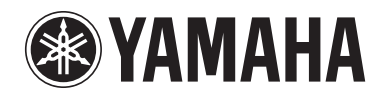

**POCKET RECORDER POCKETRAK CX**

**Reference Manual**

# **Table of Contents**

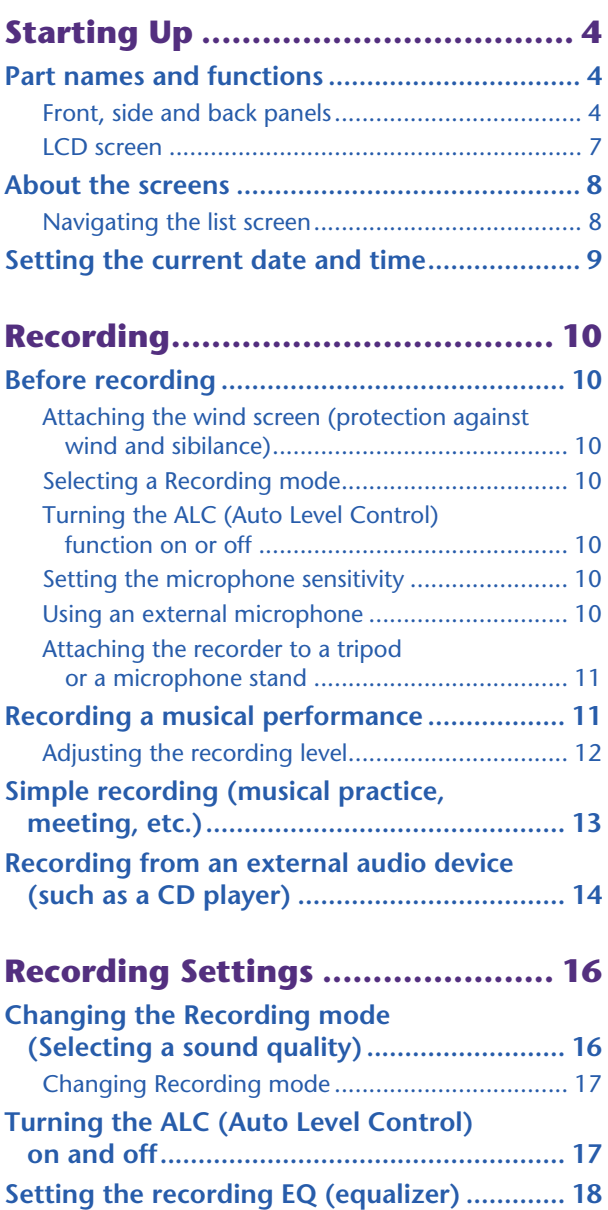

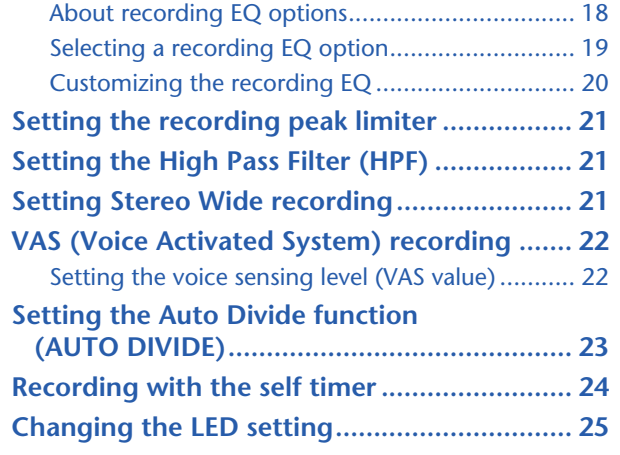

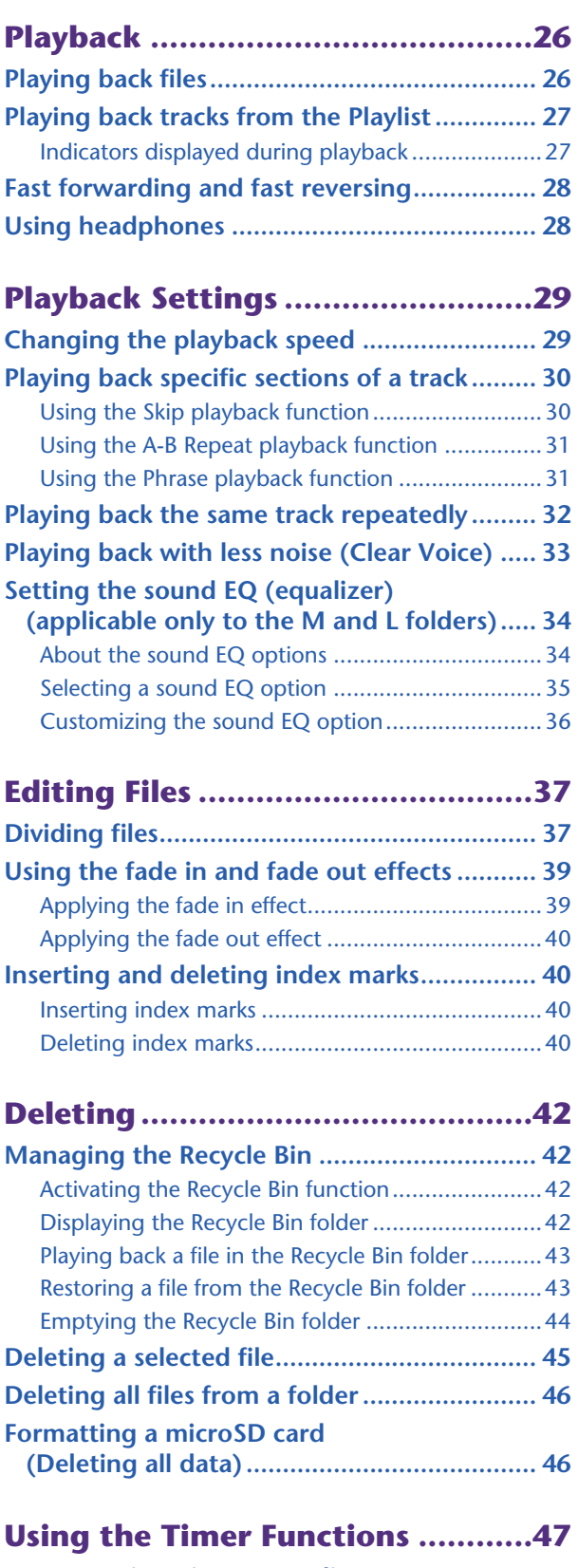

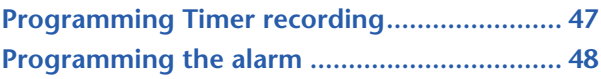

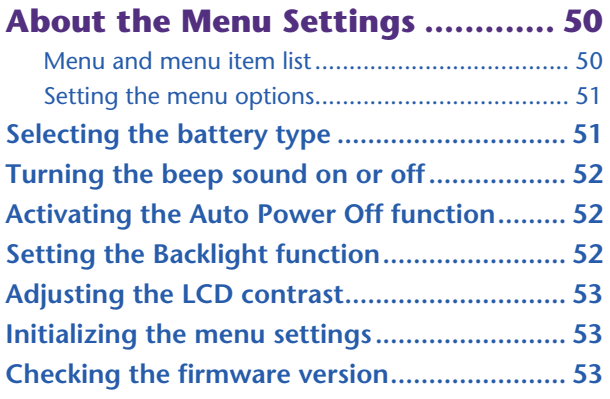

# **Using the POCKETRAK CX with a**

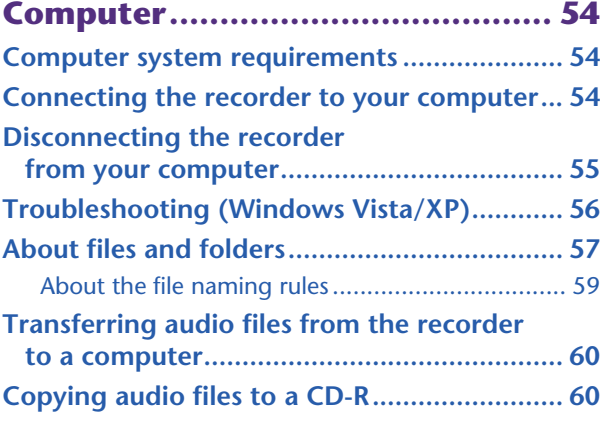

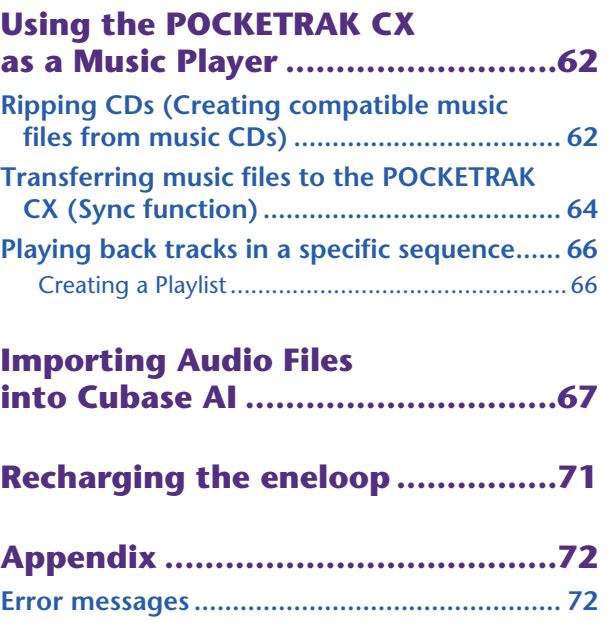

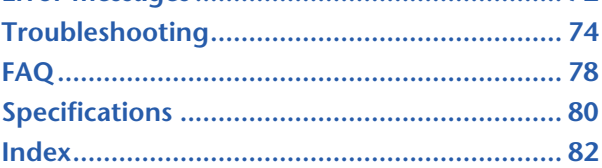

### **About the manuals**

The operation of the POCKETRAK CX is explained in this Reference Manual (this file) and also in the Owner's Manual (printed version).

**Owner's Manual (printed version):** The Owner's Manual includes information about precautions, setup and basic operation that will get you started as easily as possible.

**Reference Manual (this file):** The Reference Manual includes part names and functions, detailed descriptions and procedures that will help you take full advantage of the POCKETRAK CX, and troubleshooting information.

### **Copyrights**

- Copying of the commercially available musical data is strictly prohibited except for your personal use.
- This Reference Manual is the exclusive copyrights of Yamaha Corporation.
- Windows is a registered trademark of Microsoft<sup>®</sup> Corporation in the United States and other countries.
- Apple, Mac and Macintosh are trademarks of Apple Inc., registered in the U.S. and other countries.
- Eneloop® is a registered trademark of SANYO Electric Co., Ltd.
- The microSD and microSDHC logos are trademarks.
- The company names and product names in this manual are the trademarks or registered trademarks of their respective companies.
- \* The illustrations and LCD screens shown in this manual are for instructional purposes only and may appear somewhat different from those on your instrument.

# <span id="page-3-0"></span>**Starting Up**

# <span id="page-3-1"></span>**Part names and functions**

## <span id="page-3-2"></span>**Front, side and back panels**

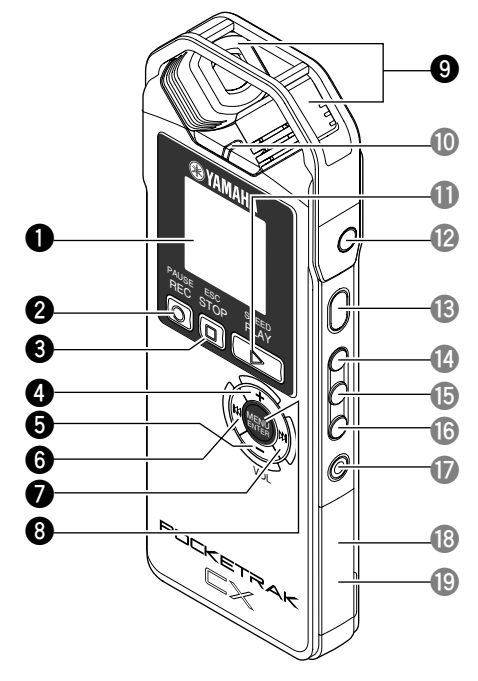

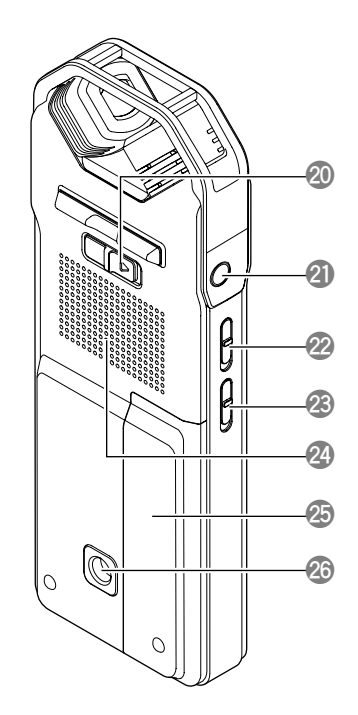

### **1 LCD screen**

**2 [REC/PAUSE © ] button** Starts or pauses recording.

### **3 [STOP/ESC ] button**

Stops recording or playback. Press this button during the menu setting operation to return to the previous screen or setting.

### **4 [VOL +] button**

Increases the volume of playback or recording monitoring. Also, it moves the cursor upward during menu operation or file selection.

### **5 [VOL -] button**

Decreases the volume of playback or recording monitoring. Also, it moves the cursor downward during menu operation or file selection.

### **6 [** $\leq$ **]** button

Fast reverse button. Also, use this button to return to the previous screen during the menu setting operation or while the list screen is displayed, move the cursor to the left, or set the recording level.

### **2 [** $\blacktriangleright$ **]** button

Fast forward button. Also, use this button to proceed to the next screen during the menu setting operation or while the list screen is displayed, move the cursor to the right, or set the recording level.

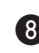

### **8 [MENU/ENTER] button**

While the main screen is displayed, press and hold down this button for at least two (2) seconds to display the menu screen. During the menu setting operation or while the list screen is displayed, press this button once to confirm the item selection or the operation.

### **9 Built-in stereo microphone**

The recorder features a high-performance X-Y stereo microphone.

**p**

**a**

**s**

**d f**

**g**

**h**

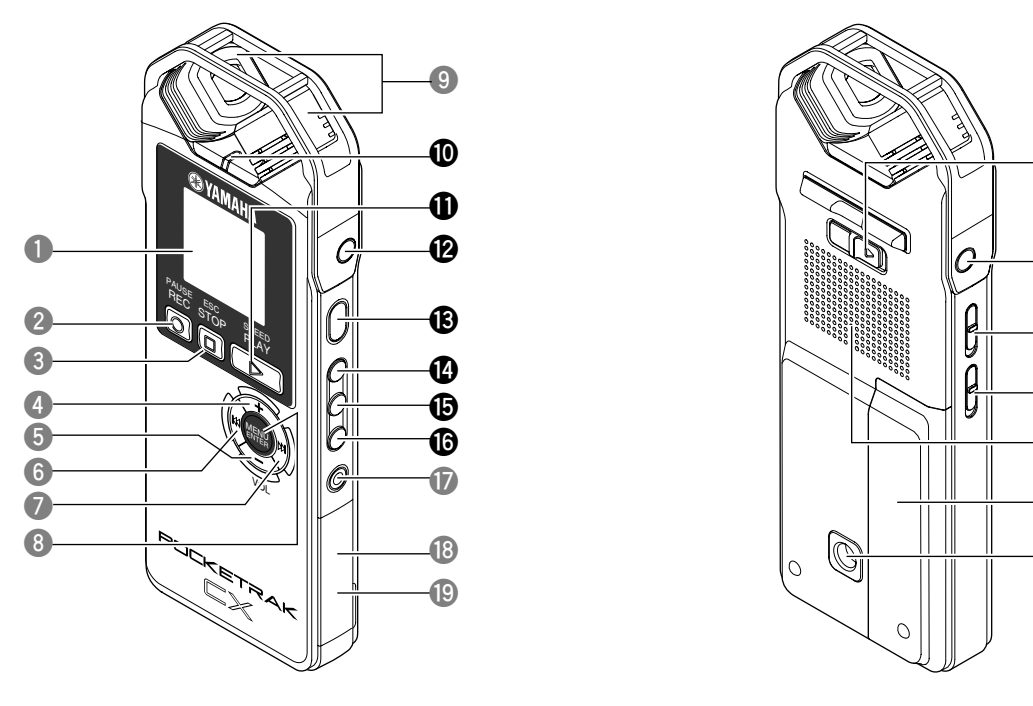

### **0 LED indicator**

Lights up as a "recording or playback indicator" during recording or playback, as a "peak indicator" if the level of the recording input source is too high, and as a "charging indicator" while the battery is being charged.

■ [Changing the LED setting \(page 25\)](#page-24-0)

### **q [PLAY/SPEED ] button**

Starts playback or changes the playback speed in stages.

- ☞ [Playback \(page 26\)](#page-25-0)
- ☞ [Changing the playback speed \(page 29\)](#page-28-1)

### *W* MIC/LINE **P** socket

External stereo microphone/line level input socket. Select [MIC] for the [REC SELECT] menu item when you connect an external microphone. Select [LINE] when you connect and record from an external audio device.

- ☞ [Using an external microphone \(page 10\)](#page-9-6)
- ☞ [Recording from an external audio device \(such as a CD player\) \(page 14\)](#page-13-0)

### **e [POWER] button**

Turns the power to the POCKETRAK CX on or off. Press the button once briefly to turn the power on. Press and hold down the button for at least two (2) seconds to turn the power off.

### **r [FOLDER/A-B REPEAT] button**

Press this button to select a folder or to use the A-B Repeat or Clear Voice function.

### **t [LIST/INDEX] button**

To display a list of files in the selected folder, press this button while the recorder is stopped.

Press this button during recording or playback to insert index marks (playback position locators).

☞ Inserting index marks [\(page 40\)](#page-39-1)

### **y [EDIT/PHRASE] button**

Use this button to edit a file. Alternatively, use this button to perform Phrase playback (the playback point will be moved back by the specified number of seconds).

- [Editing Files \(page 37\)](#page-36-0)
- ☞ [Using the Phrase playback function \(page 31\)](#page-30-1)

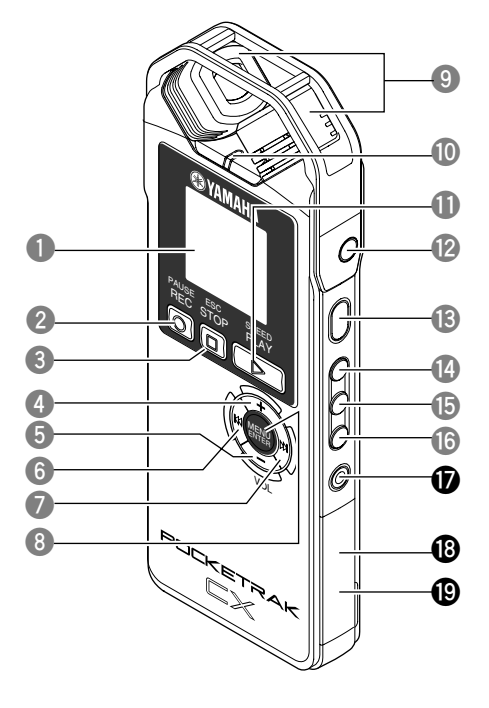

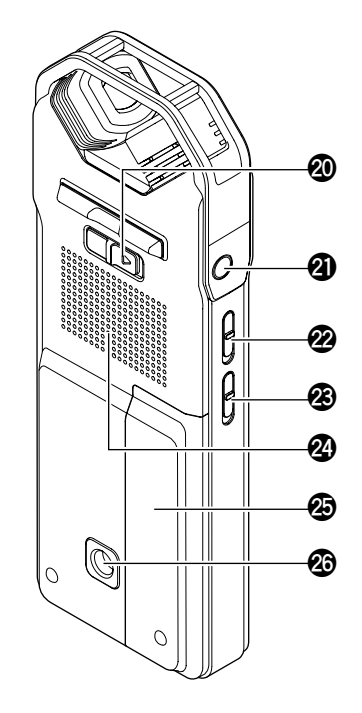

### **u [DEL] button**

Deletes files, folders, or index marks. It also recalls the Recycle Bin menu while the Recycle Bin folder is selected.

■ [Deleting \(page 42\)](#page-41-0)

### **i i** microSD card slot

Insert a microSD card here.

### **o USB terminal**

Connect this terminal to a computer using the included USB cable.

### **p [HOLD/CHARGE] switch**

To engage the Hold function (to avoid accidental operation), slide the switch in the direction of the arrow.

To start recharging the eneloop battery, slide the switch in the direction of the arrow after you connect the recorder to a computer.

☞ [Recharging the eneloop \(page 71\)](#page-70-0)

### **a Headphones socket**

Connect inner-ear headphones or other types of headphones here.

### **s [ALC ON/OFF] switch**

Set this switch to ON to automatically adjust the recording level in accordance with the source level to optimize the dynamics of the resulting recording. ☞ [Turning the ALC \(Auto Level Control\) on and off \(page 17\)](#page-16-1)

### **d [MIC SENS HIGH/LOW] switch**

Switches the microphone sensitivity to high or low in accordance with the recording environment.

### **f Speaker**

### **g Battery cover**

### $\bullet$  **Threaded socket for attaching a tripod or a microphone stand adapter**

Use this socket to attach a tripod or a microphone stand adapter.

- ☞ [Attaching the recorder to a tripod or a microphone stand \(page 11\)](#page-10-0)
- ☞ Page 9 of the included Owner's Manual

### <span id="page-6-0"></span>**LCD screen**

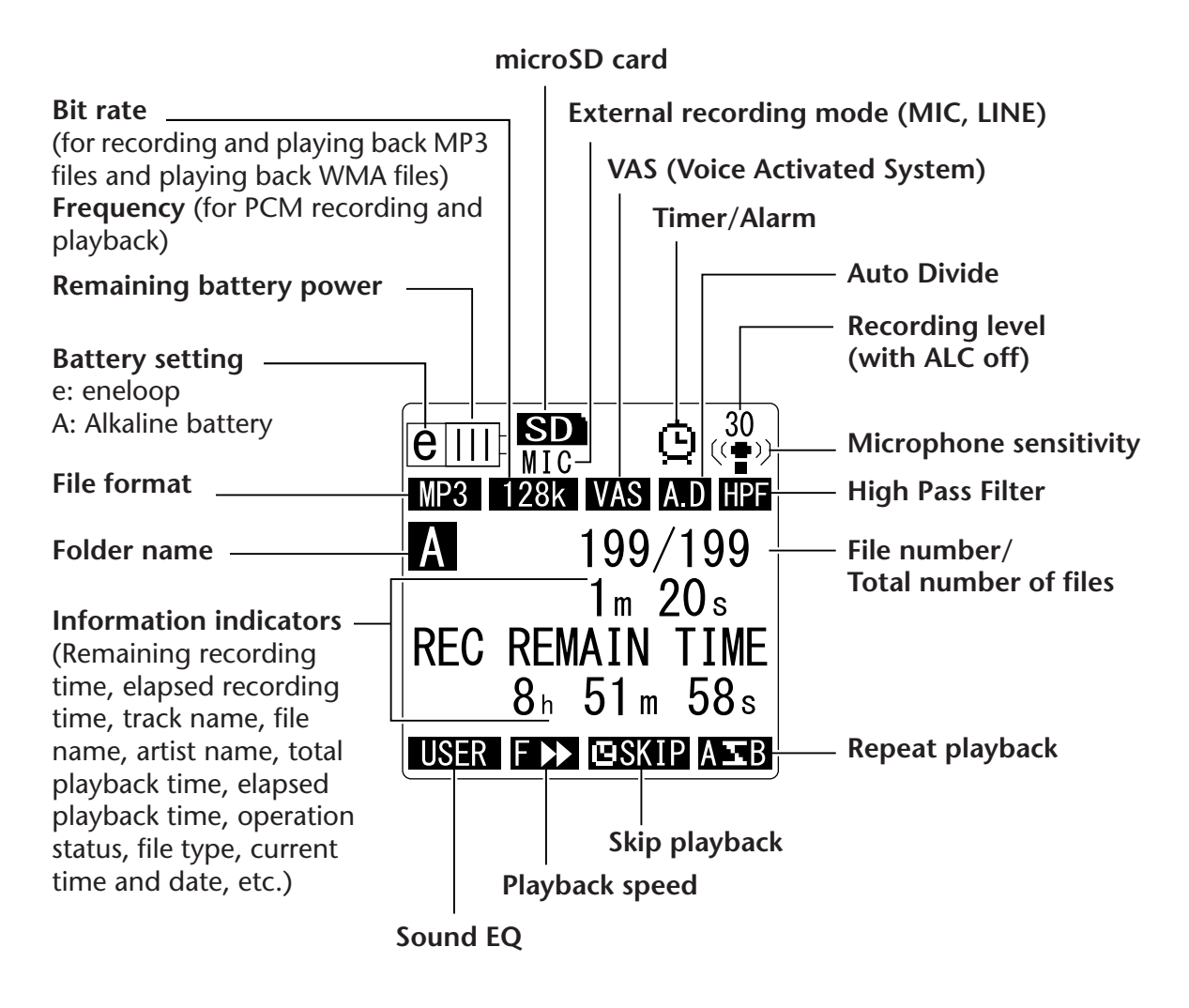

### **Hint:**

### **What is Linear PCM (Pulse Code Modulation) recording?**

*Linear PCM (LPCM) recording is a digital recording method that samples analog audio signals at a certain frequency and saves them as digital signals without compression. Music CDs (CD-DA – CD digital Audio) use PCM recording (sampling rate of 44.1kHz, bit depth of 16-bit samples, bit rate of 1,411kbps, and frequency response from 20 to 20kHz).* 

*PCM recordings are digitally-recorded unprocessed audio, and are supposed to be of the highest sound quality. "WAVE" format is used to import these PCM recording files into a computer. The WAVE file extension is ".WAV". MP3 and WMA format files are created by compressing the LPCM data.*

# <span id="page-7-0"></span>**About the screens**

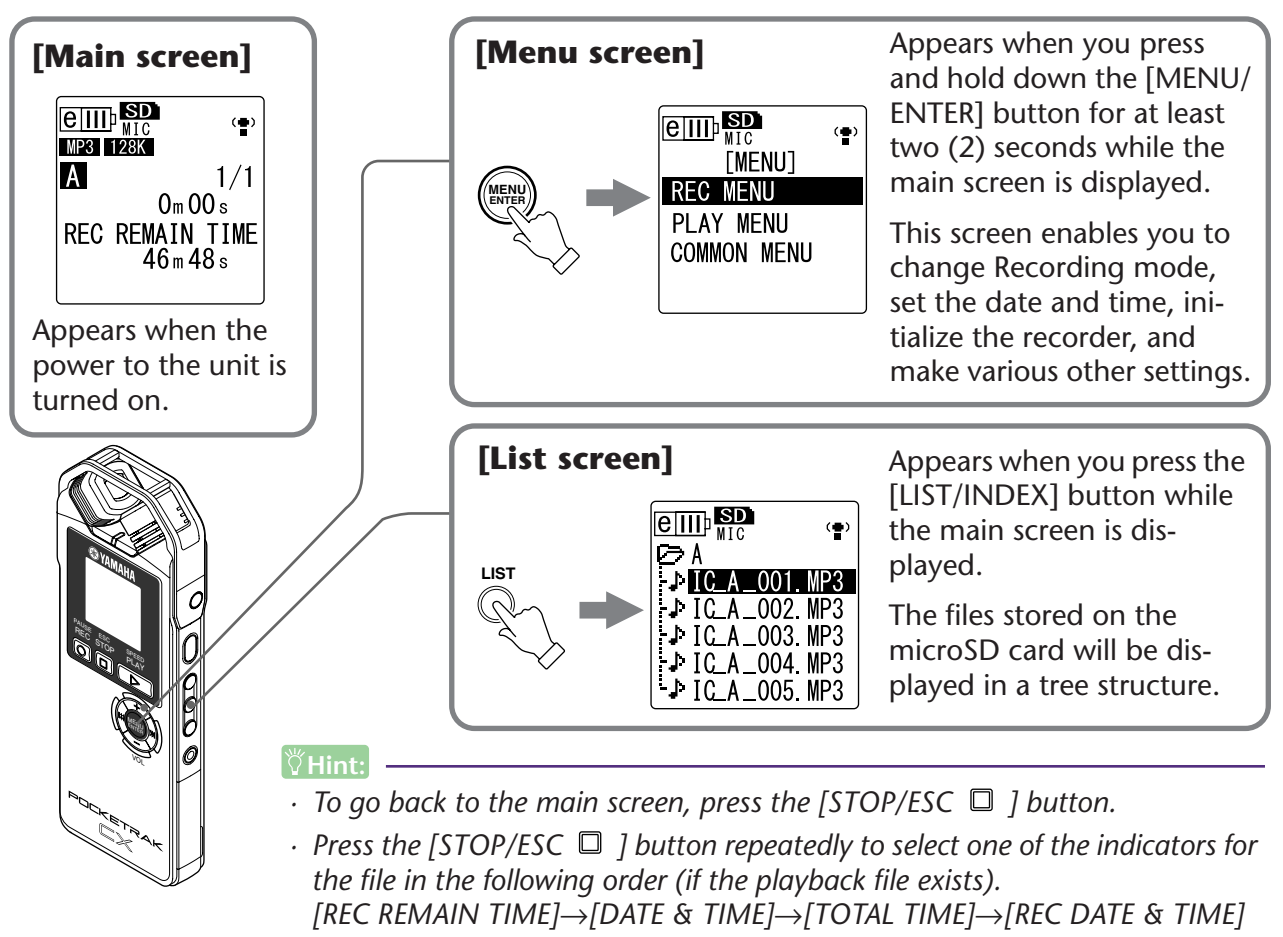

## <span id="page-7-1"></span>**Navigating the list screen**

This section explains how to select a file from the list screen and play it back.

*1.* **Press the [LIST/INDEX] button while the main screen is displayed and the recorder is stopped.**

The recorder displays the list screen.

*2.* **Press the [VOL +/-] buttons to select the file you wish to play.**

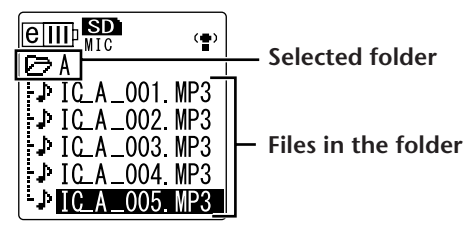

To select a different folder, press the  $[ H \rightarrow ]/[ H \rightarrow ]$  buttons, or the  $[ FOLDER/A-B ]$ REPEAT] button repeatedly to scroll through the folders.

*· For more information on the folders, refer to "Folder structure" on [page 59](#page-58-1).*

- *3*. Press the [PLAY/SPEED ▷ ] button. The recorder starts to play the file.
- 4. Press the [STOP/ESC  $\Box$  ] button. The recorder stops playback.

**Hint:**

# <span id="page-8-0"></span>**Setting the current date and time**

After you set the date and time, the POCKETRAK CX will automatically record the recording date and time with each file.

*1.* **Press the [MENU/ENTER] button for at least two (2) seconds while the main screen is displayed, press the [VOL +/-] buttons to select [COMMON MENU], then press the [MENU/ENTER] button.** 

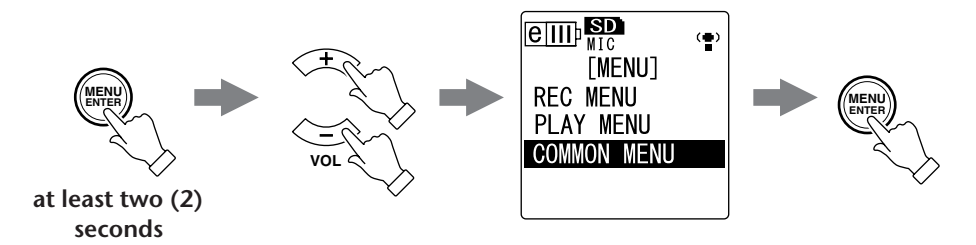

*2.* **Press the [VOL +/-] buttons to select [DATE & TIME], then press the [MENU/ ENTER] button.**

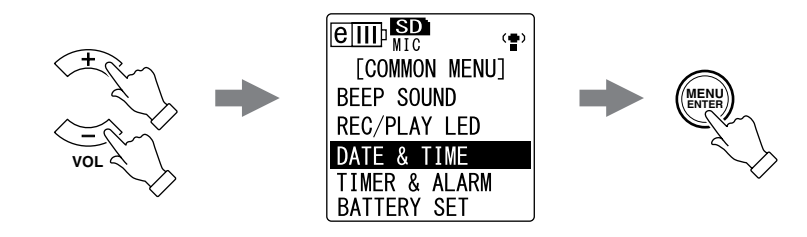

*3.* Press the [VOL  $+/-$ ] buttons to select the year, then press the  $[$   $\blacktriangleright\blacktriangleright$  ] button.

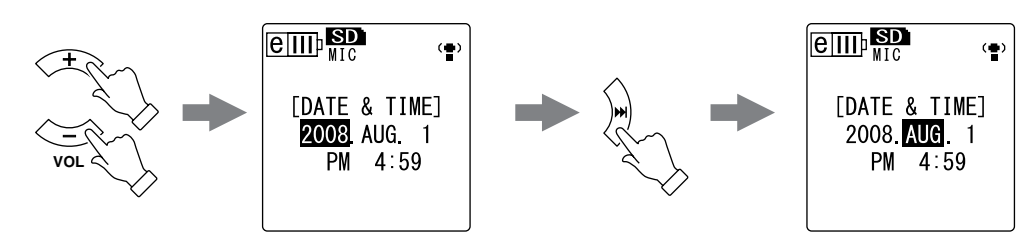

- *4.* **In the same way, select the month, day, 24/12-hour indication (24H or AM/ PM), hour and minute, then press the [MENU/ENTER] button.**
- **5.** Press the [STOP/ESC □ ] button twice. The recorder displays the main screen.

# <span id="page-9-0"></span>**Recording**

# <span id="page-9-1"></span>**Before recording**

### <span id="page-9-2"></span>**Attaching the wind screen (protection against wind and sibilance)**

The built-in stereo microphone is highly sensitive. Therefore, a slight breeze or breath — even a weak air conditioning breeze that hits the microphones directly — will be recorded as noise. To reduce the level of wind and other environmental noise, Yamaha recommends that you use the recorder with the wind screen attached to the microphones. Also, to further minimize the noise level, Yamaha recommends that you turn on the High Pass Filter via menu item [HPF] (see [page 21\)](#page-20-1).

## <span id="page-9-3"></span>**Selecting a Recording mode**

The POCKETRAK CX records audio in the MP3 or PCM (WAV) format. As a rule of thumb, select "PCM 44.1kHz" (better sound quality) for Recording mode to record a musical performance. Select "MP3 128kbps" (smaller data size) to record musical practice sessions or conference meetings (see [page 16](#page-15-1)).

## <span id="page-9-4"></span>**Turning the ALC (Auto Level Control) function on or off**

Auto Level Control function automatically adjusts the recording level in response to the input source level to optimize the dynamics of the resulting recording (see [page 17\)](#page-16-1).

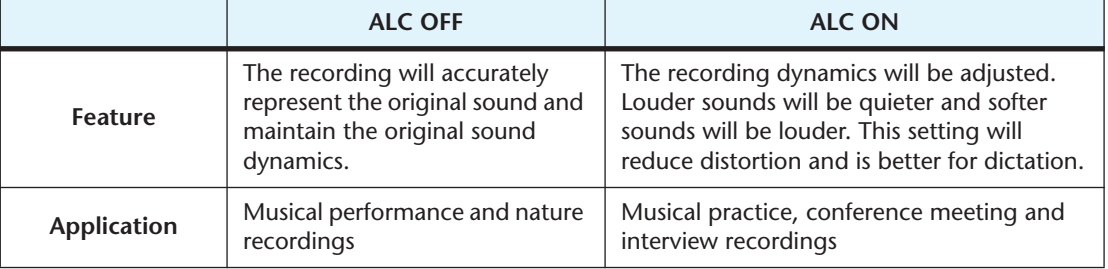

## <span id="page-9-5"></span>**Setting the microphone sensitivity**

You can set the microphone sensitivity level to high or low to accommodate the input volume. If the volume level is too high, set the [MIC SENS] (microphone sensitivity) switch on the left side of the unit to [LOW]. If the volume level is too low, set the switch to [HIGH].

## <span id="page-9-6"></span>**Using an external microphone**

You can use an external microphone for recording, instead of using the built-in stereo microphone.

Select [MIC] for menu item [REC SELECT], then connect an external microphone to the MIC/LINE socket located on the right side of the unit.

Yamaha recommends that you use a microphone with the following specifications as an external microphone.

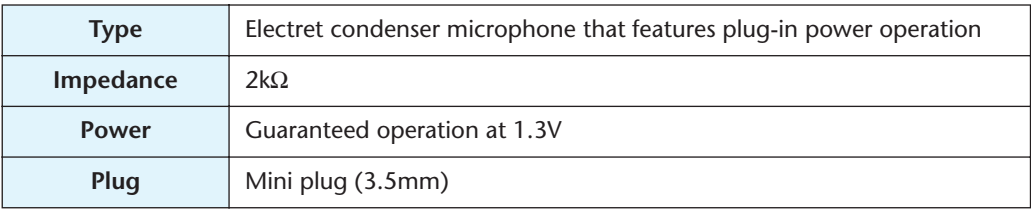

### <span id="page-10-0"></span>**Attaching the recorder to a tripod or a microphone stand**

You can attach the recorder to a commercially-available camera or camcorder tripod using the threaded socket on the unit. You can also attach the recorder to a microphone stand using the included microphone stand adapter. In this way, you can set up the recorder in the optimum position. This can be useful for recording musical performances. (Please refer to page 9 of the included Owner's Manual.)

# <span id="page-10-1"></span>**Recording a musical performance**

Before recording, set the [ALC] switch to [OFF] and the [MIC SENS] (microphone sensitivity) switch to [LOW].

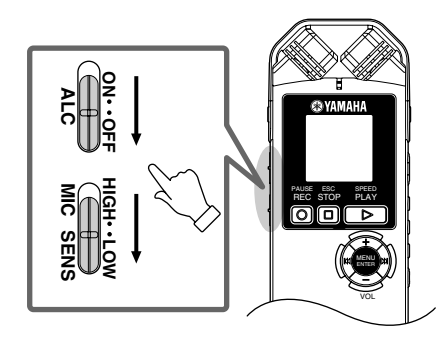

*1.* **Press the [FOLDER/A-B REPEAT] button located on the side panel repeatedly to select a folder into which to record.**

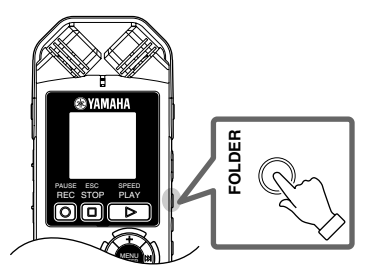

### **Hint:**

*· Pressing the [FOLDER/A-B REPEAT] button repeatedly will scroll through the folders. Select a folder from folders A-D.*

**2.** Press the [REC/PAUSE  $\odot$  ] button. The unit enters recording [STANDBY] mode. (Recording has not yet started.)

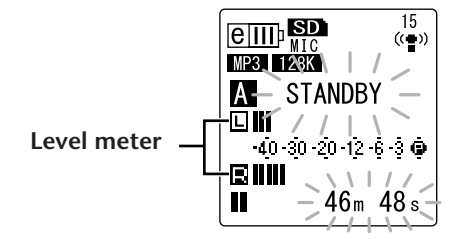

### **Note:**

*· The level meter will move left or right in response to the sound level from the microphone.*

*3.* Press the [KI/[▶▶] buttons to adjust the MIC LEVEL (recording level). Adjust the recording level while playing music, speaking, etc.

### **Note:**

### **Setting the recording peak limiter**

*When the recording peak limiter is set to ON, the recorder reduces sound distortion by automatically adjusting excessive peaks. It is recommended that you set the limiter to ON when you are recording audio.*

*To set the recording peak limiter to ON, press and hold down the [MENU/ENTER] button for at least two seconds, then select [REC MENU]*  $\rightarrow$  *[REC LIMITER]*  $\rightarrow$  *[ON].* 

*The peak limiter is available only when the ALC is set to OFF.*

## <span id="page-11-0"></span>**Adjusting the recording level**

### **• Setting an appropriate recording level**

Adjust the recording level so that at the loudest source volume the level meter will move as far to the right as possible without deflecting all the way (and the recording LED will not turn off).

**• If the recording level is too low:**

Press the  $[\blacktriangleright\blacktriangleright]$  button to adjust the recording level so that the level meter will move moderately to the right.

### **Note:**

*· If an appropriate recording level cannot be achieved even if you raise the level to "40," slide the [MIC SENS] switch to [HIGH].* 

<span id="page-11-1"></span>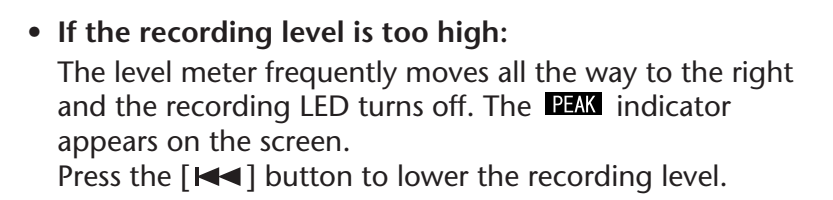

<sup>4.</sup> Press the [REC/PAUSE  $\heartsuit$ ] button again. The LED lights up in red and recording begins.

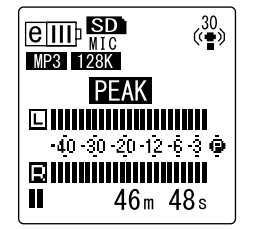

MENU ENTER

PAUSE ESC SPEED REC STOP PLAY

**MIC**

**HIGH**

**LOW**

**SENS**

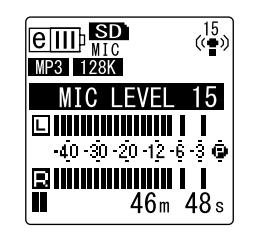

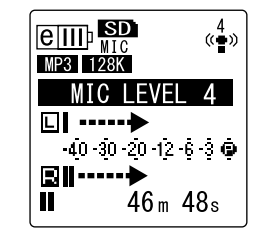

**• Indicators displayed during recording**

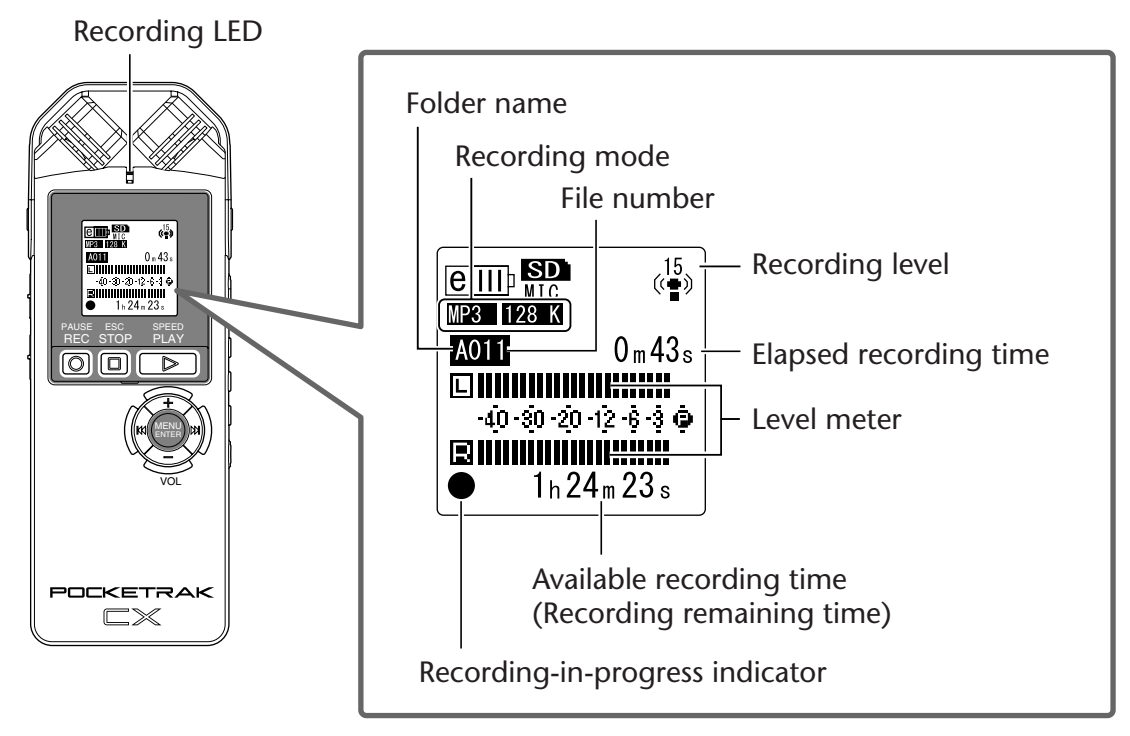

**5.** Press the [STOP/ESC □ 1 button to stop recording. The LED will turn off, and the REC REMAIN TIME indicator will be displayed on the screen.

# <span id="page-12-0"></span>**Simple recording (musical practice, meeting, etc.)**

Before recording, set the [ALC] switch to [ON] and the [MIC SENS] (microphone sensitivity) switch to [HIGH].

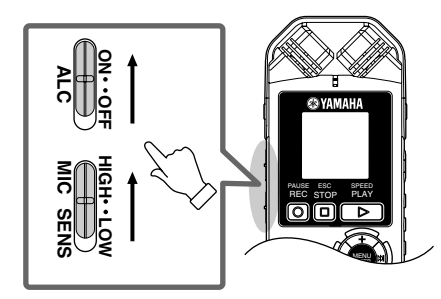

*1.* **Press the [FOLDER/A-B REPEAT] button located on the side panel repeatedly to select a folder into which to record.**

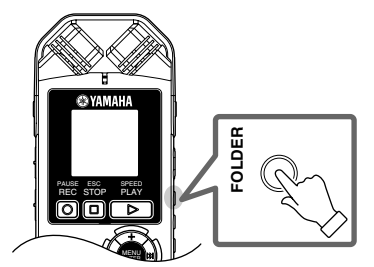

 $[$ ്⁄്Hint:

*· Pressing the [FOLDER/A-B REPEAT] button repeatedly will scroll through the folders. Select a folder from folders A-D.*

## 2. Press the **IREC/PAUSE**  $\odot$  1 button.

The LED lights up in red and recording begins.

### **Hint:**

*· If the recording level is too high (see [page 12\)](#page-11-1), set the [MIC SENS] (microphone sensitivity) switch to [LOW].*

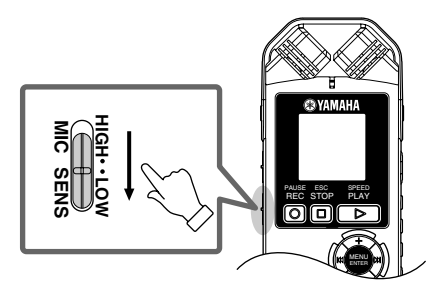

**3.** Press the [STOP/ESC □ ] button to stop recording. The LED will turn off and the REC REMAIN TIME indicator will be displayed on the screen.

# <span id="page-13-0"></span>**Recording from an external audio device (such as a CD player)**

You can record line input sources from an external audio device (such as a CD player or MD player).

- *1.* **Press the [MENU/ENTER] button for at least two (2) seconds while the main screen is displayed, press the [VOL +/-] buttons to select [REC MENU]** → **[REC SELECT], then press the [MENU/ENTER] button.**
- *2.* **Press the [VOL +/-] buttons to select [LINE], then press the [MENU/ENTER] button.**

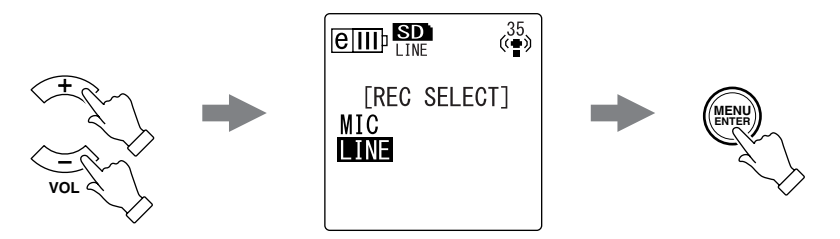

### **Note:**

- *· Please note that you cannot adjust the recording level on the unit if [LINE] has been selected.*
- *3.* **Connect the recorder's [MIC/LINE] socket to the audio output connector on the external device.**

Use a commercially-available audio cable (stereo mini plug, 3.5mm, with no resistance).

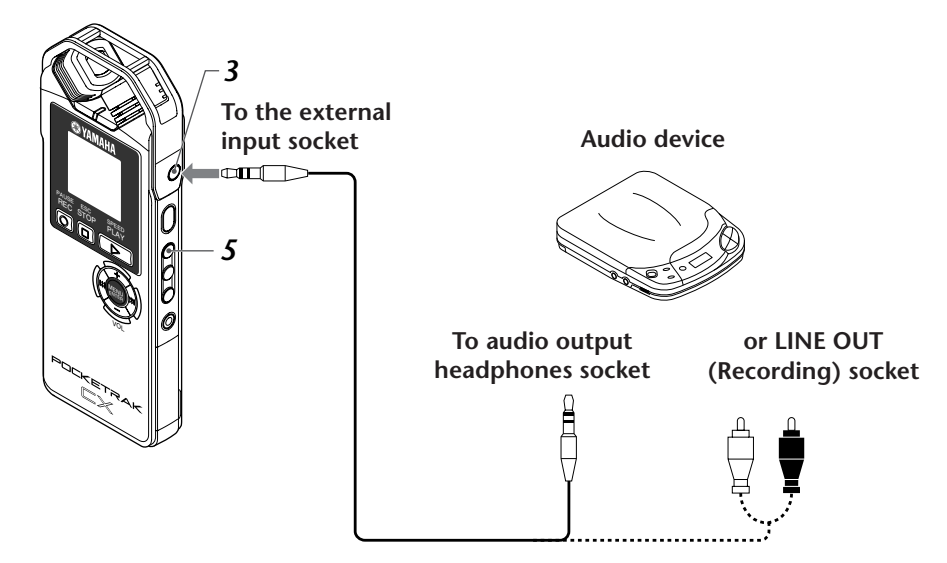

*4.* **Adjust the volume level of the external audio device while playing the recording source.**

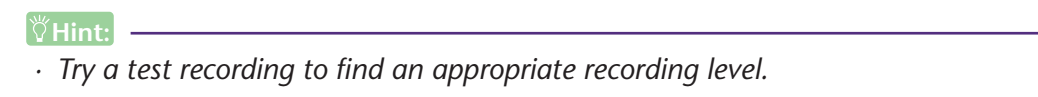

*5.* **Press the [FOLDER/A-B REPEAT] button to select the "L" folder.**

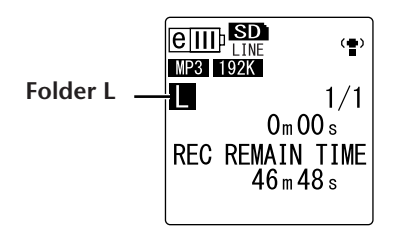

### **Note:**

*· The ALC function is automatically turned off during recording to the "L" folder.*

*6.* **Play the recording source on the external audio device and press the [REC/PAUSE © ] button.** Recording starts.

### **Note:**

- *· A recording mode of "MP3:192kbps" will be selected automatically. You cannot select any other mode option.*
- *· While you are recording audio through the line input from the connected external device, no audio will be heard from the speaker. Use the headphones to listen to the audio being recorded.*
- *7*. Press the [STOP/ESC □ ] button to stop recording. Stop playback on the external device.

# <span id="page-15-0"></span>**Recording Settings**

# <span id="page-15-1"></span>**Changing the Recording mode (Selecting a sound quality)**

The POCKETRAK CX enables you to record audio in MP3 or PCM (WAV) format. In PCM mode, non-compressed audio data will be recorded. In MP3 mode, compressed audio data will be recorded. With the better sound quality, the data size will be larger and available recording time will be shorter. Refer to the table below to select a Recording mode that will suit your purpose.

### **Recording mode and application examples**

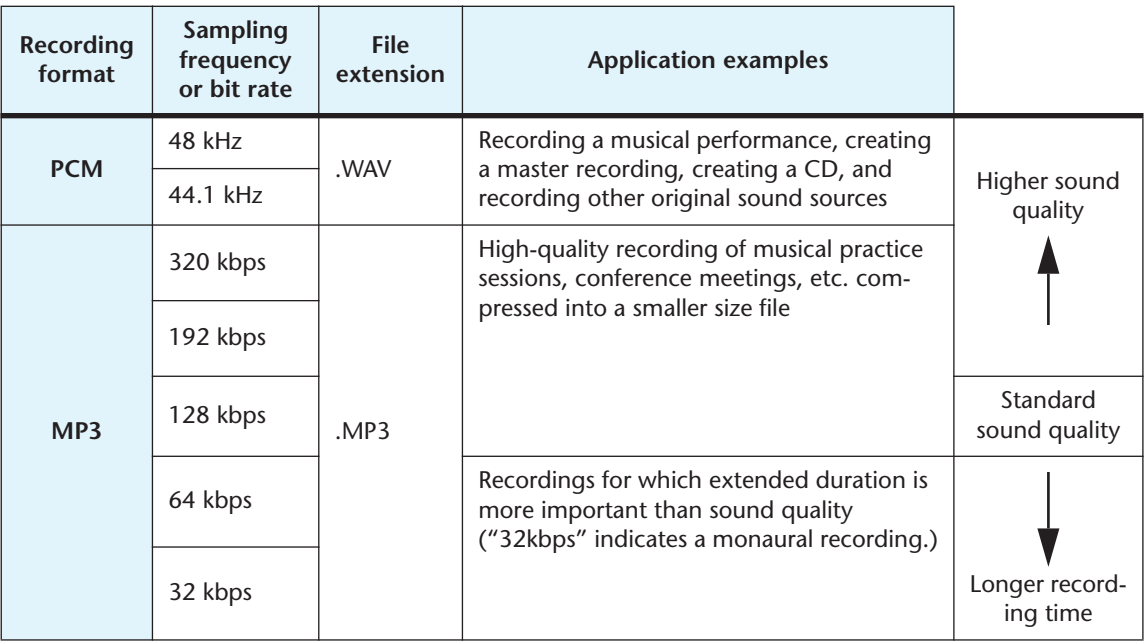

### **Available recording time (with the included microSD card)**

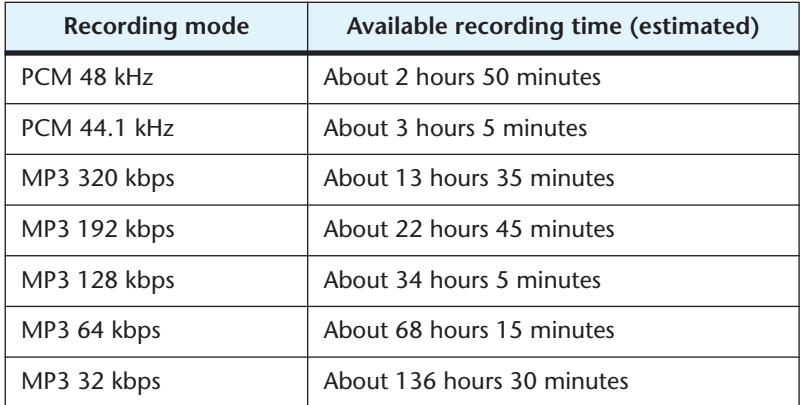

- If you record multiple files, the total available recording time will be shorter than the times estimated above.
- If you are using a 2GB or larger microSD card, the largest available recording space (for continuous recording in one file) is 2GB.

### <span id="page-16-0"></span>**Changing Recording mode**

- *1.* **Press the [MENU/ENTER] button for at least two (2) seconds while the main screen is displayed, press the [VOL +/-] buttons to select [REC MENU]** → **[REC MODE], then press the [MENU/ENTER] button.**
- *2.* **Press the [VOL +/-] buttons to select the desired Recording mode option, then press the [MENU/ENTER] button.**

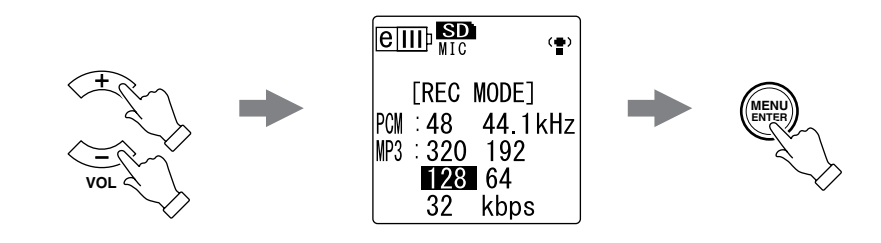

**3.** Press the [STOP/ESC □ ] button twice. The recorder displays the main screen.

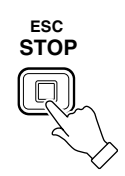

# <span id="page-16-1"></span>**Turning the ALC (Auto Level Control) on and off**

### **Note:**

*· You can turn the ALC function on or off when recording audio to folders A – D.*

### **• Turning the ALC function on**

Slide the [ALC] switch located on the side panel of the unit to "ON." The recording level will automatically be adjusted in response to the input level.

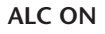

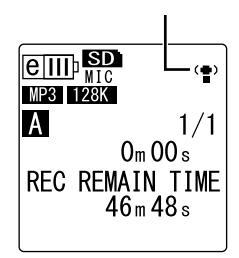

**• Turning the ALC function off** Slide the [ALC] switch (located on the side panel of the unit) to "OFF." You can change the recording level in increments (see [page 12\)](#page-11-0).

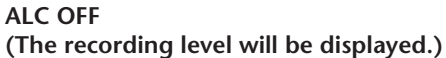

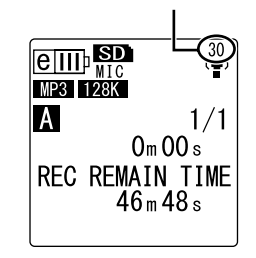

#### **Note:**

*· You cannot adjust the recording level when you are recording audio from a connected external device (see [page 14\)](#page-13-0).*

# <span id="page-17-0"></span>**Setting the recording EQ (equalizer)**

Setting the recording EQ enables to record the audio of the desired tonal quality by boosting the lower or higher frequency ranges.

You can use the recording EQ only when recording audio to folders A – D and when the ALC function is turned off.

# <span id="page-17-1"></span>**About recording EQ options**

The POCKETRAK CX offers eight recording EQ presets and one USER recording EQ option (that enables you to customize by cutting and boosting five EQ bands individually). The recording EQ presets include RECOMMENDED, FLAT, SUPER BASS, BASS, MIDDLE, BASS&TREBLE, TREBLE, and SUPER TREBLE.

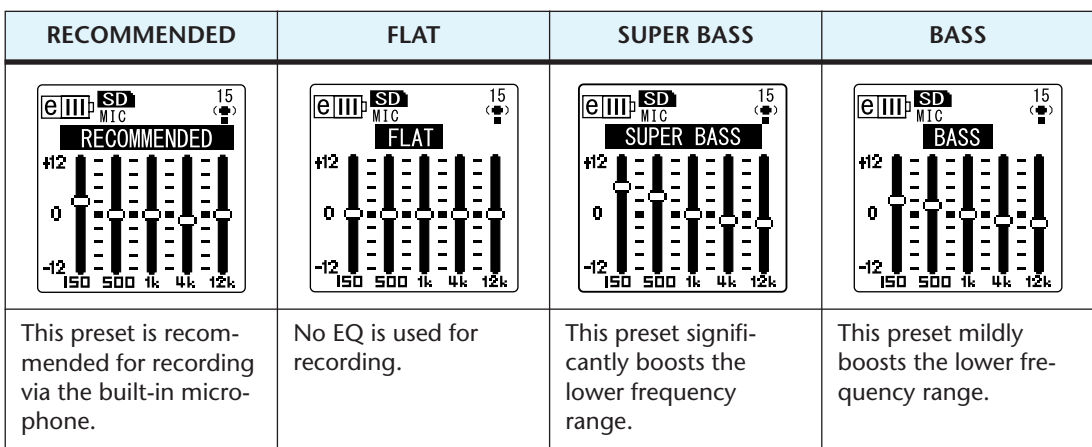

### **Features of each recording EQ preset**

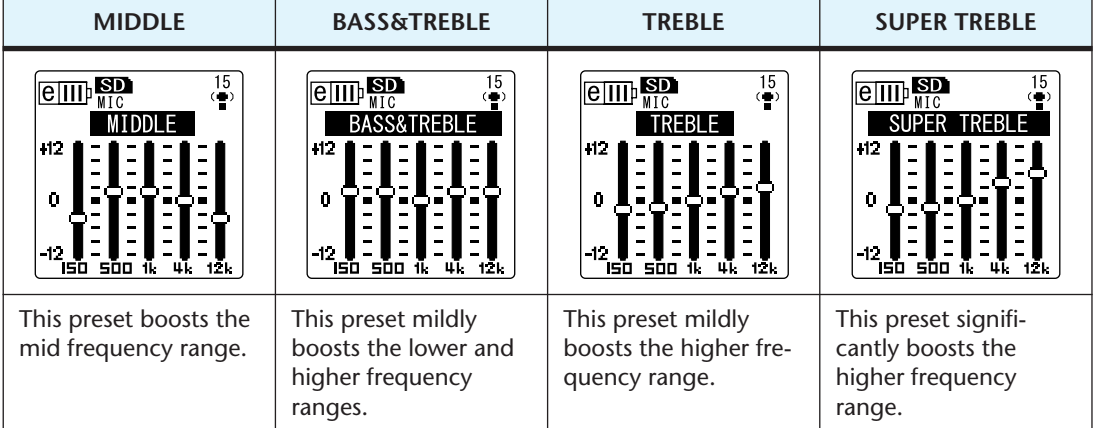

### **Note:**

*· You cannot change the parameters of these eight recording EQ presets. Select the USER recording EQ option if you wish to customize the recording EQ.*

### <span id="page-18-0"></span>**Selecting a recording EQ option**

- *1.* **Set the [ALC] switch to "OFF."**
- *2.* **Press the [FOLDER/A-B REPEAT] button repeatedly to select a folder into which to record.** Select a folder from folders A-D.
- *3.* Press the [REC/PAUSE  $\odot$  ] button. The unit displays the [STANDBY] indicator.

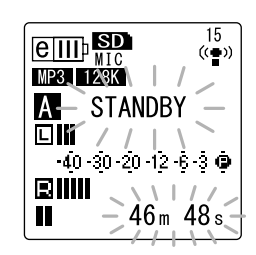

- *4.* **Press and hold down the [MENU/ENTER] button for at least two (2) seconds while the [STANDBY] indicator is displayed.**  The unit displays the recording EQ screen.
- *5.* Press the  $\left[\frac{1}{2}\right]$   $\rightarrow$  1 buttons to select the desired recording EQ option. You can select from eight recording EQ presets and one USER recording EQ (which enables you to customize the EQ settings).

#### ່∬∀Hint: ່·

*· For information on how to customize the USER recording EQ option, refer to "Customizing the recording EQ" on [page 20.](#page-19-0)*

### *6.* **Press the [MENU/ENTER] button.**

The selection of the recording EQ is confirmed. Adjust the recording level, then press the [REC/PAUSE  $\bigcirc$  ] button again to start recording (see [page 12\)](#page-11-0).

### **Note:**

*· To cancel the operation, press the [STOP/ESC ] button.*

# <span id="page-19-0"></span>**Customizing the recording EQ**

The USER recording EQ enables you to customize the level of five EQ bands.

*1.* **Select "USER" while the recording EQ screen is displayed.**

Refer to steps 1-5 in the "Selecting a recording EQ option" section on [page 19](#page-18-0).

# *2.* **Press the [VOL -] button.**

The 150Hz band will be selected and displayed as a black bar.

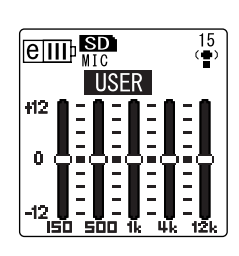

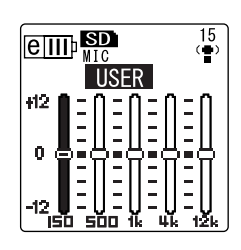

*3.* Press the [KI|D→] buttons to select a frequency band that you wish to **cut or boost.**

The selected frequency band will be displayed as a black bar.

*4.* **Press the [VOL +/-] buttons to boost or cut the level of the selected frequency band.**

You can boost the level by as much as +12dB or cut the level by as much as -12dB in 1dB steps. The larger value will raise the recording level and boost the frequency band.

### **Note:**

- *· To adjust the level of other frequency bands, repeat steps 3 and 4.*
- *· To cancel the operation, press the [STOP/ESC ] button.*

### *5.* **Press the [MENU/ENTER] button.**

The USER recording EQ is now customized. Adjust the recording level, then press the  $[REC/PAUSE \t{O}]$  button again to start recording (see [page 12\)](#page-11-0).

### **Note:**

*· The USER recording EQ setting is retained when you turn the power off or change the battery. However, the setting will be lost if you change the battery without first turning the power off.* 

# <span id="page-20-0"></span>**Setting the recording peak limiter**

When the recording peak limiter is set to ON, the recorder reduces sound distortion by automatically adjusting excessive peaks. It is recommended that you set the limiter to ON when you are recording audio. The peak limiter is available only when the ALC is set to OFF.

### **Procedure:**

Press the [MENU/ENTER] button for at least two (2) seconds while the main screen is displayed, select [REC MENU]  $\rightarrow$  [REC  $LIMITER] \rightarrow [ON]$ , then press the [MENU/ENTER] button. To cancel the recording peak limiter, select [OFF].

# <span id="page-20-1"></span>**Setting the High Pass Filter (HPF)**

You can cut the low frequency range by switching the High Pass Filter on. The filter reduces the level of chatting voices, wind and other noise in the recording environment and enables you to record clearer audio.

### **Procedure:**

Press the [MENU/ENTER] button for at least two (2) seconds while the main screen is displayed, select  $[REC \, MENU] \rightarrow [HPF]$ (High Pass Filter)]  $\rightarrow$  [ON], then press the [MENU/ENTER] button.

To cancel the High Pass Filter, select [OFF].

# <span id="page-20-2"></span>**Setting Stereo Wide recording**

Recording with the STEREO WIDE option set to ON will enhance and widen the stereo image of the recorded sound.

### **Procedure:**

Press the [MENU/ENTER] button for at least two (2) seconds while the main screen is displayed, select [REC MENU]  $\rightarrow$  [STE-REO WIDE]  $\rightarrow$  [ON], then press the [MENU/ENTER] button. To cancel the stereo wide setting, select [OFF].

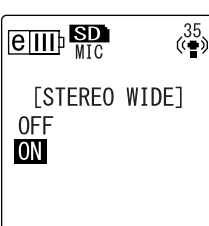

![](_page_20_Picture_16.jpeg)

![](_page_20_Picture_17.jpeg)

![](_page_20_Picture_18.jpeg)

# <span id="page-21-0"></span>**VAS (Voice Activated System) recording**

When the VAS recording function is turned on, if the unit is in recording pause mode, the unit will automatically start to record as soon as it detects audio at a level above a certain threshold. The unit will pause recording when the detected audio level falls below the threshold. VAS recording is available only when ALC is set to ON.

### **Note:**

- *· Audio at a level below a certain threshold will be undetected and will not be recorded. If you are planning to record important audio, set the VAS recording to OFF.*
- *1.* **Press the [MENU/ENTER] button for at least two (2) seconds while the main screen is displayed, select [REC MENU]** → **[VAS]** → **[ON], then press the [MENU/ENTER] button.**
- 2. Press the [STOP/ESC  $\Box$ ] button twice. "VAS" will appear on the main screen.
- *3.* Press the [REC/PAUSE  $\odot$  ] button. As soon as the unit detects audio, recording begins. If the unit does not detect any audio, the elapsed recording time indicator and the VAS indicator will flash, and the unit will enter Recording Pause mode.

![](_page_21_Figure_8.jpeg)

![](_page_21_Figure_9.jpeg)

### **Note:**

- *· If the recorder does not detect any audio or does not pause recording, adjust the threshold by following the procedure in the "Setting the voice sensing level (VAS value)" section below.*
- *· If you start recording while the VAS function is turned on, the first two seconds or so will be recorded with no exception.*

## <span id="page-21-1"></span>**Setting the voice sensing level (VAS value)**

You can adjust the voice sensing level in five steps (1-5) to accommodate the source volume level. A larger value will increase the voice activation sensitivity so recording will be triggered by lower-level audio. If the value is too small, the recorder may not detect audio. Set the microphone sensitivity (see [page 10\)](#page-9-5) in accordance with the source input level so that the VAS function can work more effectively.

### **Procedure:**

To adjust the voice sensing level, press the  $[$   $\blacktriangleleft$   $]/[$   $\blacktriangleright$   $\blacktriangleright$   $]$  buttons while recording with the VAS function turned on.

**VAS value**

![](_page_21_Picture_18.jpeg)

#### **Note:**

*· If the High Pass Filter is turned on, the filter will cut the low range, and recording may not start. In this case, set the VAS function to Off.*

# <span id="page-22-0"></span>**Setting the Auto Divide function (AUTO DIVIDE)**

If you turn the Auto Divide function on when recording a line source, such as tracks from a CD player, the unit automatically detects a silent pause between tracks and records each track as an individual file. More specifically, when the recorder detects a silent pause of two seconds or longer, it pauses recording, thus storing the audio data up to the silent pause as one file. In this way, the unit will record the first track as file 1, the second track as file 2, and so on.

- *1.* **Press the [MENU/ENTER] button for at least two (2) sec-** $\dim_{\mathbb{F}}$  $(\left( \begin{smallmatrix} \bullet & \bullet \\ \bullet & \bullet \end{smallmatrix} \right)$ **onds while the main screen is displayed, select [REC MENU]** → **[AUTO DIVIDE]** → **[ON], then press the TAUTO DEVIDET [MENU/ENTER] button.** 0FF **ON**
- **2.** Press the [STOP/ESC □ ] button twice. **Auto Divide indicator**The unit displays the main screen, including the  $\bf{A}$  (Auto Divide) indicator.  $\boxed{$   $\boxed{$   $\boxed{CD}$   $\boxed{SD}$ To cancel the Auto Divide function, select [OFF] in step 1.  $\left( \blacksquare \right)$ MP3 128K A<sub>D</sub> ΙAΙ  $1/1$  $0<sub>m</sub>$  00 $s$ **REC REMAIN TIME**  $46m48s$

### **Note:**

- *· The function will not work if the recorder does not detect a silence of two seconds between tracks on a live CD or similar source. In this case, use the Divide File function (see [page 37](#page-36-1)) to manually divide the files.*
- *· If the unit detects silence for 15 seconds or more, recording stops automatically.*

# <span id="page-23-0"></span>**Recording with the self timer**

You can specify the time duration from the press of the  $[REC/PAUSE \t{O}]$  button until the start of recording. This function is useful when you need some time to prepare. For example, you may wish to practice your musical instrument until the actual recording starts.

*1.* **Press the [MENU/ENTER] button for at least two (2) seconds while the main screen is displayed, select [REC MENU]** → **[SELF TIMER], then press the [MENU/ENTER] button.**

![](_page_23_Figure_4.jpeg)

*2.* **Press the [VOL +/-] buttons to select a self timer value of 5, 10 or 30 seconds, then press the [MENU/ENTER] button.**

![](_page_23_Figure_6.jpeg)

- **3.** Press the [STOP/ESC □ ] button twice. The recorder displays the main screen.
- *4.* **Press the [FOLDER/A-B REPEAT] button located on the side panel repeatedly to select a folder into which to record.**
- *5.* Press the [REC/PAUSE  $\odot$  ] button.

The recorder displays the self timer standby screen, then starts counting down for the duration specified in step 2. (The LED indicator flashes.)

### **Note:**

*· If the [ALC] switch is set to OFF, the unit enters recording standby mode. Adjust the recording level, then press the [REC/PAUSE ] button again.*

### *6.* **After the time specified in step 2 expires, recording begins.**

### **Note:**

*· Once self timer recording begins, the self timer recording setting turns off automatically.*

### โ∜๊Hint: <mark>| –</mark>

*· To cancel self timer recording, press the [STOP/ESC ] button during countdown.*

# <span id="page-24-0"></span>**Changing the LED setting**

During recording or playback, the LED indicator lights up in red or green by default (the REC/ PLAY option). However, you can set the LED indicator so that it will *not* light up during recording or playback (the OFF option). Alternatively, you can set the indicator to function as a recording peak LED (the PEAK/PLAY option), in which case the LED indicator will light up in red during excessive peaks.

*1.* **Press the [MENU/ENTER] button for at least two (2) seconds while the main screen is displayed, select [COMMON MENU]** → **[REC/PLAY LED], then press the [MENU/ENTER] button.**

![](_page_24_Picture_4.jpeg)

*2.* **Press the [VOL +/-] buttons to select [OFF], [REC/PLAY] or [PEAK/PLAY], then press the [MENU/ENTER] button.**

![](_page_24_Picture_6.jpeg)

![](_page_24_Picture_121.jpeg)

**3.** Press the [STOP/ESC □ ] button twice. The recorder displays the main screen.

# <span id="page-25-0"></span>**Playback**

# <span id="page-25-1"></span>**Playing back files**

The POCKETRAK CX plays back MP3 and WMA format files in addition to WAV format files recorded on the unit. To play back a file recorded on the unit, select a folder from the VOICE (A-D) folders or the LINE (L) folder. To play back a file transferred from a computer, select the MUSIC (M) folder.

*1.* **While the main screen is displayed, press the [FOLDER/A-B REPEAT] button located on the side panel repeatedly to select a folder from which to play back a file.**

![](_page_25_Picture_5.jpeg)

 $|\overset{\text{\tiny{W}}}{\circ}$ Hint: -

*· Pressing the [FOLDER/A-B REPEAT] button repeatedly will scroll through the folders.*

*2.* Press the [**I←**]/[▶▶] buttons to select the desired file number.

![](_page_25_Figure_9.jpeg)

*3*. Press the [PLAY/SPEED ▷ ] button. The recorder starts playing back the file.

![](_page_25_Figure_11.jpeg)

*4.* **Press the [VOL +/-] buttons to set the proper playback volume level.** The level can be set in 21 steps (0-20).

**5.** Press the [STOP/ESC □ ] button to stop playback. Press the [PLAY/SPEED  $\triangleright$ ] button again to resume playback.

### ॑∀ँHint: -

*· You can play the files in each folder from the list screen (see [page 8\)](#page-7-1).* 

# <span id="page-26-0"></span>**Playing back tracks from the Playlist**

### $\mathsf{N}^\#$ Hint:

*· For information on creating a Playlist, refer to [page 66.](#page-65-1)*

- *1.* **While the main screen is displayed, press the [FOLDER/A-B REPEAT] button located on the side panel repeatedly to select the M (MUSIC) folder.**
- **2.** Press the [ $\blacktriangleleft$ ]/[ $\blacktriangleright$   $\blacktriangleright$ ] buttons to select the desired Playlist, then press the **[MENU/ENTER] button.**
- *3*. Press the [PLAY/SPEED ▷ ] button.

The recorder starts playing the tracks in the sequence specified in the Playlist.

![](_page_26_Figure_11.jpeg)

To resume normal playback, press the [FOLDER/A-B REPEAT] button while the unit is stopped.

### **Note:**

*· The unit will not play the tracks from a Playlist if the Playlist contains an error in the drive name, folder name, file name, etc.*

## <span id="page-26-1"></span>**Indicators displayed during playback**

**• VOICE (A-D) folders and LINE (L) folder**

![](_page_26_Figure_17.jpeg)

### **• MUSIC (M) folder**

![](_page_27_Figure_2.jpeg)

### **Note:**

*· With some files, the indicated elapsed playback time may not match the actual elapsed time. Also, the names of certain artists or tracks stored in the unit may not be displayed.*

# <span id="page-27-0"></span>**Fast forwarding and fast reversing**

![](_page_27_Picture_6.jpeg)

# <span id="page-27-1"></span>**Using headphones**

Use headphones if you do not want sound to be output from the speaker or if the sound from the speaker is difficult to hear. Connect the headphones to the headphones socket located on the side panel of the unit.

You can listen to music and enjoy better sound quality by using the headphones and setting the Sound EQ function (see [page 34\)](#page-33-0).

### **Note:**

*· The Sound EQ function is effective only for playback through headphones.*

# <span id="page-28-0"></span>**Playback Settings**

# <span id="page-28-1"></span>**Changing the playback speed**

You can decrease or increase the playback speed, if necessary. This is useful if you want to listen carefully to complex musical parts or to skip quickly through unimportant parts of a recorded meeting.

### *1.* **During playback, press the [PLAY/SPEED ] button.**

Each press of the button will cycle through three playback speeds: PLAY (normal), SLOW and FAST. The corresponding playback speed indicator appears on the screen.

![](_page_28_Figure_6.jpeg)

**Playback speed (FAST)**

The playback speed varies with the file format as follows:

![](_page_28_Picture_111.jpeg)

The recorder remembers the changed playback speed after the playback is stopped, and will use that speed for the next playback operation. However, the playback speed will be reset to "normal" when the power is turned off.

### **Note:**

- *· You can change the speed only for playback of MP3 and WMA files. You cannot change the speed for playback of PCM (WAV) files.*
- *· Some files may not play correctly when the playback speed is changed.*

# <span id="page-29-0"></span>**Playing back specific sections of a track**

You can specify and quickly locate a desired section of a track in three ways. This can be useful if you want to skip unimportant parts during playback or to repeat playback of a particular portion of the file. The POCKETRAK CX features three special playback functions: Skip playback (locating the playback point immediately), A-B Repeat playback (playing a specified part repeatedly), and Phrase playback (moving the playback point back by a specified number of seconds).

### <span id="page-29-1"></span>**Using the Skip playback function**

You can skip forward or back by a specific amount of time. This function is useful when you want to locate a desired playback point immediately.

*1.* During playback, press the [▶▶]/[ $\blacktriangleleft$ ] buttons. Playback will skip ahead or back by the specified amount of time.

**Note:**

- *· The playback point will not skip to the next or previous folder. The function is effective only within one folder.*
- *· If the distance between the current point and an index mark or the beginning of the next file is shorter than the distance between the current point and the skip point, the recorder will locate the index mark or the beginning of the next file.*
- Setting the amount of time for Skip playback
	- *1.* **Press the [MENU/ENTER] button for at least two (2) seconds while the main screen is displayed, select [PLAY MENU]** → **[SKIP PLAY], then press the [MENU/ENTER] button.**
	- *2.* **Press the [VOL +/-] buttons to select a skip time value of "30 sec," "1 min," "10 min" or "30 min," then press the [MENU/ENTER] button.**
	- *3.* **Press the [STOP/ESC ] button twice.** The unit displays the main screen, including the **ESKP** indicator in the lower-right corner.

![](_page_29_Picture_13.jpeg)

![](_page_29_Figure_14.jpeg)

### $\mathsf{l}$ ଁ Hint:

*· You can set the skip time value by displaying the menu screen during playback.*

### <span id="page-30-0"></span>**Using the A-B Repeat playback function**

During playback, you can specify a part of a file that you want to play repeatedly (from point A to point B).

*1.* **During playback, press the [FOLDER/A-B REPEAT] button at the desired start point (A) for A-B Repeat playback.**

The start point indicator lights up.

![](_page_30_Figure_5.jpeg)

*2.* **Press the [FOLDER/A-B REPEAT] button at the desired end point (B) for A-B Repeat playback.**

The end point is set, and the unit starts playing back the part between A and B repeatedly until you cancel the A-B Repeat function.

![](_page_30_Figure_8.jpeg)

**A-B Repeat indicator**

To cancel A-B Repeat playback, do one of the following operations during A-B Repeat playback:

- Press the [FOLDER/A-B REPEAT] button again.
- Press the [STOP/ESC  $\square$  ] button.
- Press the  $[$   $\blacktriangleleft$   $]/$   $\blacktriangleright$   $\blacktriangleright$   $\blacktriangleright$   $\blacktriangleright$  buttons.

### **Note:**

- *· If the duration between point A and B is too short, you will be unable to set up A-B Repeat playback.*
- *· If you set point A, but not point B, the end of the file will automatically become point B.*

### <span id="page-30-1"></span>**Using the Phrase playback function**

You can move back the playback point in the currently-playing file by a specified number of seconds. This function is useful if you want to listen again to a short phrase in a piece of music or an important piece of audio.

### *1.* **During playback, press the [EDIT/PHRASE] button.**

The playback point will move back by the specified number of seconds and playback will resume.

#### **Note:**

- *· During A-B Repeat playback, the Phrase playback function remains effective between points A and B.*
- *· If the specified number of seconds exceeds the time between the current playback point and the beginning of the file, the unit will play back from the beginning of the file.*
- *· The playback point can be moved back to the beginning of the file, but no further. It cannot jump into the previous file.*
- Setting the amount of time for Phrase playback.
	- *1.* **Press the [MENU/ENTER] button for at least two (2) seconds while the main screen is displayed, select [PLAY MENU]** → **[PHRASE PLAY], then press the [MENU/ENTER] button.**
	- *2.* **Press the [VOL +/-] buttons to select the amount of time to move back the playback point (5, 10 or 15 seconds), then press the [MENU/ENTER] button.**
	- *3.* **Press the [STOP/ESC ] button twice.** The recorder displays the main screen.

#### $|\overset{\text{\tiny{W}}}{\nabla}$ Hint: $|$

*· You can specify the amount of time for Phrase playback by displaying the menu screen during playback.*

# <span id="page-31-0"></span>**Playing back the same track repeatedly**

You can play back the same track repeatedly (Repeat playback). The Repeat playback function features various Repeat playback modes, such as playing back the same file repeatedly, playing files in a folder in normal or random sequence, etc.

■ Setting the Repeat playback mode

- *1.* **Press the [MENU/ENTER] button for at least two (2) seconds while the main screen is displayed, select [PLAY MENU]** → **[REPEAT], then press the [MENU/ENTER] button.**
- *2.* **Press the [VOL +/-] buttons to select a Repeat playback mode from [OFF], [ONE], [ALL] or [RANDOM], then press the [MENU/ENTER] button.**

![](_page_31_Picture_238.jpeg)

![](_page_31_Picture_18.jpeg)

Al I RANDOM

 $\boxed{\text{eff}}$ 

**REPEAT** PHRASE PLAY SKIP PLAY SOUND EQ

 $\boxed{e\boxed{m}}$ 

5 sec  $10$  sec 15 sec

[PLAY MENU]

*FPHRASE PLAYT* 

 $\left( \frac{m}{2} \right)$ 

 $\left( \blacksquare \right)$ 

### *3.* **Press the [STOP/ESC ] button twice.**

The unit displays the main screen with the Repeat mode indicator in the lowerright corner.

![](_page_32_Picture_129.jpeg)

### *4*. Press the [PLAY/SPEED ▷ ] button.

The unit will perform the selected Repeat playback. To cancel Repeat playback, select [OFF] as the Repeat playback mode.

 $|\overset{\text{{\small W}}}{\nabla}\text{{\small Hint:}}|$ 

*· You can select a Repeat playback mode by displaying the menu screen during playback.*

# <span id="page-32-0"></span>**Playing back with less noise (Clear Voice)**

The Clear Voice function makes audio playback less static or noisy and easier to listen to. You can use this function for the files in the VOICE (A-D) folders. This function is not effective on files in the LINE (L), MUSIC (M) and Recycle Bin ( $\widehat{m}$ ) folders.

*1.* **During playback, press and hold down the [FOLDER/A-B REPEAT] button located on the side panel for at least two (2) seconds.** The Clear Voice function turns on.

![](_page_32_Picture_11.jpeg)

Press and hold down the [FOLDER/A-B REPEAT] button again for at least two (2) seconds to turn off the function.

![](_page_32_Picture_13.jpeg)

### **Note:**

- *· This function is especially effective on the playback of files recorded in PCM 48/44.1kHz or MP3 320/192/128kbps mode.*
- *· Depending on how the audio was originally recorded, the noise may not be reduced.*

# <span id="page-33-0"></span>**Setting the sound EQ (equalizer) (applicable only to the M and L folders)**

You can set the sound EQ to adjust the overall tone of music. The function is available only when you play back files in the LINE (L) or MUSIC (M) folder through the headphones.

### <span id="page-33-1"></span>**About the sound EQ options**

The POCKETRAK CX offers six sound EQ presets and one USER EQ option (which enables you to cut and boost five bands individually to suit your preference). The sound EQ presets include FLAT, BASS1, BASS2, POP, ROCK and JAZZ.

#### **FLAT BASS1 BASS2**  $\overline{\text{e}^{\text{min}}_{\text{max}}}$  $\boxed{$   $\boxed{$   $\boxed{}$   $\boxed{}$  $_{\rm em}$  $\left( \bullet \right)$  $\left( \frac{1}{2} \right)$ (@) RA' **RAS**  $\mathbf 0$ No EQ is used. The original This preset mildly boosts the This preset significantly boosts sound will be played as is. lower frequency range. the lower frequency range. **POP ROCK JAZZ**  $\boxed{\text{ellip}}$  $\mathsf{eff}$   $\mathsf{SD}_{\mathsf{L} \text{I} \text{N} \text{F}}$  $\mathsf{H}$  $\ddot{\bullet}$ œ œ. -POF ROCI  $\ddot{\mathbf{0}}$ This preset significantly boosts This preset boosts the mid fre-This preset mildly boosts the the higher frequency range. lower and higher frequency quency range.

### **Features of each sound EQ preset**

### **Note:**

*· You cannot change the parameters of the six sound EQ presets. Use the USER EQ option if you wish to adjust the sound EQ to suit your preference.*

ranges.

### <span id="page-34-0"></span>**Selecting a sound EQ option**

- *1.* **Press the [MENU/ENTER] button for at least two (2) seconds while the main screen is displayed, select [PLAY MENU]** → **[SOUND EQ], then press the [MENU/ENTER] button.**
- *2*. Press the [**III**]/[▶▶] buttons to select the desired **sound EQ option.** Select from six sound EQ presets and one USER EQ

option (which enables you to customize the EQ settings).

![](_page_34_Figure_5.jpeg)

![](_page_34_Picture_6.jpeg)

### ์∀ี๊Hint: <del>|</del> -

- *· For information on how to customize the USER EQ option, refer to "Customizing the sound EQ option" on [page 36](#page-35-0).*
- *3.* **Press the [MENU/ENTER] button.**  The selection of the sound EQ option is confirmed.
- *4.* Press the [STOP/ESC □ ] button. The recorder displays the main screen.

#### $\mathbb{\Huge \forall}\mathsf{Hint:}\mathsf{I}$  -

*· You can select a sound EQ option by displaying the menu screen during playback.*

# <span id="page-35-0"></span>**Customizing the sound EQ option**

The USER sound EQ option enables you to adjust the level of five EQ bands.

- *1.* **Select "USER" as the sound EQ.** Refer to steps 1 and 2 in the "Selecting a sound EQ option" section on [page 35](#page-34-0).
- *2.* **Press the [VOL -] button.** The 150Hz band will be selected and displayed as a black bar.

![](_page_35_Figure_5.jpeg)

![](_page_35_Picture_6.jpeg)

- *3.* Press the [ $\blacktriangleleft$ ]/[ $\blacktriangleright$  ] buttons to select the frequency band to cut or boost. The selected frequency band will be displayed as a black bar.
- *4.* **Press the [VOL +/-] buttons to boost or cut the level of the selected frequency band.**

You can boost the level by as much as +12dB or cut the level by as much as -12dB in 1dB steps. The larger value will raise the playback level and boost the frequency band.

### **Note:**

- *· To adjust the level of other frequency bands, repeat steps 3 and 4.*
- *· To cancel the operation, press the [STOP/ESC ] button.*
- *5.* **Press the [MENU/ENTER] button.**  The USER sound EQ option is now customized.
- **6.** Press the [STOP/ESC □ ] button twice. The recorder displays the main screen.
# **Editing Files**

# **Dividing files**

You can divide any file recorded and stored in the VOICE (A-D) folders or LINE (L) folder into two pieces. This feature enables you to remove an unwanted part of a recording while retaining the part you wish to keep.

## **IMPORTANT**

*Once a file is divided in two, the pieces cannot be rejoined. Be sure to backup important files on a computer or other device before you divide any file.*

- *1.* **While the main screen is displayed, press the [FOLDER/A-B REPEAT] button located on the side panel repeatedly to select a folder that contains the file you want to divide.**
- *2.* Press the [**III**]/[▶▶] buttons to select the desired file number, then press **the [PLAY/SPEED ] button.** The recorder starts playing back the file.
- **3.** Press the [STOP/ESC  $\Box$ ] button at the point at which you wish to divide the **file.**

The recorder stops playback.

- *4.* **Press the [EDIT/PHRASE] button located on the side panel, press the [VOL +/-] buttons to select [DIVIDE], then press the [MENU/ENTER] button.**
- *5*. Press the [**III**]/[▶▶] buttons to select [YES], then **press the [MENU/ENTER] button.** The recorder displays the message "DIVIDING…," then "DIVIDE COMPLETED!" and the file division operation is complete. When a file is divided, the number of files in the folder increases by one.

#### **Note:**

*· You can divide only MP3 or WAV files recorded on the unit.*

- *· If the file length is too short, the unit displays the message "CANNOT DIVIDE AT THIS POINT!" and the file will not be divided. This function is not effective on files in the MUSIC (M) and Recycle Bin folders.*
- *· If you divide a file that contains index marks (see [page 40\)](#page-39-0), the index marks will be deleted.*

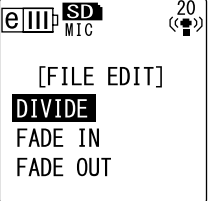

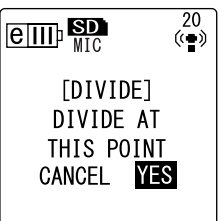

#### <span id="page-37-0"></span>■ **File names after division**

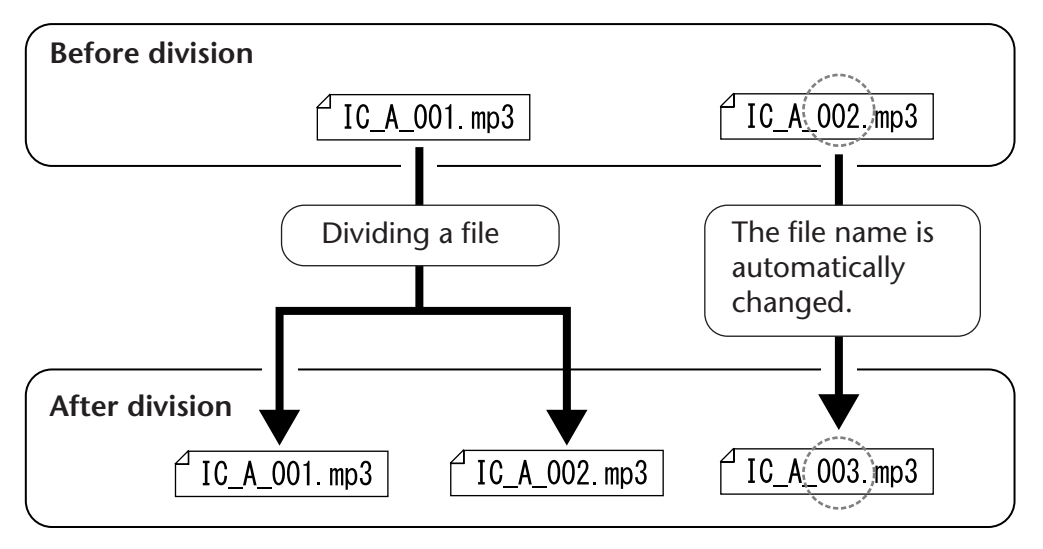

For example, if you divide a file named "IC\_A\_001.MP3", a new file named "IC\_A\_002.MP3" will be created. If the new file has the same name as a file that already exists in the folder, the new file will keep the name, and the existing file will be renamed automatically.

#### ■ **Overlap time and minimum file length required for division**

The two pieces created by a file division overlap each other at the division point as shown in the table below. To be divided successfully, a file must be twice the overlap time or longer in duration.

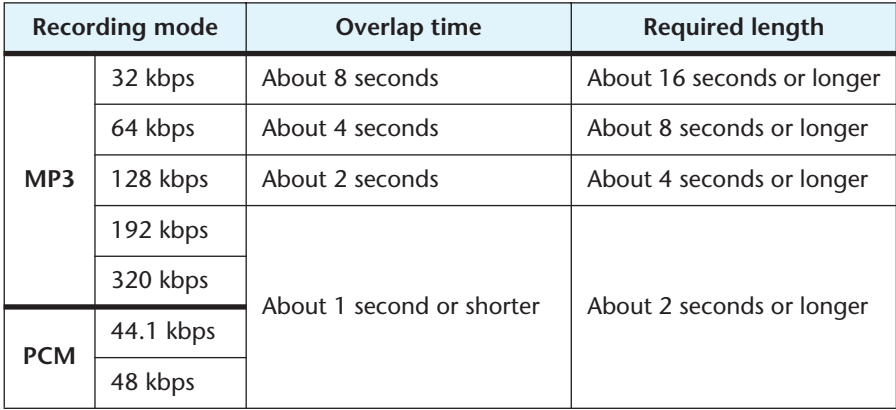

# **Using the fade in and fade out effects**

The POCKETRAK CX enables you to apply fade in and fade out effects to the files recorded in PCM (WAV) format. The fade in effect raises gradually the volume level of the first four seconds of the file. The fade out effect reduces gradually the volume level of the last four seconds of the file.

## **IMPORTANT**

*Once you apply the fade in/fade out effects, you cannot remove the effect. Be sure to backup important files on a computer or other external device before applying effects.*

## <span id="page-38-0"></span>**Applying the fade in effect**

- *1.* **While the main screen is displayed, press the [FOLDER/A-B REPEAT] button located on the side panel repeatedly to select a folder that contains the file to which you want to apply the fade in effect.**
- *2.* Press the [**I**II] **D**i buttons to select the desired file number, then press **the [EDIT/PHRASE] button located on the side panel.**
- *3.* **Press the [VOL +/-] buttons to select [FADE IN], then press the [MENU/ENTER] button.**

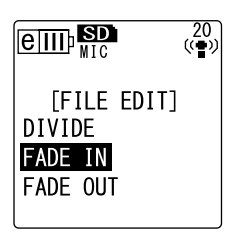

*4.* **Press the [VOL +/-] buttons to select [YES], then press the [MENU/ENTER] button.** The unit displays the message "FADE IN EXECUT-ING…".

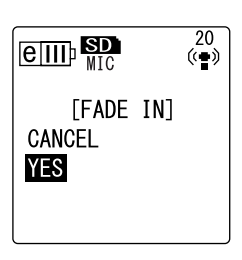

#### **Note:**

*· If you have selected any file other than a PCM file recorded on the unit, or if you have selected a file of four seconds or less, the unit will display the message "CANNOT FADE IN!".*

#### *5.* **When the unit displays "COMPLETED", press the [VOL +/-] buttons to select [AUDITION], then press the [MENU/ENTER] button.**

The unit will play back the file with the fade in effect.

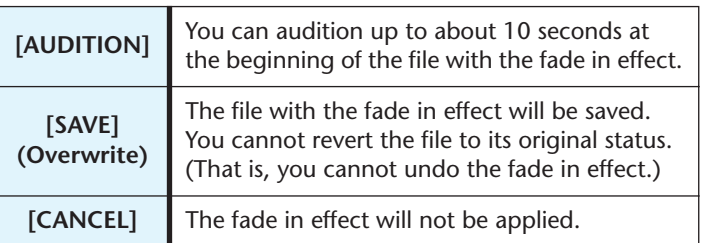

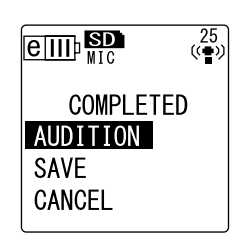

*6.* **If you are satisfied with the file after auditioning and wish to save it, press the [VOL +/-] buttons to select [SAVE], then press the [MENU/ENTER] button.** The file with the fade in effect will overwrite the original file. If you do not wish to overwrite the original file, select [CANCEL], then press the [MENU/ENTER] button.

#### **Note:**

*· If the microSD card does not have sufficient free space, you will be unable to apply the fade in and out effects to the file.*

### **Applying the fade out effect**

The basic procedure is the same as that for the fade in effect. Please refer to the "Applying the fade in effect" section on [page 39.](#page-38-0) **Please note that you must select [FADE OUT] instead of [FADE IN] in step 3 to apply the fade out effect.**

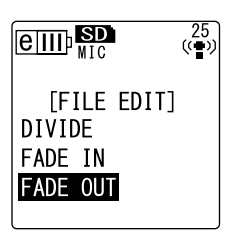

## <span id="page-39-0"></span>**Inserting and deleting index marks**

Inserting index marks in a file enables you to locate the playback point immediately during the fast forward, fast reverse, or playback operation. You can insert index marks only in the files in the VOICE (A-D) folders.

#### **Inserting index marks**

*1.* **During recording or playback, press the [LIST/INDEX] button (located on the side panel) at the point where you want to insert an index mark.** The unit displays the message "INDEX SETTING…" and the index mark is inserted.

#### **Note:**

- *· Recording or playback continues after you insert an index mark. Repeat the same steps to continue inserting more index marks in the file, if necessary.*
- *· You can insert up to 36 index marks in each file. If you try to insert more than 36 index marks, the unit displays "INDEX FULL!" and no more index marks will be recorded.*
- *· If you divide a file that contains index marks, the index marks will be deleted.*

#### **Deleting index marks**

- *1.* **While the main screen is displayed, press the [FOLDER/A-B REPEAT] button located on the side panel repeatedly to select a folder that contains a file from which you want to delete index marks.**
- *2.* **Press the [DEL] button located on the side panel.**
- *3.* **Press the [VOL +/-] buttons to select [INDEX], then press the [MENU/ENTER] button.**

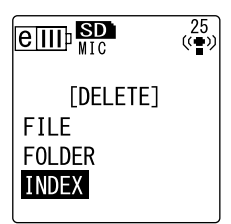

- 4. Press the [ $\left|\frac{1}{2}\right|$ ] buttons to select the file  $\boxed{e\overline{\mathbf{III}}$   $\overline{\mathbf{SD}}$  $\overline{\binom{25}{(4)}}$ **from which you want to delete index marks, then press the [MENU/ENTER] button.**  $\frac{1}{3}$  (36 A The selected file number flashes. TINDEX DELETET SELECT FILE *5.* **Press the [VOL +/-] buttons to select [YES], then**   $\boxed{e\text{III}}$  $\frac{25}{(1)}$ **press the [MENU/ENTER] button.** The unit displays the message "DELETING…" and the  $\mathbf{A}$  $3/36$ index marks are deleted. [INDEX DELETE]<br>CANCEL<br>YES **Note:**
	-
	- *· Deleting index marks will not delete the audio recording.*
	- *· You cannot delete index marks individually. All index marks in a file will be deleted.*
	- *· If you delete a file that contains index marks, the index marks will be deleted even if the Recycle Bin function (see [page 42\)](#page-41-0) is turned on. If you move the file from the Recycle Bin back to the original folder, no index marks will be left in the file.*

# **Deleting**

# **Managing the Recycle Bin**

If you delete a file on the recorder while the Recycle Bin function is active, the file will be moved to the Recycle Bin ( $\mathbb{\hat{m}}$ ) folder temporarily so that you can restore it later if necessary. If you delete a file or folder on the recorder while the Recycle Bin function is turned off, the file will be deleted completely and you will be unable to restore it. It is recommended that you turn the Recycle Bin function on to avoid accidental erasure.

#### **Note:**

*· The Recycle Bin folder can accommodate up to 500 files. If the Recycle Bin folder is full and you cannot move any more files to the Recycle Bin, move some files from the Recycle Bin folder to the original folder (see [page 43](#page-42-0)) or empty the Recycle Bin folder (see [page 44\)](#page-43-0).*

## <span id="page-41-0"></span>**Activating the Recycle Bin function**

*1.* **Press the [MENU/ENTER] button for at least two (2) seconds while the main screen is displayed, press the [VOL +/-] buttons to select [COMMON MENU]**  → **[RECYCLE BIN]** → **[ON], then press the [MENU/ ENTER] button.**

The Recycle Bin function is turned on.

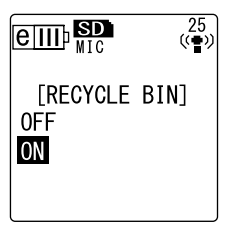

**2.** Press the [STOP/ESC  $\Box$ ] button twice to go back to **the main screen.**

#### **Note:**

- *· You can move files to the Recycle Bin folder only from the VOICE (A-D) folders and LINE (L) folder. You cannot move files from the MUSIC (M) folder to the Recycle Bin folder, regardless of whether the Recycle Bin function is on or off. These files will be deleted completely by the delete operation.*
- *· If you initialize a microSD card, all files on the card will be deleted (and will not be moved to the Recycle Bin folder). All files previously moved from the card to the Recycle Bin folder will also be deleted.*
- *· If you move files to the Recycle Bin folder, the index marks in those files will be deleted automatically.*
- *· If the Recycle Bin function is active, deleting the files will not increase the available recording time.*

### **Displaying the Recycle Bin folder**

While the main screen is displayed, press the [FOLDER/A-B REPEAT] button located on the side panel repeatedly to select the Recycle Bin ( $\mathbb{\bar{m}}$ ) folder.

**• The Recycle Bin folder contains no files.**

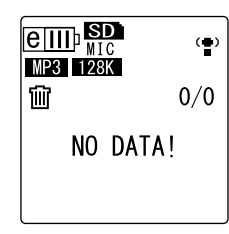

**• The Recycle Bin folder contains files.**

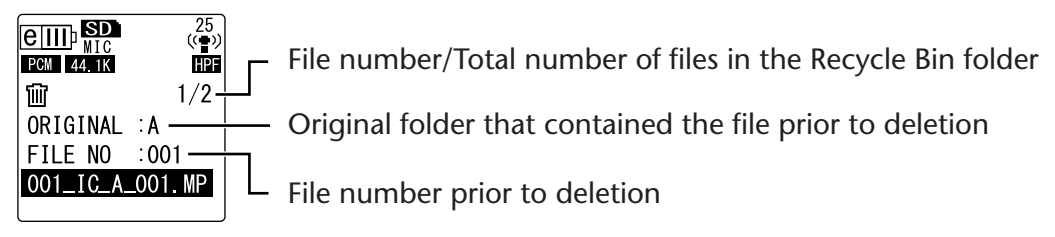

The files moved into the Recycle Bin will be renamed automatically (see [page 59\)](#page-58-0).

## **Playing back a file in the Recycle Bin folder**

- *1.* **While the main screen is displayed, press the [FOLDER/A-B REPEAT] button located on the side panel repeatedly to select the Recycle Bin (**  $\mathbf{u}$ **) folder.**
- *2*. Press the [**III**]/[▶▶] buttons to select the desired file to play, then press the  $[PLAY/SPEC \triangleright]$  button. The selected file will play.

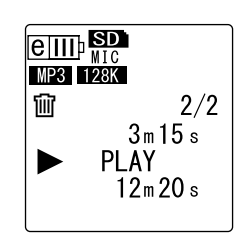

## <span id="page-42-0"></span>**Restoring a file from the Recycle Bin folder**

- *1.* **While the main screen is displayed, press the [FOLDER/A-B REPEAT] button located on the side panel repeatedly to select the Recycle Bin (** $\mathbf{u}$ ) folder.
- *2.* **Press the [DEL] button located on the side panel.**
- *3.* **Press the [VOL +/-] buttons to select [RESTORE], then press the [MENU/ENTER] button.**
- *4.* **When the Restore screen is displayed, press the [ ]/[ ] buttons to select the desired file, then press the [MENU/ENTER] button.** The selected file number flashes.
- *5.* **Press the [VOL +/-] buttons to select [YES], then press the [MENU/ENTER] button.** The recorder will display the message "RESTOR- $ING...$ ", then "RESTORED TO THE BOTTOM OF  $\Lambda$ " (if the file previously belonged to folder A), and the file will move back to its original folder.

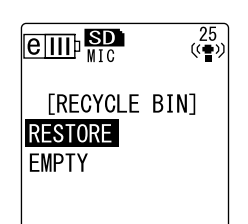

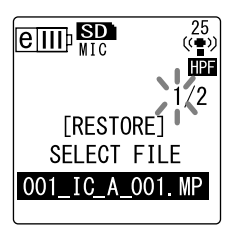

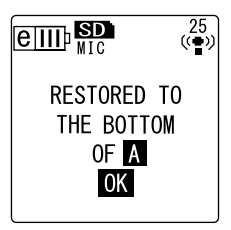

#### **Note:**

- *· A file restored from the Recycle Bin will be renamed automatically and added to the end of the file list in the original folder (see [page 38\)](#page-37-0).*
- *· If the recorder displays the message "FOLDER FULL!," the original folder contains the maximum number of files allowed. In this case, delete some files to clear some space.*
- *6.* **Press the [MENU/ENTER] button again.**

The recorder displays the main screen.

## <span id="page-43-0"></span>**Emptying the Recycle Bin folder**

- *1.* **While the main screen is displayed, press the [FOLDER/A-B REPEAT] button**  located on the side panel repeatedly to select the Recycle Bin (  $\mathbb{\hat{I}}$  ) folder.
- *2.* **Press the [DEL] button located on the side panel.**
- *3.* **Press the [VOL +/-] buttons to select [EMPTY], then press the [MENU/ENTER] button.**

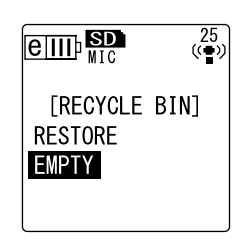

#### **IMPORTANT**

*Emptying the Recycle Bin will permanently delete all files in the Recycle Bin and the same files from the microSD card. You will be unable to restore those files. Be sure to backup important files on a computer or other external device before emptying the Recycle Bin.*

*4.* **Press the [VOL +/-] buttons to select [YES], then press the [MENU/ENTER] button.**

The recorder displays the message "EMPTYING…", then "NO DATA!", and the Recycle Bin is emptied.

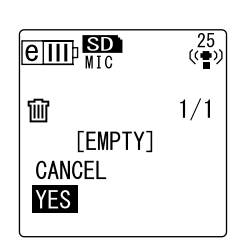

 $\boxed{e_{\text{III}}$   $\boxed{sp}}$ ((●) **PCM** 44.1K 晦 俪  $0/0$ NO DATA!

#### **Note:**

*· If the Recycle Bin folder contains many files, the recorder's operation may slow down. Empty the Recycle Bin regularly.*

# <span id="page-44-0"></span>**Deleting a selected file**

You can delete a single file from a folder.

## **IMPORTANT**

- *• If you delete a file while the Recycle Bin function is turned off (see [page 42\)](#page-41-0), you will be unable to restore it. Be sure to check the content of a file before you delete it.*
- *• Before you proceed, make sure that the battery power is sufficient.*
- *1.* **While the main screen is displayed, press the [FOLDER/A-B REPEAT] button located on the side panel repeatedly to select a folder from which to delete a file.**
- *2.* **Press the [DEL] button located on the side panel.**
- *3.* **Press the [VOL +/-] buttons to select [FILE], then press the [MENU/ENTER] button.**
- *4.* **When the File Delete screen is displayed, press the [ ]/[ ] buttons to select a file to delete, then press the [MENU/ENTER] button.** The selected file number flashes.
- *5.* **Press the [VOL +/-] buttons to select [YES], then press the [MENU/ENTER] button.** The unit displays the message "DELETING…" and the file is deleted.

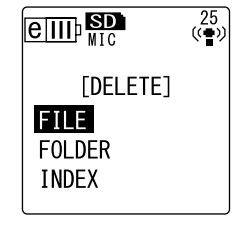

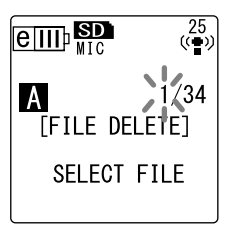

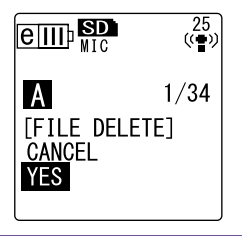

#### **Note:**

- *· If you decide not to execute the delete operation, select [CANCEL], then press the [MENU/ENTER] button.*
- *· You cannot cancel the delete operation if the recorder has already started the operation.*

If the Recycle Bin function is active, the file will move to the Recycle Bin. When the recorder displays "MOVED TO RECYCLE BIN," select [OK], then press the [MENU/ENTER] button.

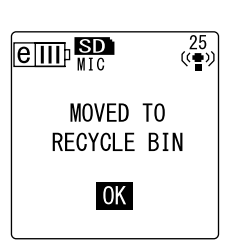

#### **Note:**

*· If the recorder displays the message "RECYCLE BIN FULL!,"* 

*the Recycle Bin folder is full. Empty the Recycle Bin, then delete the file.*

# **Deleting all files from a folder**

You can delete all files from a selected folder.

#### **IMPORTANT**

- *• If you delete all files from the selected folder while the Recycle Bin function is turned off (see [page 42](#page-41-0)), you will be unable to restore them. Be sure to check the contents of a folder before you delete the files.*
- *• Before you proceed, make sure that the battery power is sufficient.*

The procedure is similar to that for deleting a file. Please refer to the "Deleting a selected file" section on [page 45](#page-44-0). Please note that you must select [FOLDER] instead of [FILE] in step 3 to delete all files from the folder.

#### **Note:**

*· You cannot delete any sub-folders in the MUSIC (M) folder (see pages [58](#page-57-0) and [59\)](#page-58-1) by using this function. To delete these sub-folders, connect the recorder to a computer and delete the sub-folders by using the computer.*

# <span id="page-45-0"></span>**Formatting a microSD card (Deleting all data)**

Formatting a microSD card will delete all files on the card, regardless of whether the Recycle Bin function is turned on or off.

You must also format a commercially available microSD card before you use the card for the first time.

#### **IMPORTANT**

- *• If you delete files from the microSD card, you will be unable to restore those files. Be sure to check the file contents before you delete a file.*
- *• Be sure to backup important files on a computer or other external device.*
- *• Before you proceed, make sure that the battery power is sufficient.*
- *1.* **Press the [MENU/ENTER] button for at least two (2) seconds while the main screen is displayed, press the [VOL +/-] buttons to select [COMMON MENU]** → **[FORMAT], then press the [MENU/ ENTER] button.**
- *2.* **Press the [VOL +/-] buttons to select [YES], then press the [MENU/ENTER] button.** The unit displays the message "FORMATTING…",

then "FORMAT COMPLETED!", and all data is deleted from the microSD card.

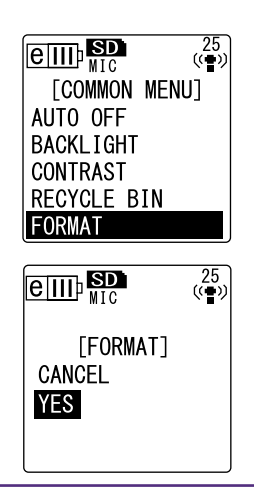

#### **Note:**

- *· If you decide not to execute the operation, select [CANCEL], then press the [MENU/ ENTER] button.*
- *· You cannot cancel the formatting operation if the recorder has already started the operation.*
- *3.* **Press the [STOP/ESC ] button twice.** The recorder displays the main screen.

# **Using the Timer Functions**

# <span id="page-46-0"></span>**Programming Timer recording**

Timer recording enables you to set the recorder so that it will start recording at the specified time. Before you proceed, make sure that the current date and time on the unit have been set correctly (see [page 9\)](#page-8-0).

- *1.* **Press the [MENU/ENTER] button for at least two (2) seconds while the main screen is displayed, press the [VOL +/-] buttons to select [COMMON MENU]**  → **[TIMER & ALARM], then press the [MENU/ENTER] button.**
- *2.* **Press the [VOL +/-] buttons to select [TIMER REC], then press the [MENU/ENTER] button.** The recorder displays the timer indicator.
- *3.* **Specify the recording start time ([START TIME]).** Press the  $[$   $\blacktriangleright\blacktriangleright\blacktriangleright]$  buttons to select the hour or minute, use the [VOL +/-] buttons to set the value, then press the [MENU/ENTER] button.

#### **Note:**

*· You can program the time up to 24 hours ahead.*

- *4.* **Specify the recording time duration ([REC TIME]).** Press the  $[$   $\blacktriangleright\blacktriangleleft$   $]/$   $\blacktriangleright\blacktriangleright$   $]$  buttons to select the desired recording time duration from "30m," "1h," "2h" or "MAX" (recording continues until the available space used up). Then press the [MENU/ENTER] button.
- *5.* **When the unit displays [SELECT FOLDER], press the [ ]/[ ] buttons to select the desired folder into which to record, then press the [MENU/ENTER] button.**

Timer recording is now programmed. At the programmed time, the recorder automatically starts to record, and a new file is created in the specified folder. (The timer indicator ( $\ddot{\odot}$ ) will flash during Timer recording.

#### **Note:**

*· You cannot select the LINE (L), MUSIC (M) or Recycle Bin ( ) folders for Timer recording.*

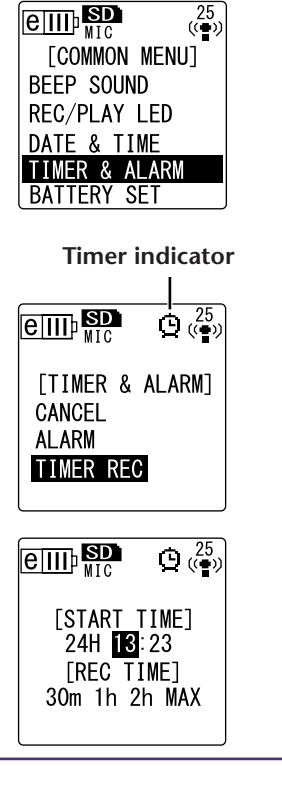

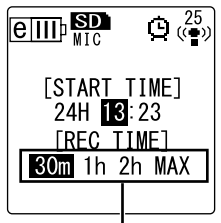

**Recording time**

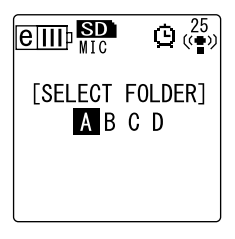

### *6.* **Press the [STOP/ESC ] button twice.**

The recorder displays the main screen.

#### **Note:**

- *·* The crossed-out timer indicator ( **◎** ) means that Timer recording is unavailable due to *one of the following reasons:*
	- *- There is no available recording time.*
	- *- The specified folder contains 199 files.*
	- *- The unit is currently playing back.*
	- *- The unit is currently recording.*
	- *You are currently setting menu items.*
- *· To remove the timer indicator ( ), cancel the programmed Timer recording.*
- *· Timer recording will be cancelled once the programmed Timer recording has been executed.*
- *· You cannot program Timer recording if the alarm has already been programmed, and vice versa.*

#### ■ **Canceling Timer recording**

Select [CANCEL] as in step 2 of the "Programming Timer recording" procedure, then press the [MENU/ENTER] button.

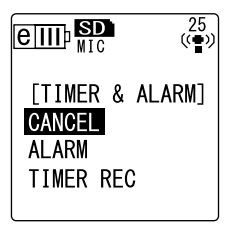

## **Programming the alarm**

If you program the alarm, it will sound at the specified time. You can specify your favorite song as the alarm sound instead of a beep. Before you proceed, make sure that the date and time on the unit have been set correctly (see [page 9\)](#page-8-0).

- *1.* **Press the [MENU/ENTER] button for at least two (2) seconds while the main screen is displayed, press the [VOL +/-] buttons to select [COMMON MENU]** → **[TIMER & ALARM], then press the [MENU/ENTER] button.**
- *2.* **Press the [VOL +/-] buttons to select [ALARM], then press the [MENU/ENTER] button.** The recorder displays the alarm indicator. **Alarm indicator**

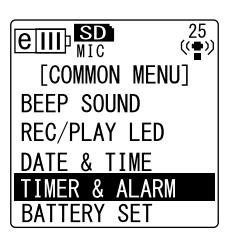

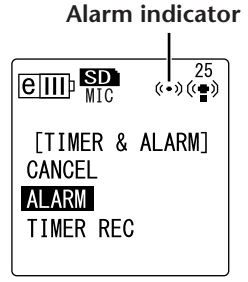

*3.* **Specify the alarm time ([ALARM TIME]).** Press the  $[$   $\blacktriangleright\blacktriangleleft$   $]/$   $\blacktriangleright\blacktriangleright$   $]$  buttons to select the hour or minute, use the [VOL +/-] buttons to set the value, then press the [MENU/ENTER] button.

#### *4.* **Press the [VOL +/-] buttons to select [BEEP] or [MUSIC] as the alarm sound, then press the [MENU/ENTER] button.**

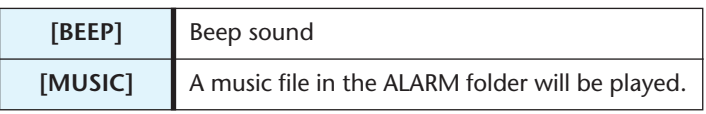

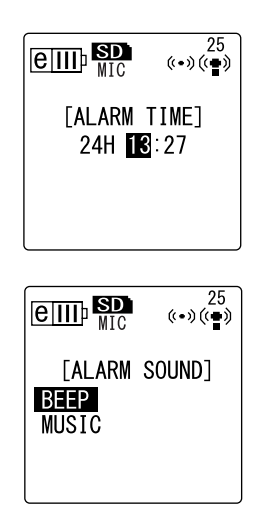

#### **Note:**

*· If you wish to use your favorite song as the alarm instead of a beep, first connect the recorder to a computer, then place your favorite MP3 or WMA music file in the ALARM folder (see [page 58\)](#page-57-1). Then select [MUSIC]. If there is no file in the ALARM folder, a beep will sound instead of music. Make sure that the recorder's volume level is set appropriately. If the volume level is set to "0," you will not hear the alarm at the programmed time.*

### **5.** Press the [STOP/ESC □ 1 button twice.

The alarm is now programmed.

At the programmed time, the alarm will go off. If you selected "BEEP," a beep will sound for about 10 seconds. If you selected "MUSIC," the music file (the entire song) in the ALARM folder will be played back.

#### **Note:**

- *·* The alarm indicator ( $\langle \cdot \cdot \rangle$ ) will flash while the alarm is sounding.
- *· Press the [STOP/ESC ] button to stop the alarm.*
- *· You can program the time up to 24 hours ahead.*
- *· The alarm will be cancelled once the programmed alarm has sounded.*
- *· You cannot program Timer recording if the alarm has already been programmed, and vice versa.*

#### ■ **Canceling the alarm**

Select [CANCEL] in step 2 of the "Programming the alarm" procedure, then press the [MENU/ENTER] button. The alarm indicator  $(\langle \cdot \rangle)$  disappears.

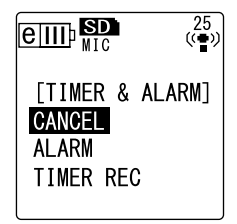

# **About the Menu Settings**

## **Menu and menu item list**

Menu items are categorized into three main menus: [REC MENU] (Recording settings), [PLAY MENU] (Playback settings) and [COMMON MENU] (Global settings).

## ■ **[REC MENU]** (Recording settings)

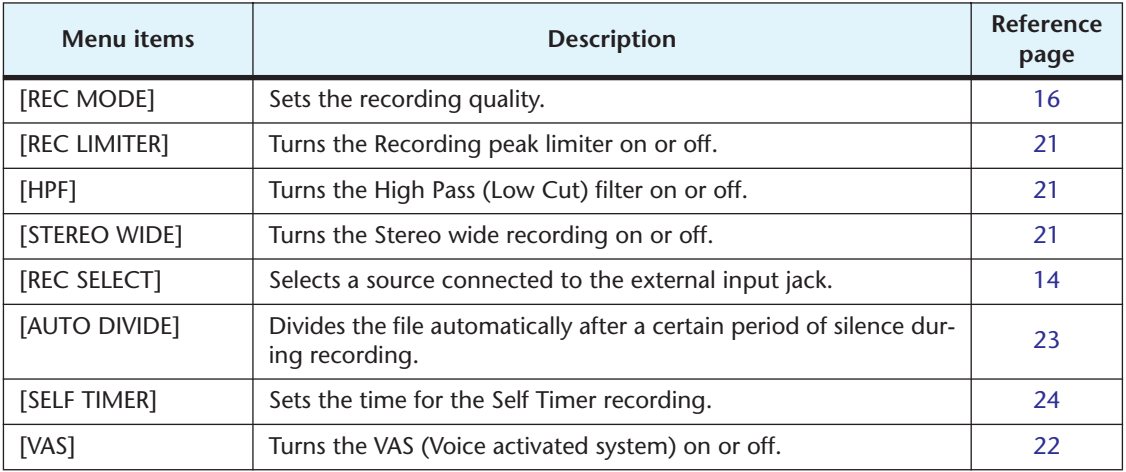

## ■ **[PLAY MENU] (Playback settings)**

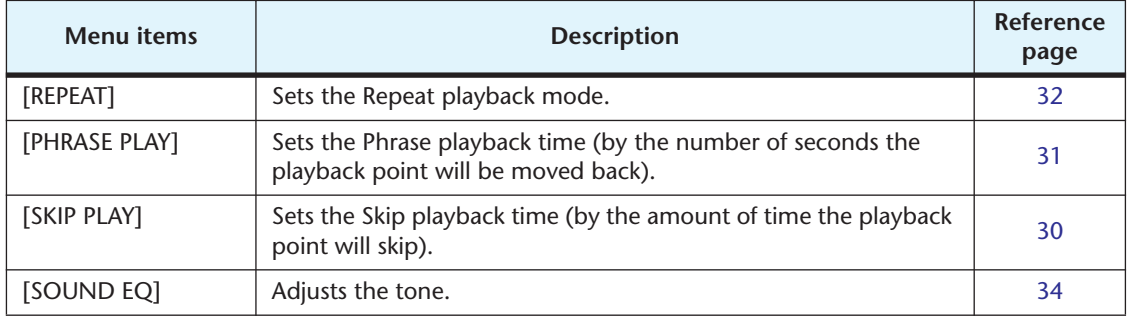

### ■ **[COMMON MENU] (Global settings)**

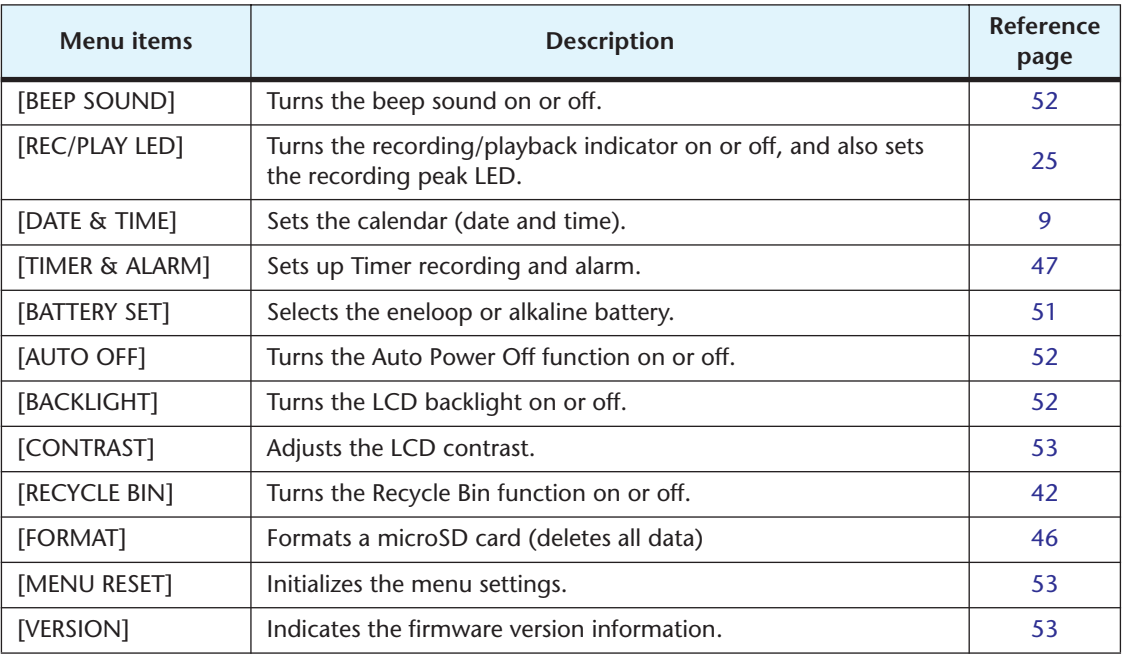

## **Setting the menu options**

The following section explains how to set the menu items. The example here explains how to select "MP3 128kbps" for the Recording mode.

- *1.* **Press and hold down the [MENU/ENTER] button for at least two (2) seconds while the main screen is displayed.**
- *2.* **Press the [VOL +/-] buttons to select [REC MENU], then press the [MENU/ ENTER] button.**

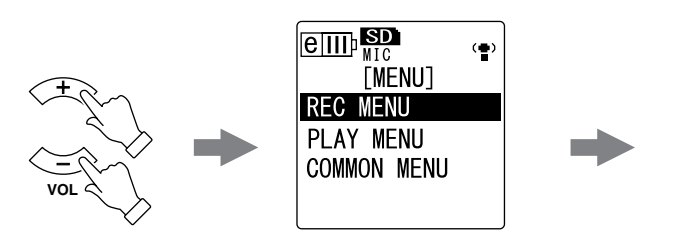

- *3.* **Press the [VOL +/-] buttons to select [REC MODE], then press the [MENU/ENTER] button.**
- *4.* **Press the [VOL +/-] buttons to select [MP3 128kbps], then press the [MENU/ENTER] button.**
- **5.** Press the [STOP/ESC □ ] button twice. The recorder displays the main screen.

# <span id="page-50-0"></span>**Selecting the battery type**

Select "eneloop" or "alkaline" depending on the battery type you plan to use.

## **Procedure:**

Press the [MENU/ENTER] button for at least two (2) seconds while the main screen is displayed, press the [VOL +/-] buttons to select [COMMON MENU] → [BATTERY SET], select [eneloop] or [ALKALINE], then press the [MENU/ENTER] button.

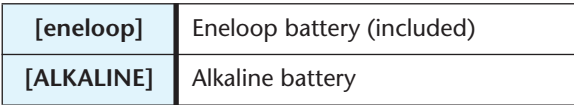

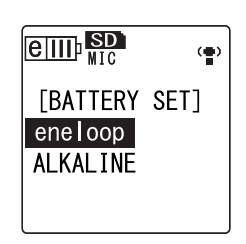

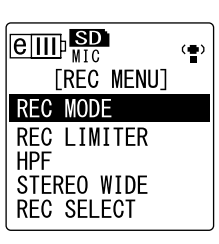

**MENU ENTER**

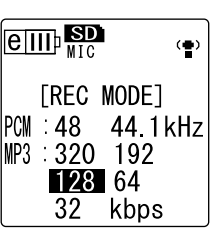

# <span id="page-51-0"></span>**Turning the beep sound on or off**

You can set the recorder so that it will make a beep sound when you operate the buttons or if you make an operational error.

### **Procedure:**

Press the [MENU/ENTER] button for at least two (2) seconds while the main screen is displayed, press the [VOL +/-] buttons to select [COMMON MENU]  $\rightarrow$  [BEEP SOUND]  $\rightarrow$  [ON], then press the [MENU/ENTER] button. To cancel the beep sound, select [OFF].

# <span id="page-51-1"></span>**Activating the Auto Power Off function**

If this function is turned on and you leave the recorder turned on for about 15 minutes without using it, the recorder will automatically turn off (except during recording, VAS recording standby mode, or playback).

## **Procedure:**

Press the [MENU/ENTER] button for at least two (2) seconds while the main screen is displayed, press the [VOL +/-] buttons to select [COMMON MENU]  $\rightarrow$  [AUTO OFF]  $\rightarrow$  [ON], then press the [MENU/ENTER] button.

To cancel the Auto Power Off function, select [OFF].

# <span id="page-51-2"></span>**Setting the Backlight function**

When the Backlight function is turned on, the LCD backlight lights up for about 10 seconds each time you press a button or switch on the unit.

### **Procedure:**

Press the [MENU/ENTER] button for at least two (2) seconds while the main screen is displayed, press the [VOL +/-] buttons to select [COMMON MENU]  $\rightarrow$  [BACKLIGHT]  $\rightarrow$  [ON], then press the [MENU/ENTER] button. To cancel the Backlight function, select [OFF]. (The backlight will not light up.)

#### **Note:**

*· If the battery power is insufficient, the backlight will not light up.*

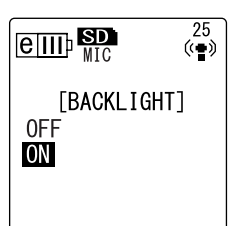

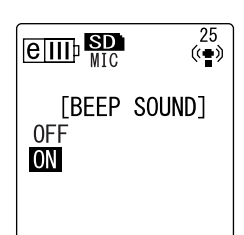

 $e_{\rm III}$   $\mathbf{S}_{\rm MC}$ 

0FF **ON** 

[AUTO OFF]

 $\overline{\begin{array}{c} 25 \\ \text{(...)} \end{array}}$ 

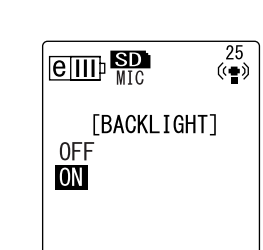

# <span id="page-52-0"></span>**Adjusting the LCD contrast**

You can adjust the LCD contrast on a scale of ten (10).

- *1.* **Press the [MENU/ENTER] button for at least two (2) seconds while the main screen is displayed, press the [VOL +/-] buttons to select [COMMON MENU]** → **[CON-TRAST], then press the [MENU/ENTER] button.**
- *2*. Press the [**IIII**] buttons to adjust the contrast, **then press the [MENU/ENTER] button.** L (low):  $1 - H$  (high):  $10$

# <span id="page-52-1"></span>**Initializing the menu settings**

Initializing the recorder settings will restore all menu settings (excluding the date and time setting) to the factory default.

#### **Note:**

*· Initializing the recorder settings will not delete any data on the microSD card. For information on initializing a microSD card, refer to [page 46.](#page-45-0)* 

#### **Procedure:**

Press the [MENU/ENTER] button for at least two (2) seconds while the main screen is displayed, press the [VOL +/-] buttons to select [COMMON MENU]  $\rightarrow$  [MENU RESET]  $\rightarrow$  [YES], then press the [MENU/ENTER] button. If you decide not to initialize the settings, select [CANCEL].

# <span id="page-52-2"></span>**Checking the firmware version**

You can check the version number of the recorder's firmware by following the procedure below.

### **Procedure:**

Press the [MENU/ENTER] button for at least two (2) seconds while the main screen is displayed, press the [VOL +/-] buttons to select [COMMON MENU]  $\rightarrow$  [VERSION], then press the [MENU/ENTER] button. The firmware version will be displayed.

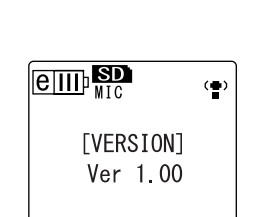

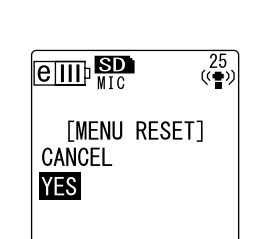

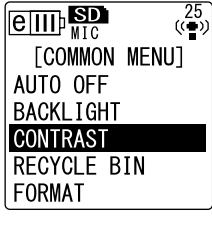

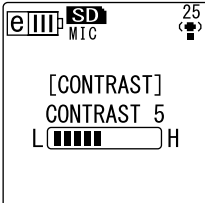

# **Using the POCKETRAK CX with a Computer**

You can transfer audio files stored on the microSD card to a computer by connecting the recorder to the computer via an included USB cable. Transferred files are compatible for playback with Windows Media Player and iTunes, and can be edited using the included "Cubase AI" DAW software. You can also transfer audio files from a computer to the recorder for playback.

# **Computer system requirements**

#### ■ **Windows**

Computer: Windows-based computer with built-in USB interface OS: Windows Vista, XP Professional/Home Edition

#### ■ **Macintosh**

Computer: Macintosh computer with built-in USB interface OS: Mac OS X 10.4, 10.5

#### **Note:**

*· [The menu items and buttons displayed on your computer may not exactly match those](http://www.yamahasynth.com/)  shown in this manual, depending on the OS version of your computer. This manual uses Windows XP and Widows Media Player 11 as examples. Please visit the website below for the latest information on included software and system requirements. http://www.yamahasynth.com/*

## <span id="page-53-0"></span>**Connecting the recorder to your computer**

- *1.* **Start the computer.**
- *2.* **Make sure that the recorder is turned off, and then connect the included USB cable.**

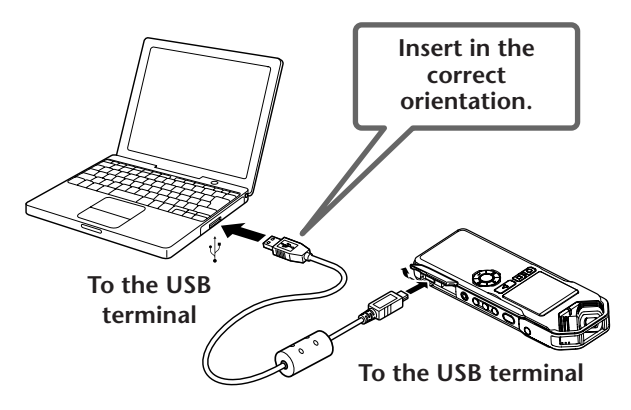

### **IMPORTANT**

*Use only the USB cable included with the recorder. The use of an improper cable may damage the terminal and result in a malfunction.*

Once the recorder is recognized by the computer, the following display appears on the screen.

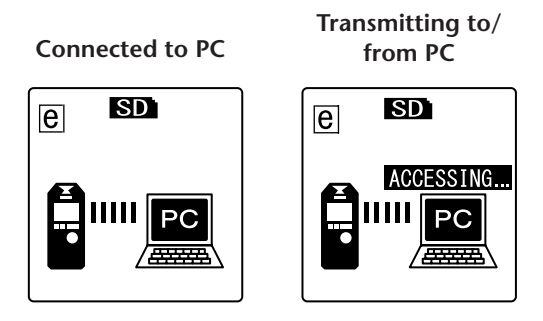

#### **Precautions when using the USB terminal**

Be sure to observe the following points when connecting the recorder to a computer's USB interface.

If you do not observe these points, you risk freezing the computer, corrupting the data, and losing the data. If the computer or the recorder freezes, restart the operating system or application software such as Windows Media Player.

#### **IMPORTANT**

- *• Never disconnect the USB cable while data is being transferred.*
- *• Be sure to wake the computer from sleep/suspended/standby mode before making a connection to the computer's USB terminal.*
- *• Quit all applications running on the computer before connecting or disconnecting the USB cable.*

# <span id="page-54-0"></span>**Disconnecting the recorder from your computer**

#### ■ **Windows:**

- **1.** Click **b** on the taskbar at the **bottom right of the Windows screen, then click [Safely remove USB Mass Storage Device].**
- *2.* **After the computer displays the message shown on the right, remove the USB cable.**

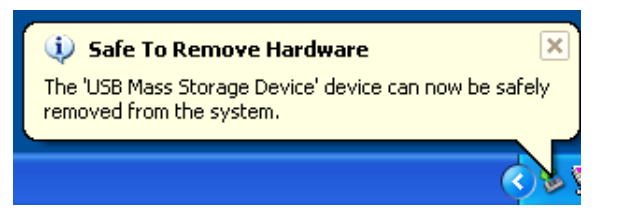

■ **Macintosh:**

- *1.* **Drag and drop the drive icon ("NO NAME") of the recorder on the desktop to the Trash Can.**
- *2.* **After the drive icon ("NO NAME") disappears from the desktop, remove the USB cable.**

# **Troubleshooting (Windows Vista/XP)**

If the recorder is not recognized by the computer, refer to the information below:

■ Windows Vista

While the recorder remains connected to the computer, follow the steps below:

- *1.* **From the [Start] menu, right-click [Computer] to display the pop-up menu, then select [Properties] to open the "System" window.**
- *2.* **Click [Device Manager] to open the user account control window. In this window, click [Continue] to open the "Device Manager" window.**
- *3.* **Expand "Disk drives" and "Universal Serial Bus controllers." "Disk drives" must include "Yamaha Pocketrak USB Device" and "Universal Serial Bus controllers" must include the device name for the USB Mass Storage Device.**

#### ■ **Windows XP**

While the recorder remains connected to the computer, follow the steps below:

- *1.* **From the [Start] menu or on the desktop, right-click [My Computer] to display the pop-up menu, then select [Properties] to open the "System Property" window.**
- *2.* **Click the [Hardware] tab, then click [Device Manager] to open the "Device Manager" window.**
- *3.* **Expand "Disk drives" and "Universal Serial Bus controllers." "Disk drives" must include "Yamaha Pocketrak USB Device" and the "Universal Serial Bus controllers" must include the device name for the USB Mass Storage Device.**

**If the "Device Manager" window does not display the correct items:**

Follow the steps below.

- *1.* **Exit (quit) all running applications.**
- *2.* **Disconnect all external USB devices (excluding a properly working mouse and keyboard), then connect only the recorder.**
- *3.* **If the computer features multiple USB terminals, use a different USB terminal to connect the recorder.**
- *4.* **If the recorder is connected via a bus-powered USB hub, remove the hub, then use the included USB cable to connect the recorder directly to the computer's USB terminal.**

# **About files and folders**

From a connected computer, you can manage the recorder's files that are stored in folders.

You can also transfer audio files from the recorder to a computer to save them, or from a computer to the recorder for playback.

- *1.* **Connect the recorder to a computer.** Make sure that a microSD card is inserted in the unit.
- *2.* **Click to open [My Computer] from the [Start] menu.**
- *3.* **Double-click [Removable Disk].**

The system displays the recorder's folders.

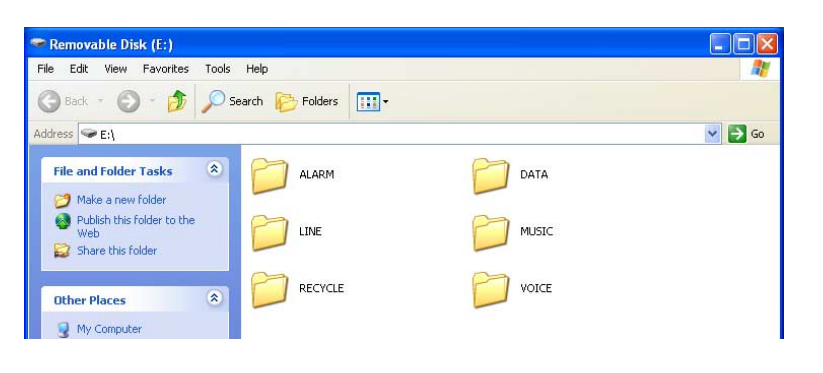

#### **Note:**

*· If the system displays the "What do you want Windows to do?" panel, click to select [Open folder to view files], then click [OK]. The system will display the recorder's folders.*

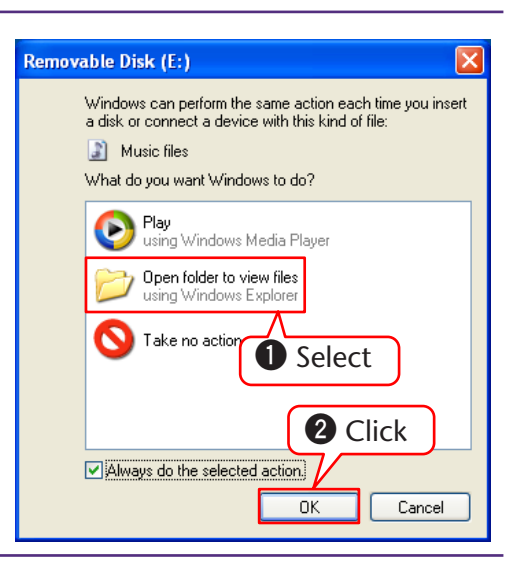

■ **Files are stored in the following folders on the microSD card.** 

#### **• VOICE (A-D)**

These folders store audio files (in MP3 or WAV format) recorded by the unit. The VOICE folder contains sub-folders A-D.

#### **Note:**

- *· Do not move the files to a different folder. For example, do not move a file in the A folder to the B folder. Otherwise, you will be unable to play the file.*
- *· Also, please note that if you change the name of an MP3 or WAV file (originally recorded on the unit) on the computer, then move the file back to the VOICE (A-D) folder, you will be unable to play the file on the unit. To play the file, first rename the file following the file naming rules, or move the file to the MUSIC (M) folder (see [page 59](#page-58-0)).*

#### <span id="page-57-0"></span>**• MUSIC**

This folder stores music and other audio files transferred from a connected computer.

To play back the transferred files, the files must be in MP3 or WMA format or WAV files that were recorded on the unit. There are no naming rules that apply to these files.

#### **Note:**

- *· The playback sequence may change if you add files to the MUSIC folder.*
- *· You can create sub-folders (up to two hierarchies) inside the MUSIC folder to organize the music files by albums or musicians (see [page 59\)](#page-58-0).*
- *· Please note that if the MUSIC (M) folder contains a file with the same name as that of the audio file you are transferring from the computer, the file in the MUSIC folder will be overwritten by the one transferred from the computer.*

#### **• DATA**

This folder stores data files (of MS Excel, MS Word, etc.), and enables you to use the recorder as a USB flash drive.

#### **Note:**

- *· The recorder will not play back any audio or music files that are placed in this folder.*
- *· This folder will be recognized only by a connected computer. The recorder will not display this folder on its screen.*

#### **• LINE**

This folder stores files recorded from external devices via the line connection. Please note that if you change the name of an MP3 file (originally recorded on the unit) on the computer, then move the file back to the LINE (L) folder, you will be unable to play the file on the unit. To play the file, first rename the file following the file naming rules, or move the file to the MUSIC (M) folder (see [page 59\)](#page-58-0).

#### **• RECYCLE**

This is the Recycle Bin folder. While the Recycle Bin function is active, files deleted on the recorder will move to this folder. You can restore files from the Recycle Bin folder, which can be a life saver if you delete a file accidentally.

#### <span id="page-57-1"></span>**• ALARM**

This folder stores MP3 or WMA files, or WAV files recorded on the unit. Any of these files can be played as an alarm. Only one file at a time can be played as an alarm.

#### **Note:**

- *· If this folder contains no files, the beep sound will be used as the alarm, regardless of the Alarm timer setting.*
- *· This folder will be recognized only by the connected computer. The recorder will not display this folder on its screen.*

<span id="page-58-1"></span>■ **Folder structure of the POCKETRAK CX** 

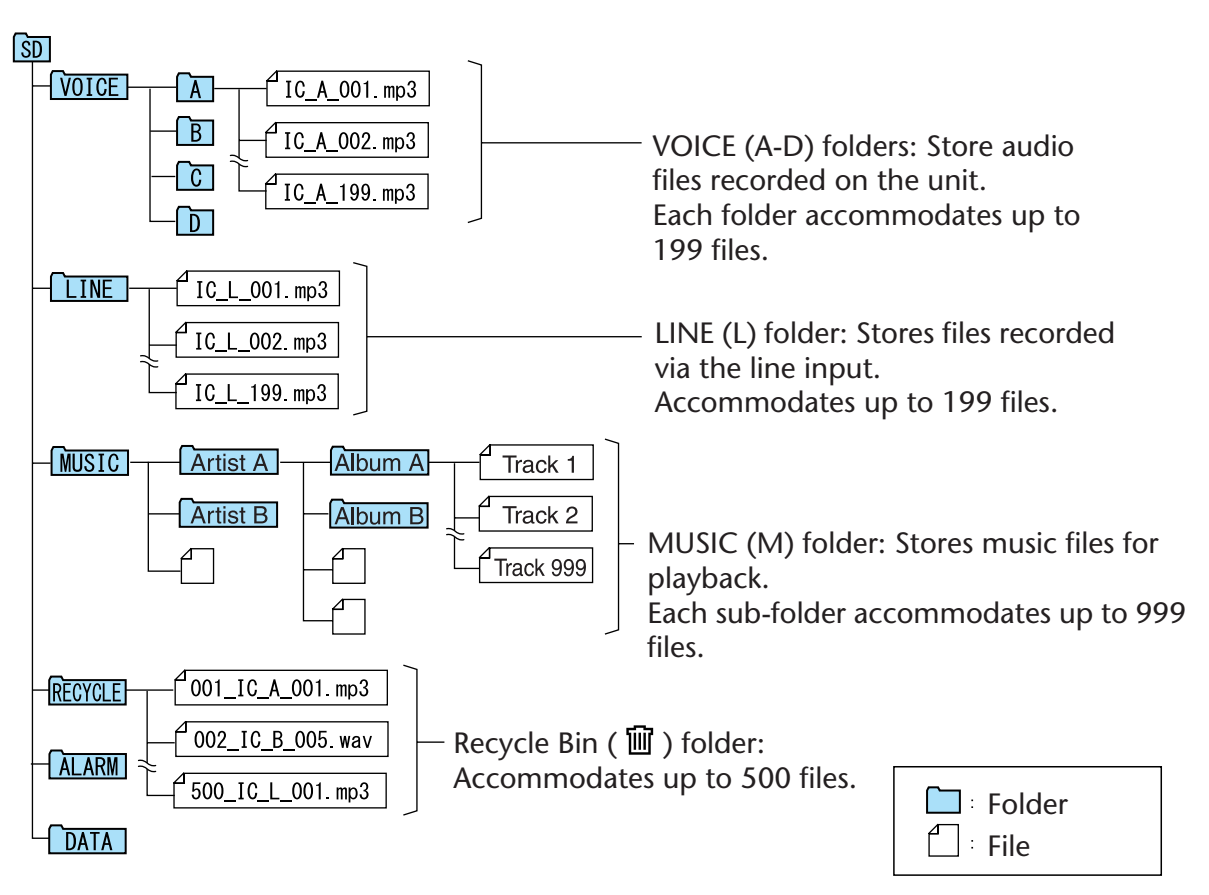

## <span id="page-58-0"></span>**About the file naming rules**

The POCKETRAK CX automatically names the recorded files, following the file naming rules as shown below:

**IC\_A\_001.MP3**  $\overline{a}$   $\overline{a}$   $\overline{a}$ 

**1** Folder name (Variable with a folder that contains the file.)

**2** File number (Each recording will be numbered sequentially, e.g., 001, 002, 003, etc.)

**3** Extension (File format. MP3 for an MP3 recording file, and WAV for a PCM recording file.)

Files moved into the Recycle Bin will be renamed as follows:

## **001\_IC\_A\_001.MP3**

 $\overline{\mathbf{a}}$   $\overline{\mathbf{a}}$   $\overline{\mathbf{a}}$   $\overline{\mathbf{a}}$   $\overline{\mathbf{a}}$ 

**1** File number in the Recycle Bin (Each file will be numbered sequentially based on when the file was moved to the Recycle Bin (e.g., 001, 002, 003, etc.)

**2** Folder name (The folder that originally contained the file before it was moved to the Recycle Bin.)

**3** File number (The original number of the file before it was moved to the Recycle Bin.)

**4** Extension (File format. MP3 for an MP3 recording file, and WAV for a PCM recording file.)

# **Transferring audio files from the recorder to a computer**

- **Windows:**
	- *1.* **Connect the recorder to a computer.**
	- *2.* **Open [My Computer] from the [Start] menu.**
	- *3.* **Double-click [Removable Disk].**
	- *4.* **Double-click the "VOICE" folder.**
	- *5.* **Double-click the folder (A-D) that contains the file that you wish to load to your computer.**
	- *6.* **Copy the file to the desired location.**

#### ■ **Macintosh:**

- *1.* **Connect the recorder to a computer.**
- *2.* **Double-click the drive icon ("NO NAME") of the recorder on the desktop.**
- *3.* **Double-click "VOICE" folder.**
- *4.* **Double-click the folder (A-D) that contains the file that you wish to load to your computer.**
- *5.* **Copy the file to the desired location.**

#### $\mathsf{P}^\mathrm{\#}$ Hint: -

*·* **Transferring audio files from the computer to the recorder**

*Drag and drop the audio file to the MUSIC (M) folder on the computer desktop in the Removable Disk icon (Windows) or recorder drive icon (Macintosh). Before transferring audio files to the VOICE (A-D) folders or LINE (L) folder, rename the files following the file naming rules (see [page 59\)](#page-58-0). The unit will not play files that do not comply with the file naming rule, unless they are in the MUSIC (M) folder.*

# **Copying audio files to a CD-R**

You can copy audio files (that were recorded on the POCKETRAK CX) to a CD-R disc by using Windows Media Player.

[Please visit the Microsoft website for information on how to obtain Windows Media Player.](http://www.microsoft.com/windows/windowsmedia/)  http://www.microsoft.com/windows/windowsmedia/

#### **Note:**

- *· This section uses Windows XP and Widows Media Player 11 as examples.*
- *· To copy audio files to a CD-R disc, you must have a CD writer, such as a CD-R/RW drive.*
- *1.* **From the [Start] menu, select [All Programs], then click [Windows Media Player] to start Windows Media Player.**

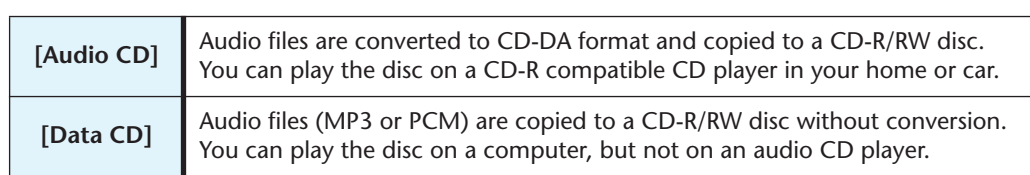

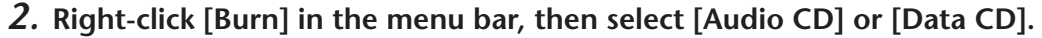

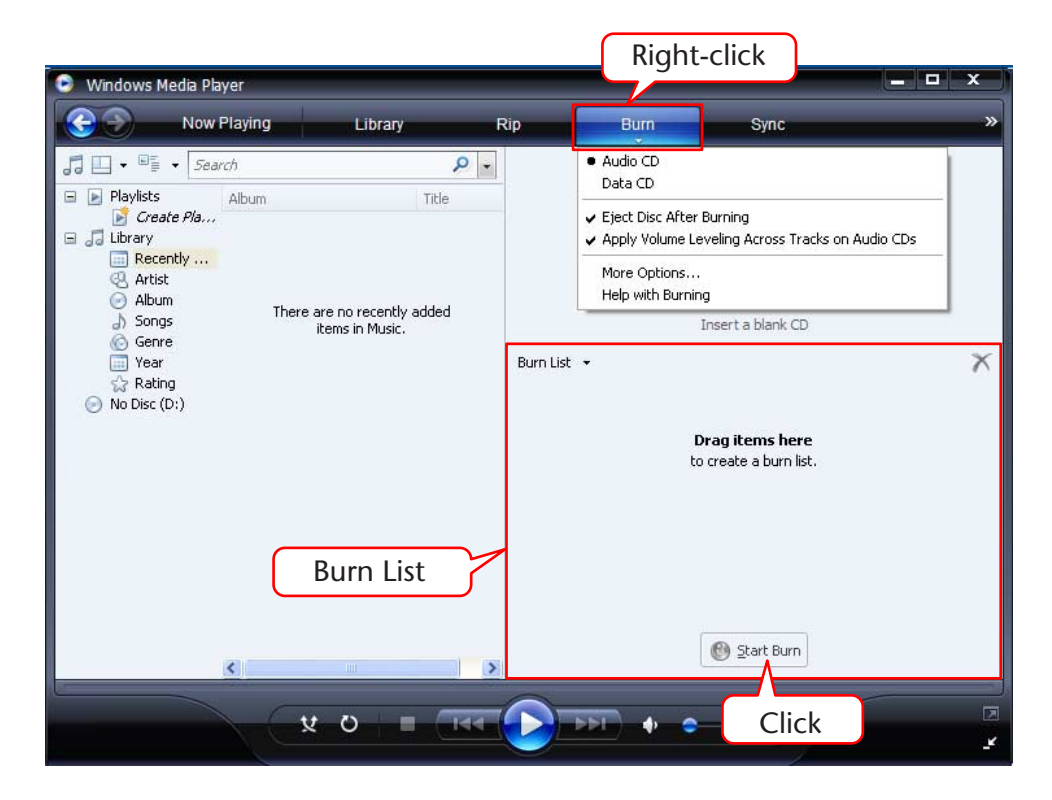

- *3.* **Insert a new CD-R/RW disc into the CD-R/RW drive.**
- *4.* **Drag and drop the audio files you wish to copy to the Burn List pane in the Windows Media Player panel.**
- *5.* **Click [Start Burn] to start copying the files to the CD-R/RW disc.**

# **Using the POCKETRAK CX as a Music Player**

If you install Windows Media Player or iTunes on your computer and transfer music files to the connected POCKETRAK CX, you can use the unit as a music player.

[Please visit the Microsoft website for information on how to obtain Windows Media Player.](http://www.microsoft.com/windows/windowsmedia/) http://www.microsoft.com/windows/windowsmedia/

#### **Note:**

- *· This section uses Windows XP and Widows Media Player 11 as examples.*
- *· Copying commercially-available music data is strictly prohibited except for your personal use.*
- *· Yamaha makes no representations or warranties with regard to the content of files, and cannot be held responsible for the failure of transfers or downloads, or for damage or erasure of music files due to malfunction of the unit or your computer.*

# <span id="page-61-0"></span>**Ripping CDs (Creating compatible music files from music CDs)**

You can import music files from music CDs into your computer and convert them to MP3 or WMA files so that they can be played on the POCKETRAK CX.

- *1.* **From the [Start] menu, select [All Programs], then click [Windows Media Player] to start Windows Media Player.**
- **2.** Right-click [Rip] in the menu bar, then select [Format]  $\rightarrow$  [mp3].

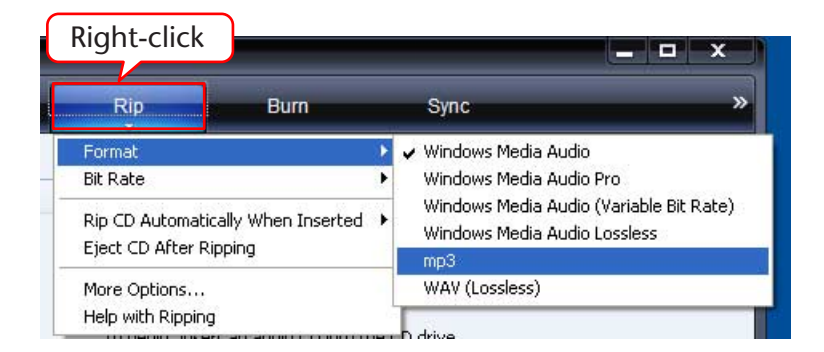

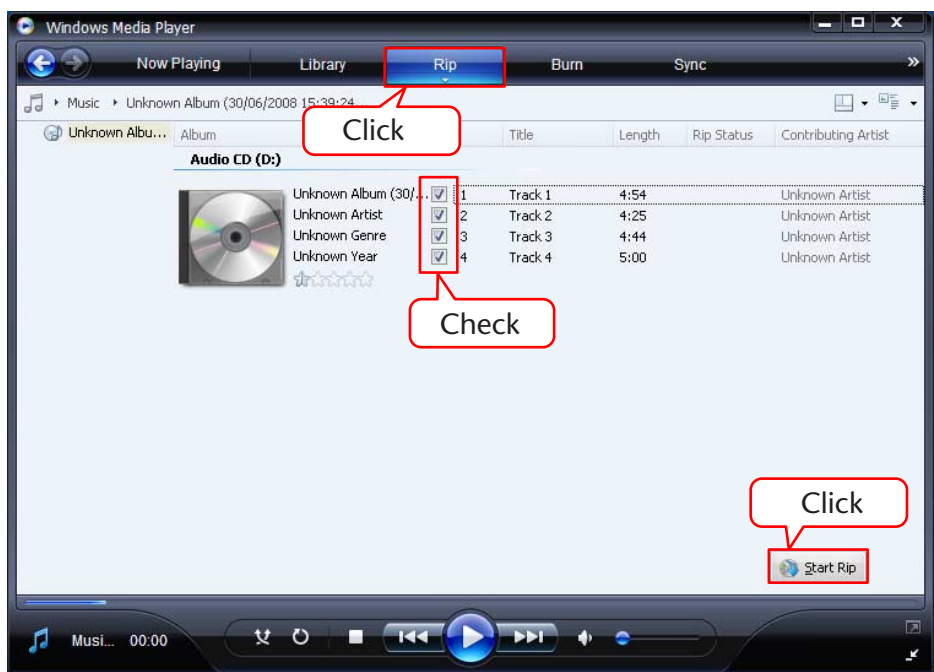

*3.* **Click [Rip] in the menu bar.**

*4.* **Insert a music CD into the computer's CD-ROM drive.**

#### **Note:**

*· If your computer has access to the Internet, the system will automatically obtain and display music information related to the CD.*

*5.* **Check the box for each song that you wish to rip to your computer, then click [Start Rip].**

The system starts ripping the CD.

#### **Note:**

*· You can also set Windows Media Player so that inserting a music CD will automatically start ripping.*

# **Transferring music files to the POCKETRAK CX (Sync function)**

You can transfer audio files (ripped from a music CD to a computer) to the recorder for playback.

For information on how to rip a music CD, refer to the "Ripping CDs (Creating compatible music files from music CDs)" on [page 62.](#page-61-0)

- *1.* **From the [Start] menu, select [All Programs], then click [Windows Media Player] to start Windows Media Player.**
- *2.* **Click [Sync] in the menu bar.**
- *3.* **Connect the recorder to the computer.**

**Note:**

```
· If the system displays the "Device Setup" window, click [Finish].
```
- *4.* **Right-click [Sync] in the menu bar, then select [Pocketrak]** → **[Advanced Options…].**
- *5.* **Check the box for "Create folder hierarchy on device" on the [Sync] tab, then click [OK].**

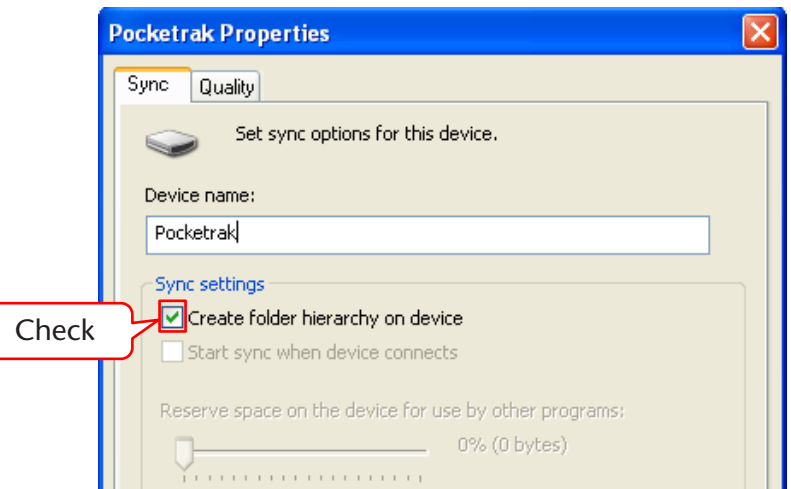

#### **Note:**

*· If the box has already been checked by default, the folder may not be created. Remove the check from the box, then check the box again, and then click [OK].*

*6.* **Drag and drop the desired music files from the Library pane in the left column of the window to the Sync List pane in the right column of the window.**

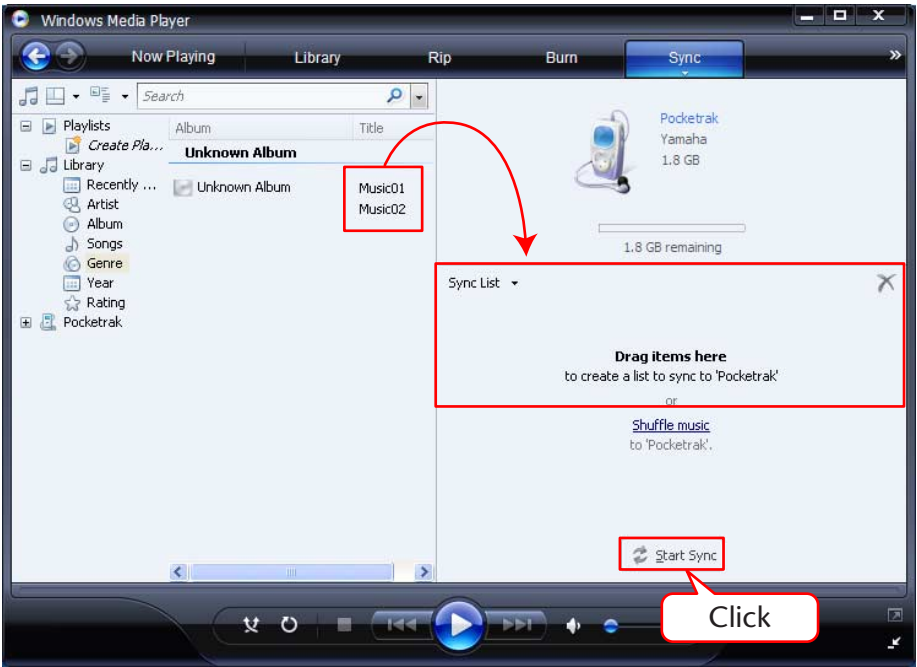

#### *7.* **Click [Start Sync].**

The files will be transferred to the POCKETRAK CX.

# **Playing back tracks in a specific sequence**

## **Creating a Playlist**

You can create a Playlist to play back tracks in a desired sequence. The recorder supports playlist files that are in M3U format with the extension ".m3u". An M3U format file stores multimedia playlists that specify the location of media files (such as MP3 files).

- *1.* **From the [Start] menu, select [All Programs]** → **[Accessories], then click to open [Notepad].**
- *2.* **Enter the file names included in the MUSIC (M) folder into the Playlist in the desired sequence.**

Enter the file names into the Playlist in the following format: "Drive name:\Folder name\File name". See the example below.

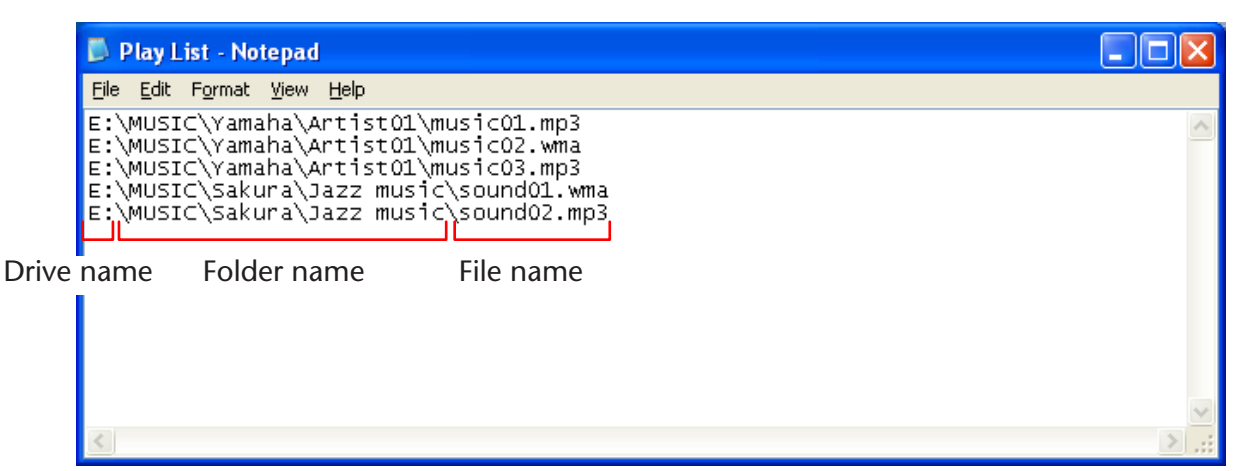

- *3.* **From the [File] menu, select [Save As…], then name the file "xxx(file name).m3u" to save the Playlist.**
- *4.* **Transfer the saved Playlist file to the MUSIC (M) folder on the recorder (see [page 58\)](#page-57-0).**

Be sure to transfer the Playlist file directly to the root level of the MUSIC (M) folder.

#### **Note:**

*· You must place the Playlist file at the root level of the MUSIC (M) folder, NOT in any sub-folder inside the MUSIC folder.*

#### *5.* **Disconnect the recorder from the computer (see [page 55](#page-54-0)).**

#### $|\overset{\omega}{\nabla}$ Hint:  $|$

*· For information on how to play tracks from the Playlist, refer to [page 27.](#page-26-0)*

# **Importing Audio Files into Cubase AI**

The POCKETRAK CX ships with a DVD disc that contains the DAW software "Cubase AI." You can use this software to edit and mix audio files. This section explains how to install Cubase AI and import audio files. For more information on using Cubase AI, refer to the PDF manual supplied with the Cubase AI software.

# Step 1. Installing Cubase AI

#### **IMPORTANT**

*Since the End-User Software License Agreement (EUSLA) displayed on your computer when you install the DAW software is superseded by the agreement in the included Owner's Manual (printed version), you should disregard the EUSLA. Please read the Software License Agreement in the included Owner's Manual carefully, and install the software if you agree to it.*

- *1.* **Start the computer and log on to the Administrator account.**
- *2.* **Insert the included DVD-ROM into the computer's DVD-ROM drive.**
- *3.* **Double-click the "CubaseAI4.msi" icon in the "Cubase AI 4 for Windows" folder (for Windows users), or double-click the "CubaseAI4.mpkg" in the "Cubase AI 4 for MacOS X" (for Macintosh users).** Follow the on-screen instructions to install the Cubase AI software.

#### **Note:**

*[· To continue to use Cubase AI and be eligible to receive support and other benefits, you](http://service.steinberg.de/goto.nsf/show/register_cubase_ai_4_gb)  will need to register the software and activate your software license by starting the software while the computer is connected to the Internet. Click the "Register Now" button that is displayed when the software is started, then fill in all fields required for registration. If you do not register the product, you will be unable to use the application after a limited period of time expires. For a detailed registration procedure of Cubase AI, refer to the web site below.*

*<http://service.steinberg.de/goto.nsf/show/register\_cubase\_ai\_4\_gb>*

## Step 2. Connecting the recorder to your computer

Connect the recorder directly to your computer using the included USB cable.

## Step 3. Importing audio data into Cubase AI

#### *1.* **Launch Cubase AI.**

#### **Windows:**

Click [Start] → [All Program] → [Steinberg Cubase AI 4] → [Cubase AI 4] to launch the program.

#### **Note:**

```
· If the "ASIO Multimedia" dialog window appears, click [Yes].
```
#### **Macintosh:**

Double-click the [Application]  $\rightarrow$  [Cubase Al 4].

#### **Note:**

- *· If you specified a file destination when installing the Cubase AI software, launch the application from that location.*
- *· Create a Cubase AI shortcut or alias on your desktop so that you can easily launch the program when required.*
- *2.* **Select [New Project] from the [File] menu to create a new project file.** The new project dialog window will open. For this example select [CAI4 - 4 Stereo 8 Mono Audio Track Recorder] and click [OK].

#### **Note:**

*· Recorded Cubase AI data is stored as a "project file."*

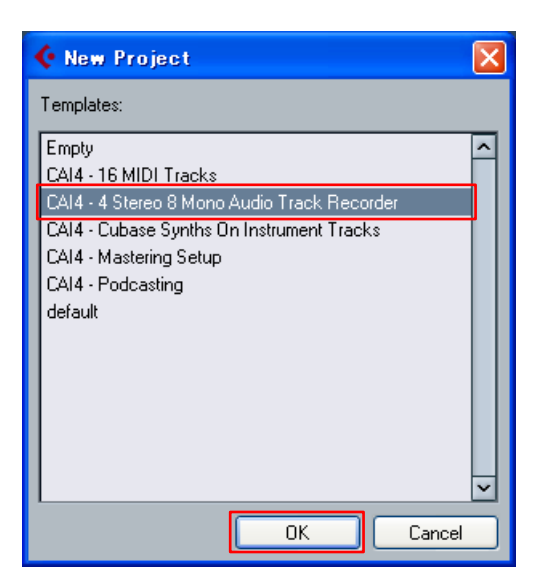

*3.* **When the directory selection dialog window appears, select the folder to which the project and audio files for the project are to be stored, and click [OK].**

An empty project window with 4 stereo and 8 monaural tracks will appear.

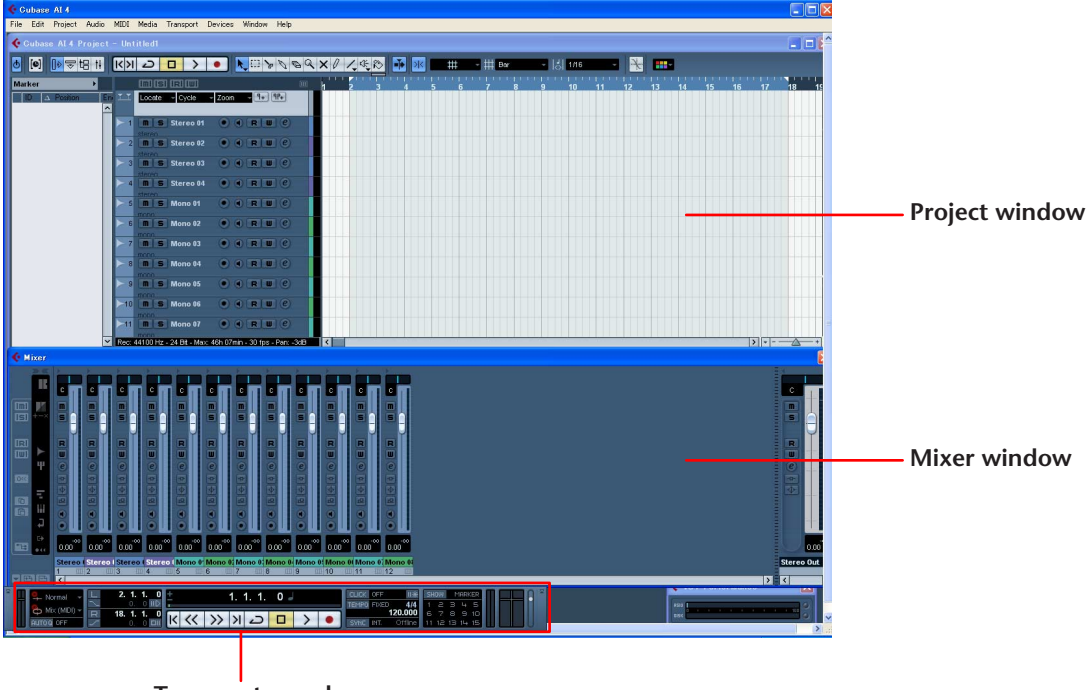

**Transport panel**

*4.* **Click in the track list (the area in which the track names are displayed) to select a track into which to import audio data.**

Various settings for the selected track are available in the Inspector on the left side of the display.

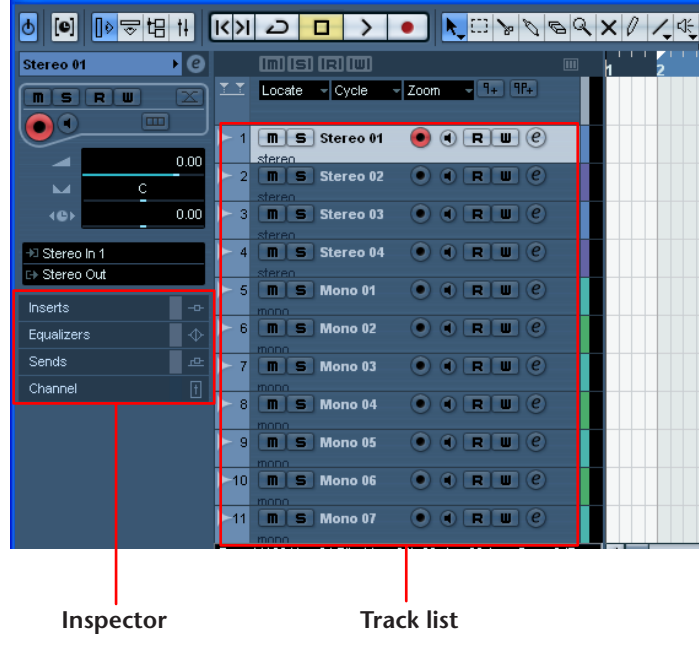

**5.** Go to [File] menu → [Import] → [Audio File] → [My Computer] → "Remov**able Disk", then click [Open].**

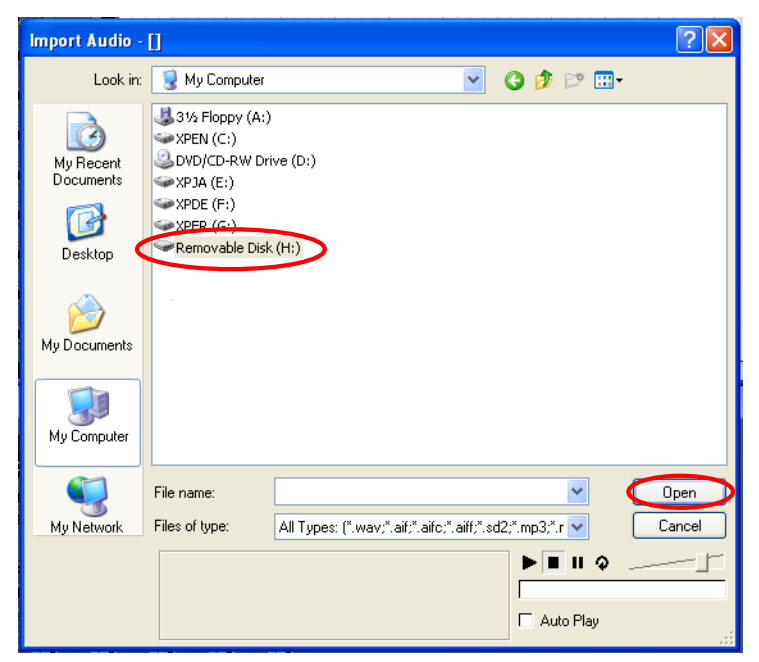

#### *6.* **Select an audio file to import from the folder, then click [Open].**

**Note:**

*· If the "Import Options" dialog box appears, select the desired options, then click [OK].*

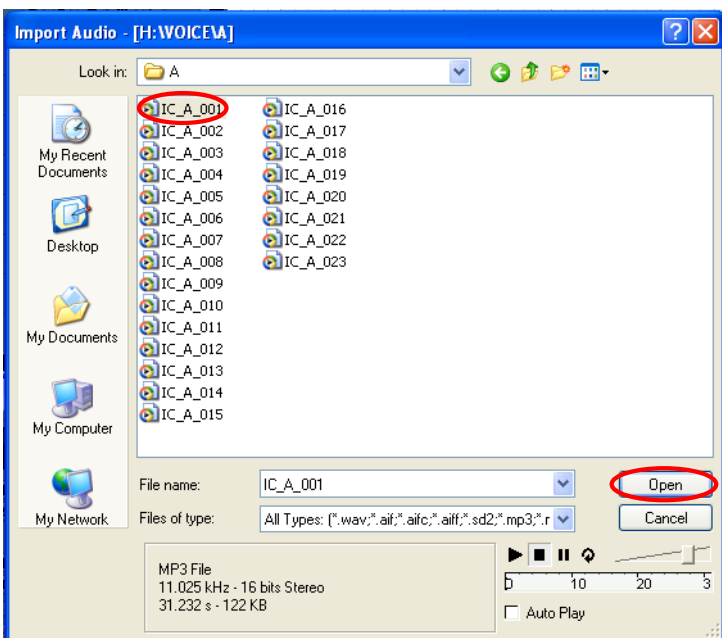

*7.* **To save the project file, select [Save] from the [File] menu, enter a file name, then save the file.**

Save your project file frequently to avoid losing unsaved data in case a problem occurs.

 $|\nabla$ Hint:

*<sup>·</sup> For further instructions such as adding effects or mixing, refer to the PDF manual provided with the software.*

 $\oplus$ 

# **Recharging the eneloop**

## **WARNING**

- *• Recharge the eneloop at an ambient temperature of between 5 and 35 degrees Celsius (41 and 95 degrees Fahrenheit).*
- *• Be sure to close the battery cover before you start recharging.*
- *1.* **Make sure that the eneloop battery is inserted in the recorder.**

## **DANGER**

- *• Do not attempt the recharge operation with an alkaline or other battery installed in the recorder. Otherwise, the battery liquid may leak or the recorder may malfunction.*
- *2.* **From the main screen, press and hold down the [MENU/ ENTER] button for at least two seconds to access the [COMMON MENU]** → **[BATTERY SET], then make sure that "eneloop" is selected.**
- *3.* **Connect the recorder to a computer (see [page 54](#page-53-0)).**
- *4.* **Make sure that the LCD screen on the recorder indicates that the unit is connected to the computer, then set the [HOLD/ CHARGE]** switch to [HOLD  $\triangleright$ ]. The LED lights up green, and recharging starts. To cancel the recharge operation, revert the [HOLD/CHARGE] switch setting. When recharging is complete, the LED turns off.

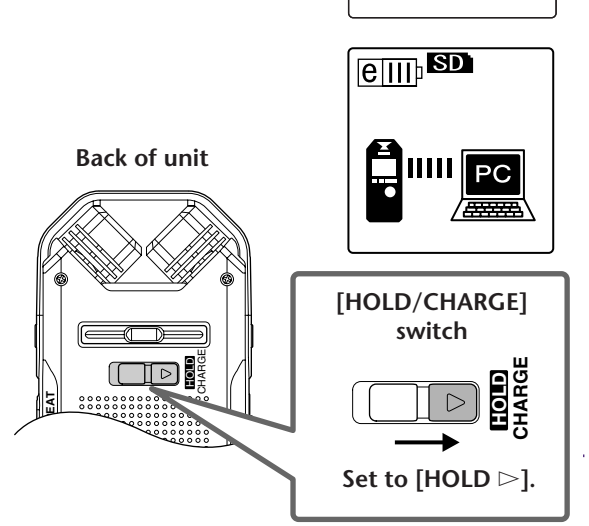

 $\boxed{\text{eff}}$ 

**FBATTERY SET1** eneloop **ALKALINE** 

**Note:**

- *· Recharging a completely exhausted eneloop battery takes approximately 220 minutes.*
- *· You can recharge an eneloop battery during data transfer. However, the battery may be exhausted more quickly.*

## *5.* **Disconnect the recorder from your computer.**

#### **Note:**

- *· The battery may become warm during recharge, but this is normal.*
- *· The battery life has come to an end if the battery is exhausted relatively quickly even after being fully recharged. Replace it with a new eneloop AA Ni-MH rechargeable battery.*
- *· The battery may not be recharged under the following conditions:*
	- *- When the computer is in sleep mode*
	- *- While the computer is being restarted*
- *·* The crossed-out battery icon ( $\blacktriangleright$ ) means that the recharging *operation did not start for one of the following reasons:*
	- *A non-eneloop battery has been loaded.*
	- *- There is no battery in the unit.*
	- *- The unit is overheated.*

*(Disconnect the unit from the computer, leave the unit with the power turned off for a while, then connect the unit to the computer again.)*

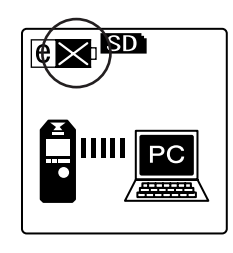

# **Appendix**

# **Error messages**

The following table explains the error messages that you may see during operation of the POCK-ETRAK CX.

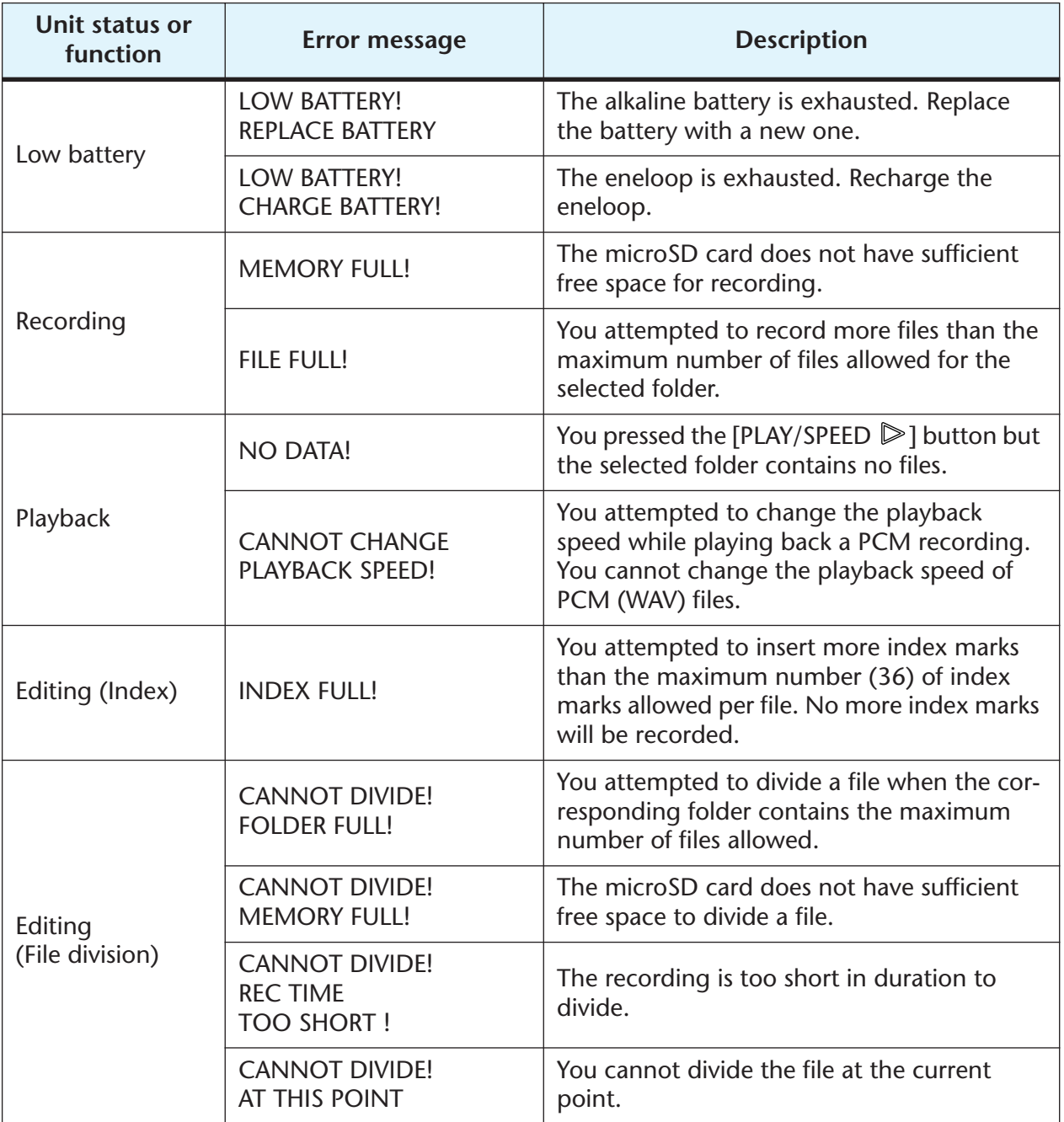
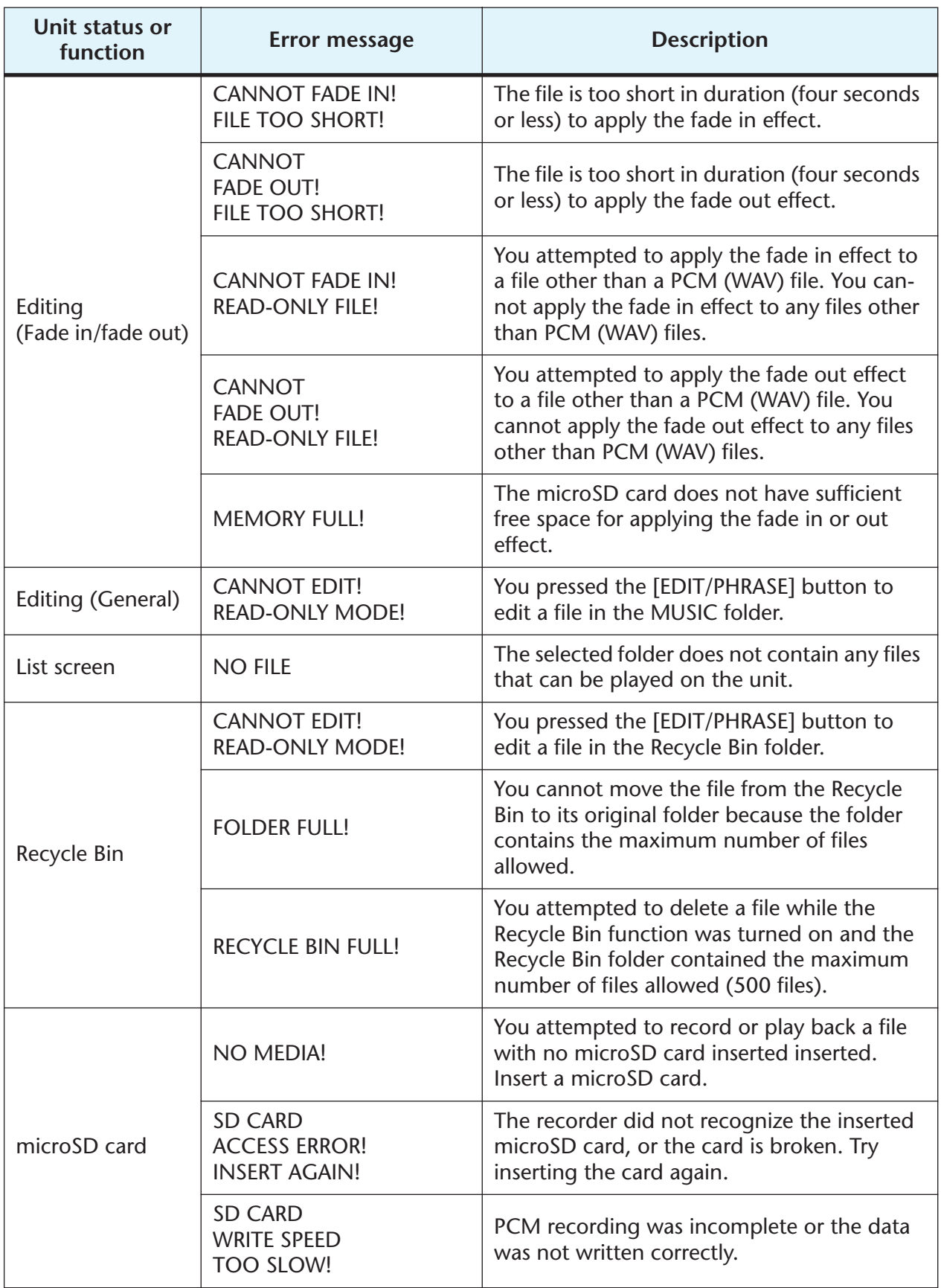

# <span id="page-73-0"></span>**Troubleshooting**

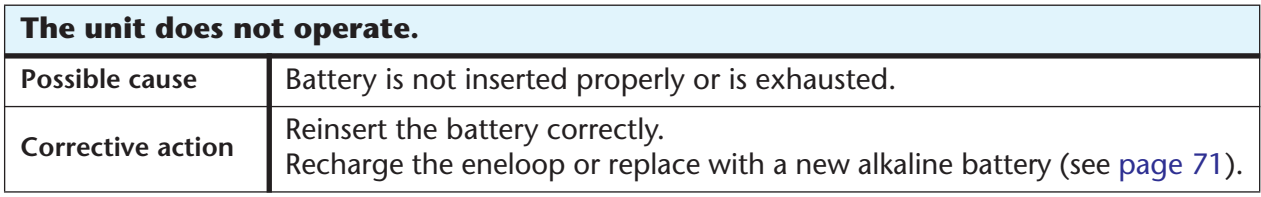

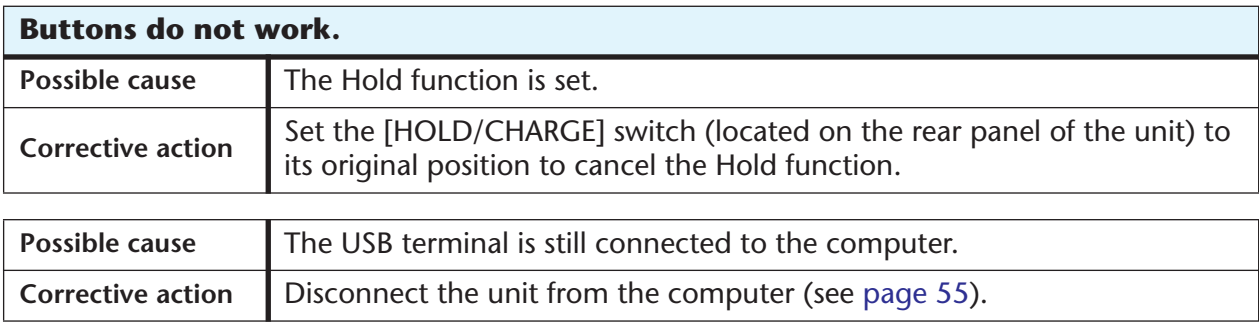

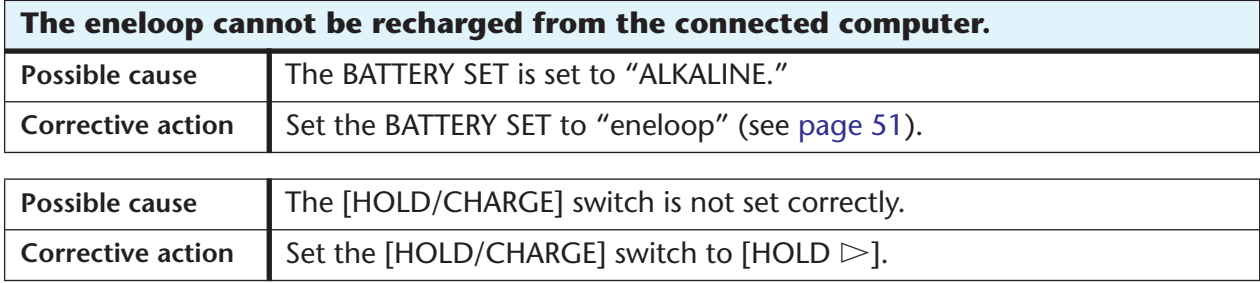

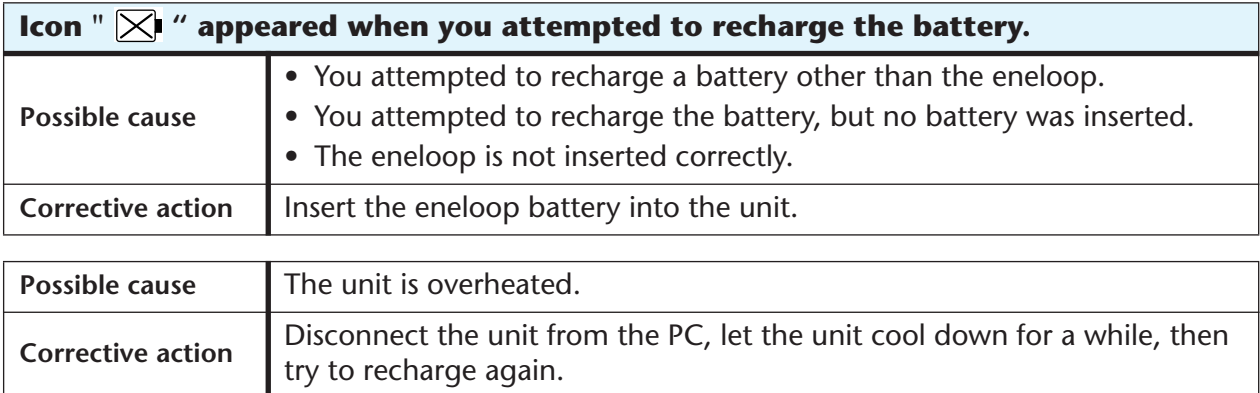

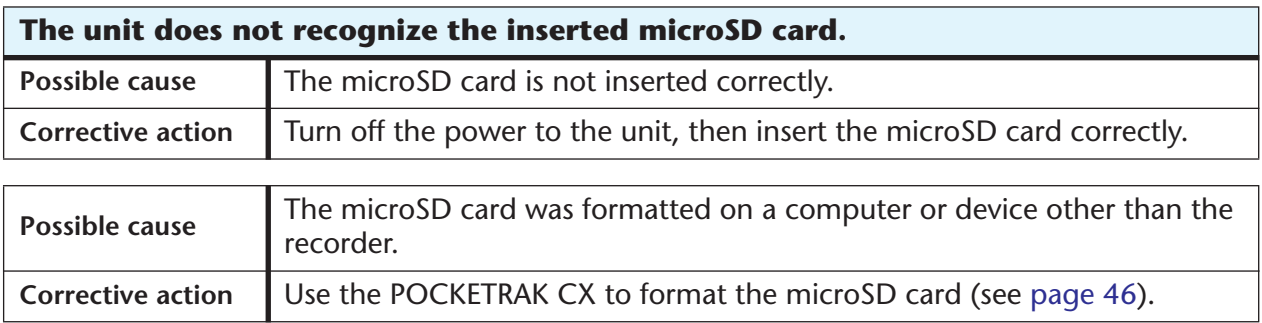

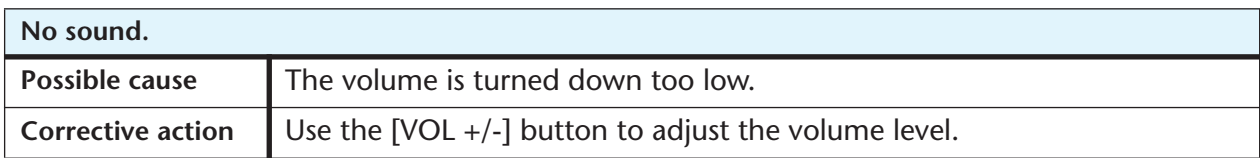

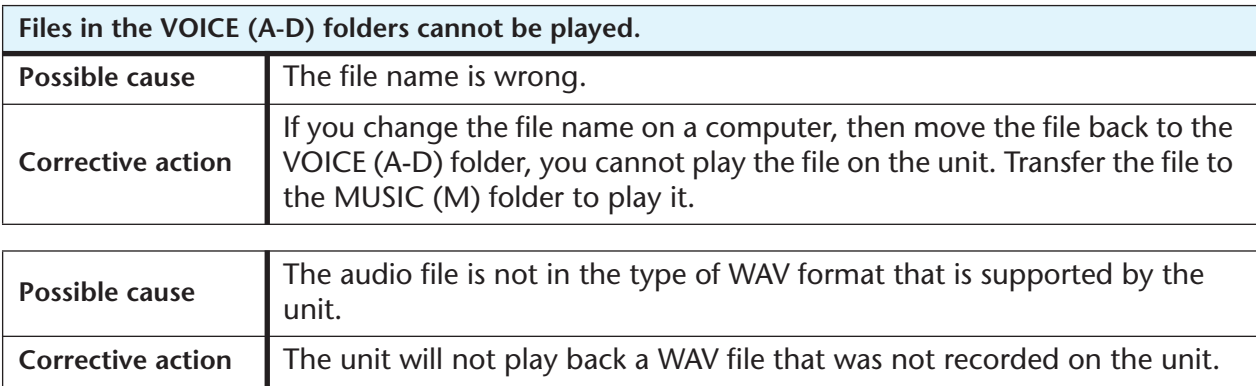

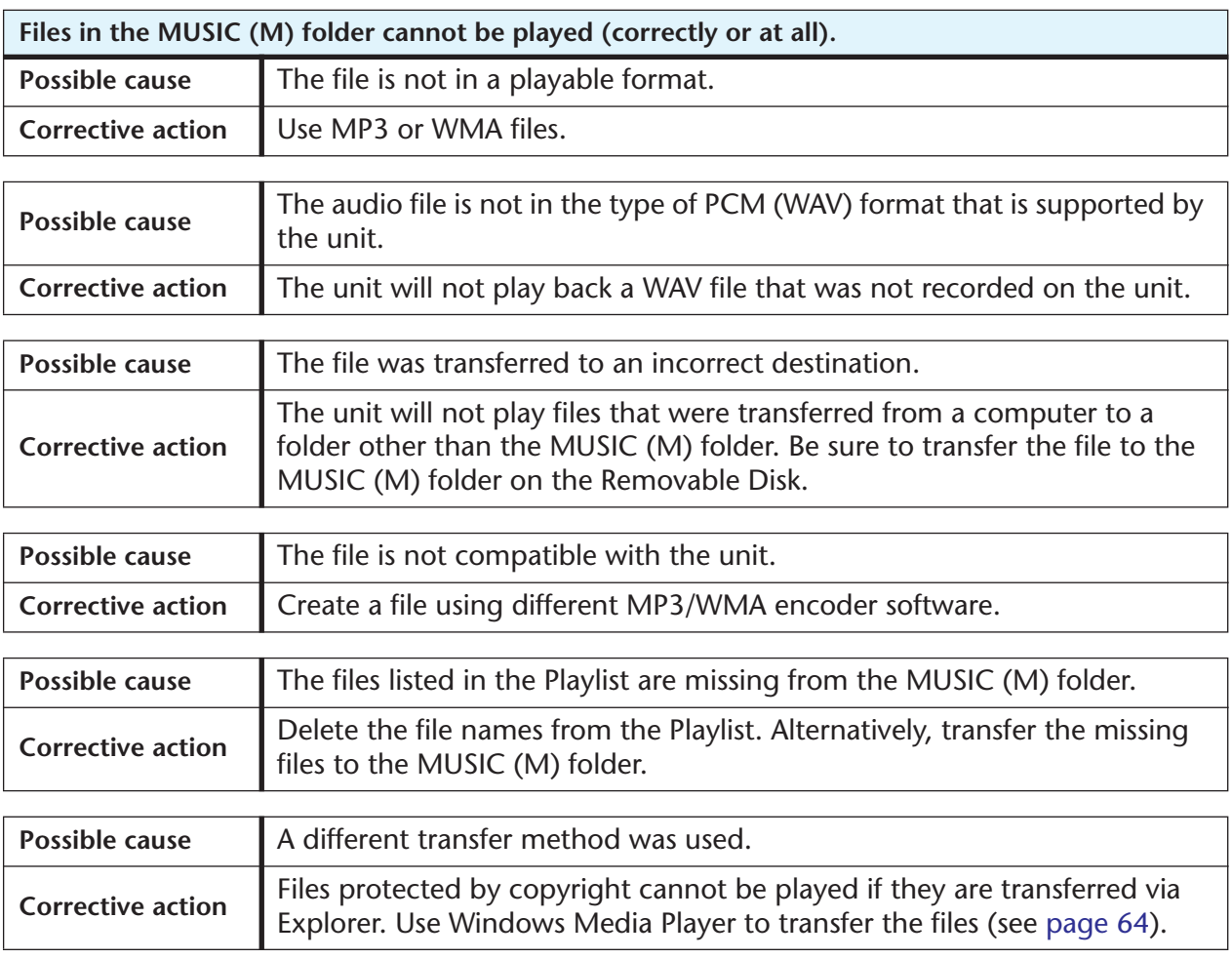

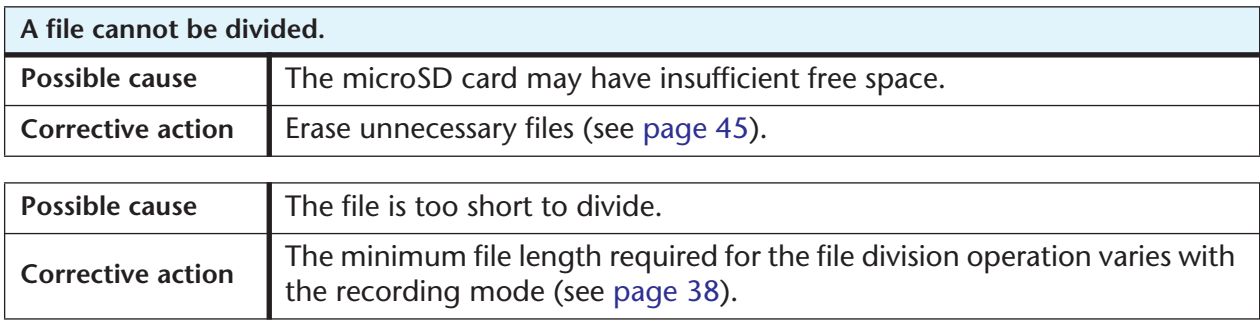

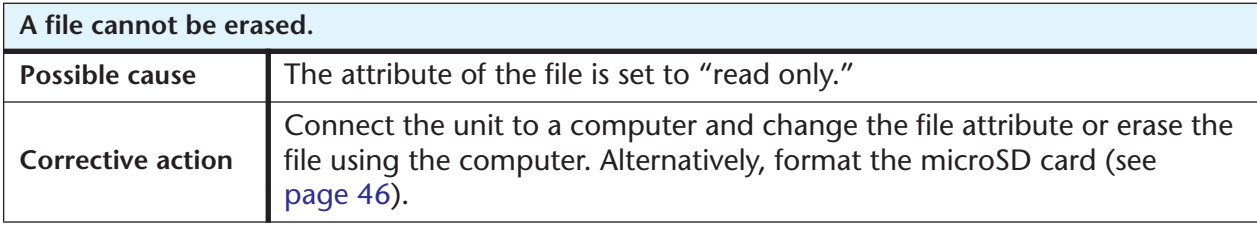

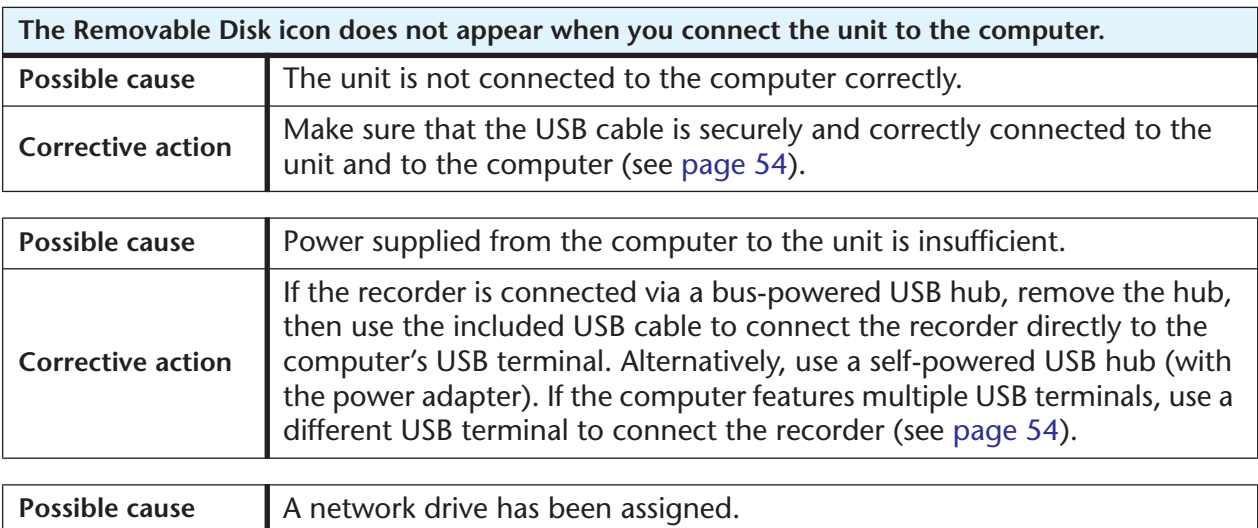

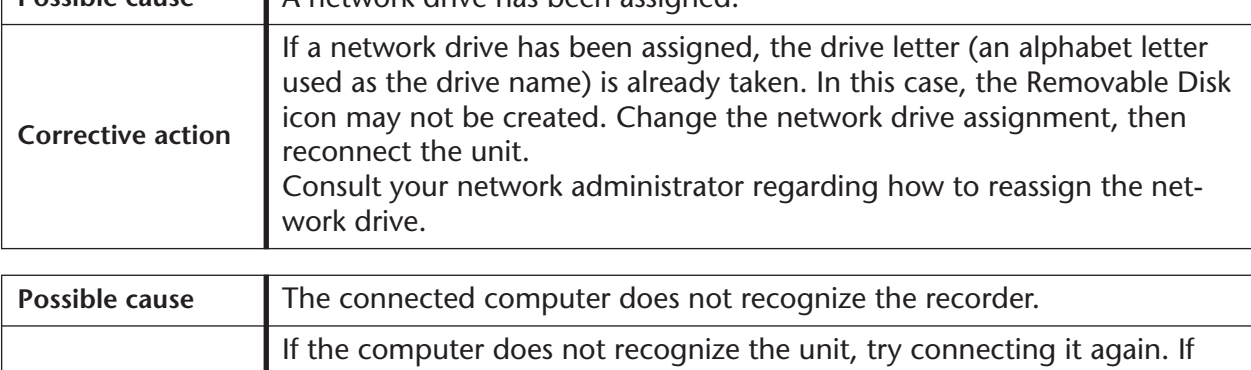

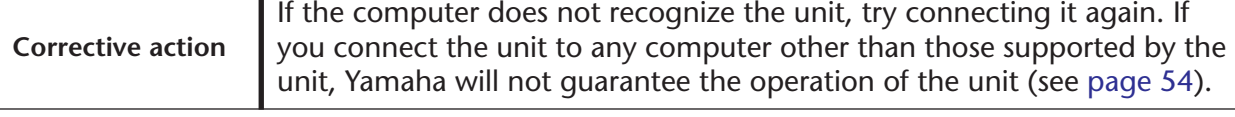

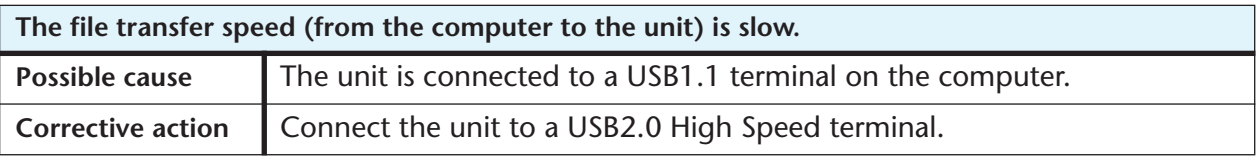

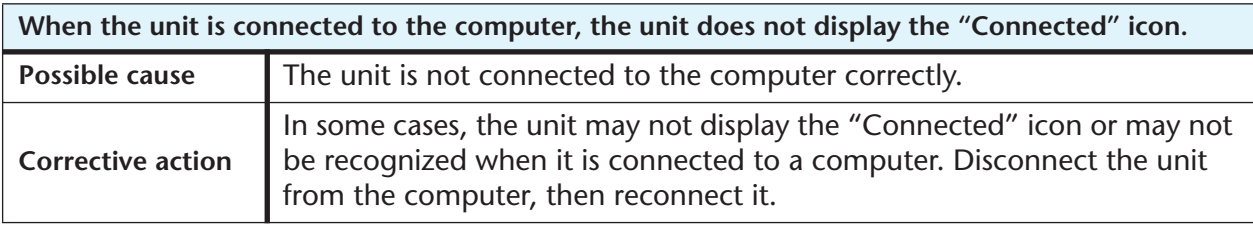

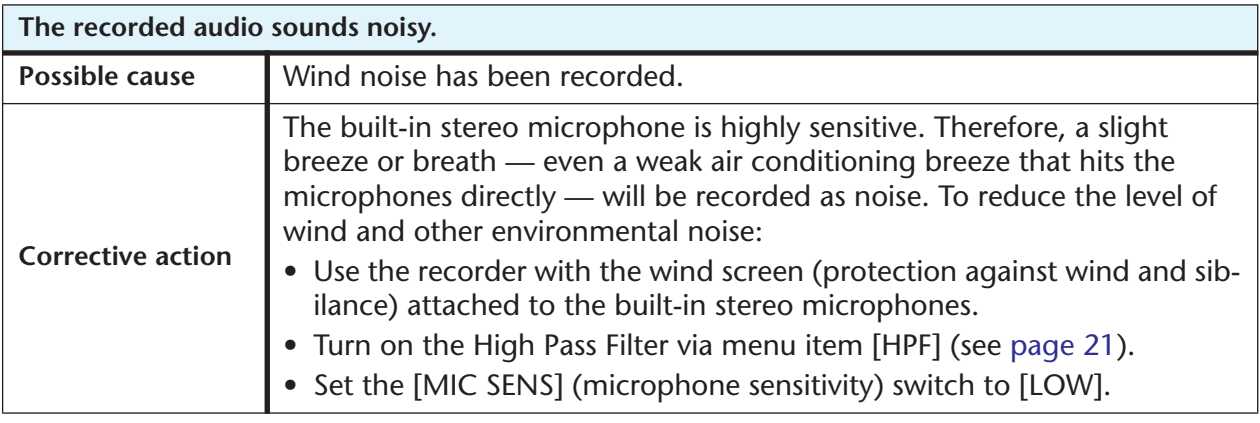

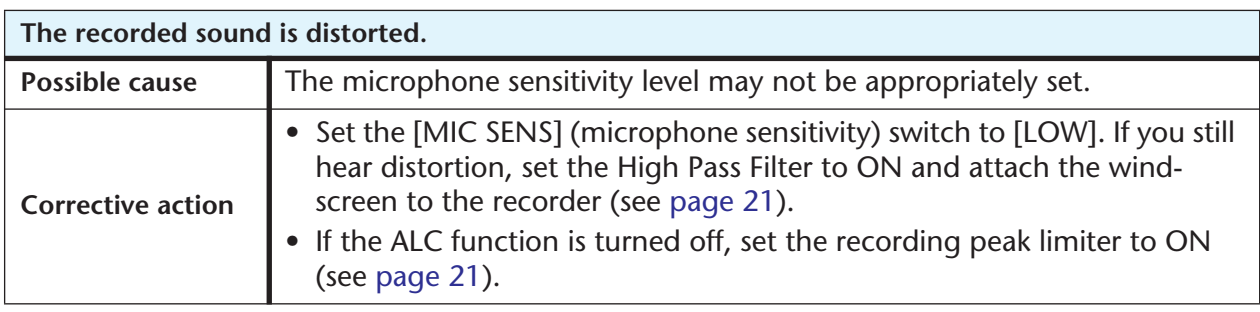

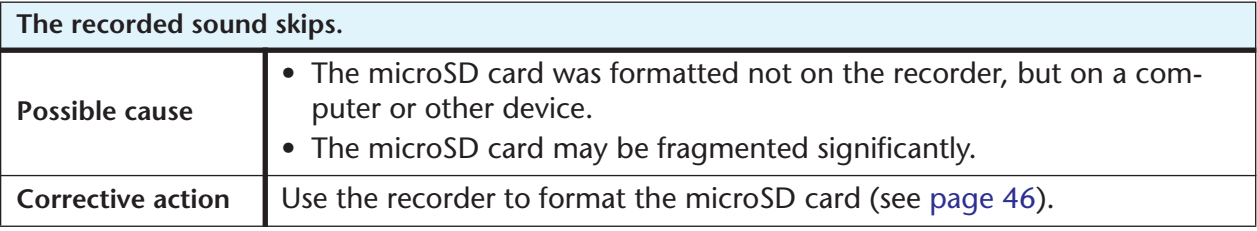

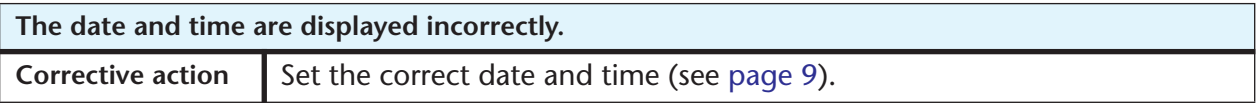

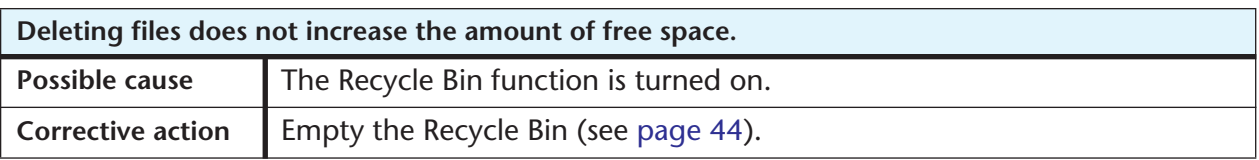

# <span id="page-77-1"></span>**FAQ**

### **Q: May I use a manganese battery ?**

A: Do not use a manganese battery or NiCad battery. You may use an oxyride battery, but Yamaha will not guarantee the operation. (The battery life would be about the same as that of alkaline batteries.)

### **Q: Why do I hear a rustling noise in the recordings?**

A: A rustling noise may be recorded if you move the unit during recording, or even if you move your fingers while holding the unit when recording. If possible, try not to move the unit during recording.

### **Q: How can I transfer the recordings onto tapes or MDs?**

A: Use a standard audio cable (with 3.5mm mini plugs) to connect the unit to your tape recorder or MD recorder, then dub the recordings to a tape or MD.

<span id="page-77-2"></span>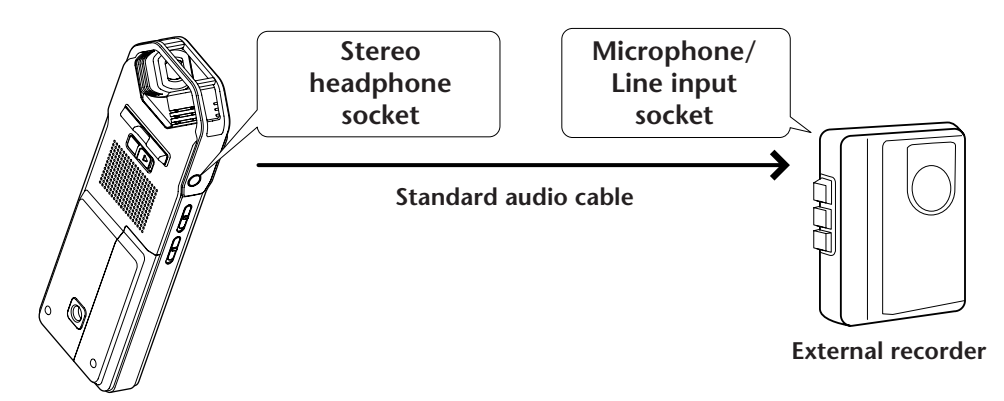

#### <span id="page-77-0"></span>**Compatible audio cable**

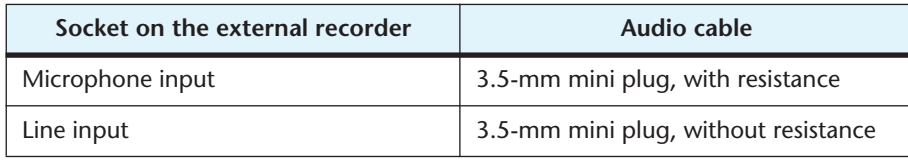

- \* Use a stereo audio cable.
- \* Before dubbing the recordings, adjust the dubbing level on the unit.
- \* You can also dub the recordings from your tape player or MD player to the unit (see [page 14\)](#page-13-0).

### **Q: Are there any tips to making a good recording?**

A: Try a test recording to set the optimum recording mode and sensitivity (see [page 10\)](#page-9-0), since the recording condition varies with the location and circumstances.

#### **Q: Does the available recording time specified in the manual apply to each file?**

A: No, it refers to the available recording time on a microSD card. The available recording time in each recording mode refers to the total time available for one continuous recording without changing the recording mode, and assumes that no recorded files exist on the microSD card. Therefore, if you record one file until the microSD card is full, you cannot record further even if you change the file or folder.

#### **Q: I cannot play a recorded file that was stored on the computer and transferred back to the unit.**

A: You may have changed the file name on the computer. If you change the file name, the file will not play, even if it is transferred back into the VOICE or LINE folder. However, you will be able to play the file if you transfer it into the MUSIC folder.

# <span id="page-79-0"></span>**Specifications**

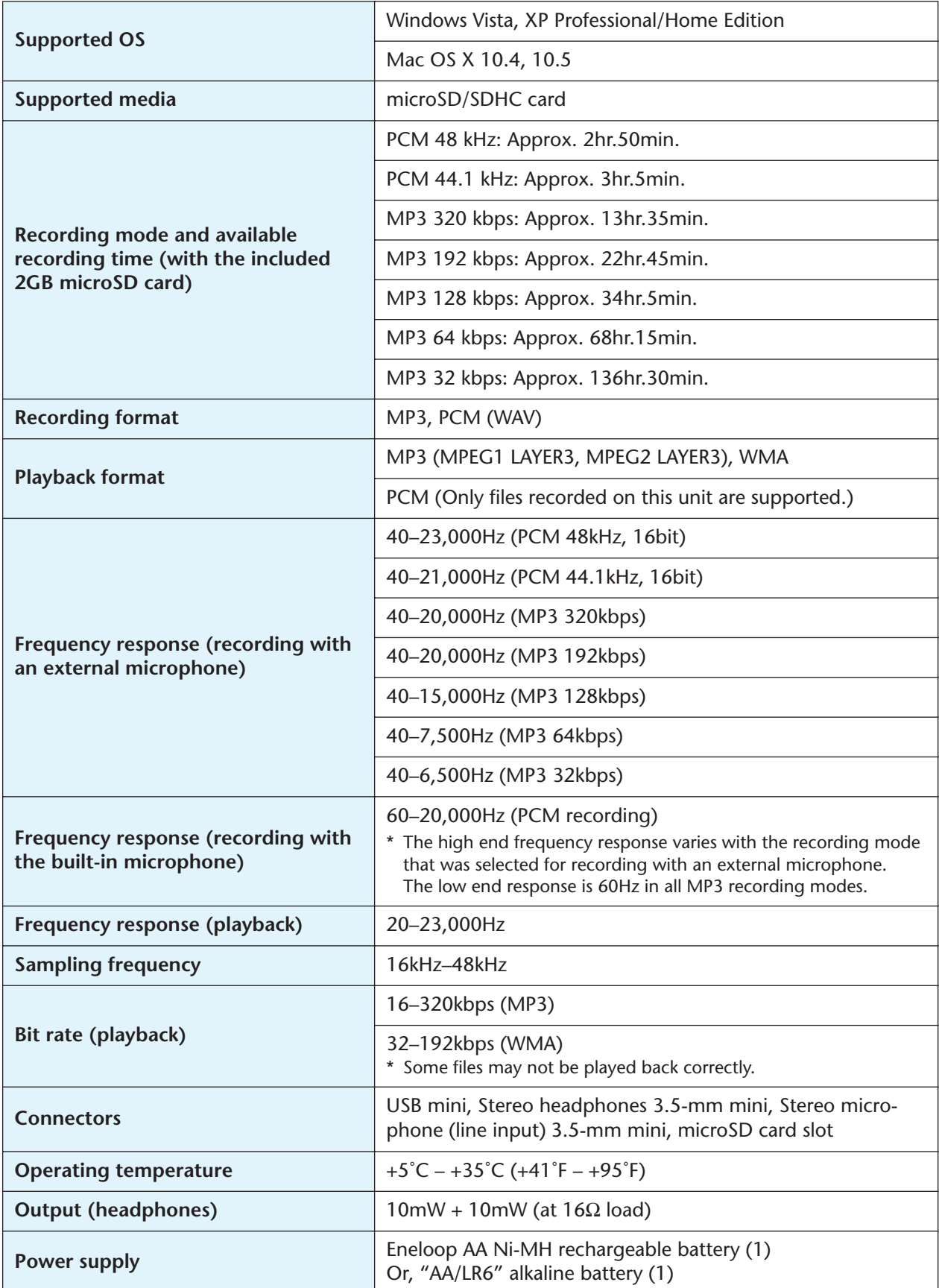

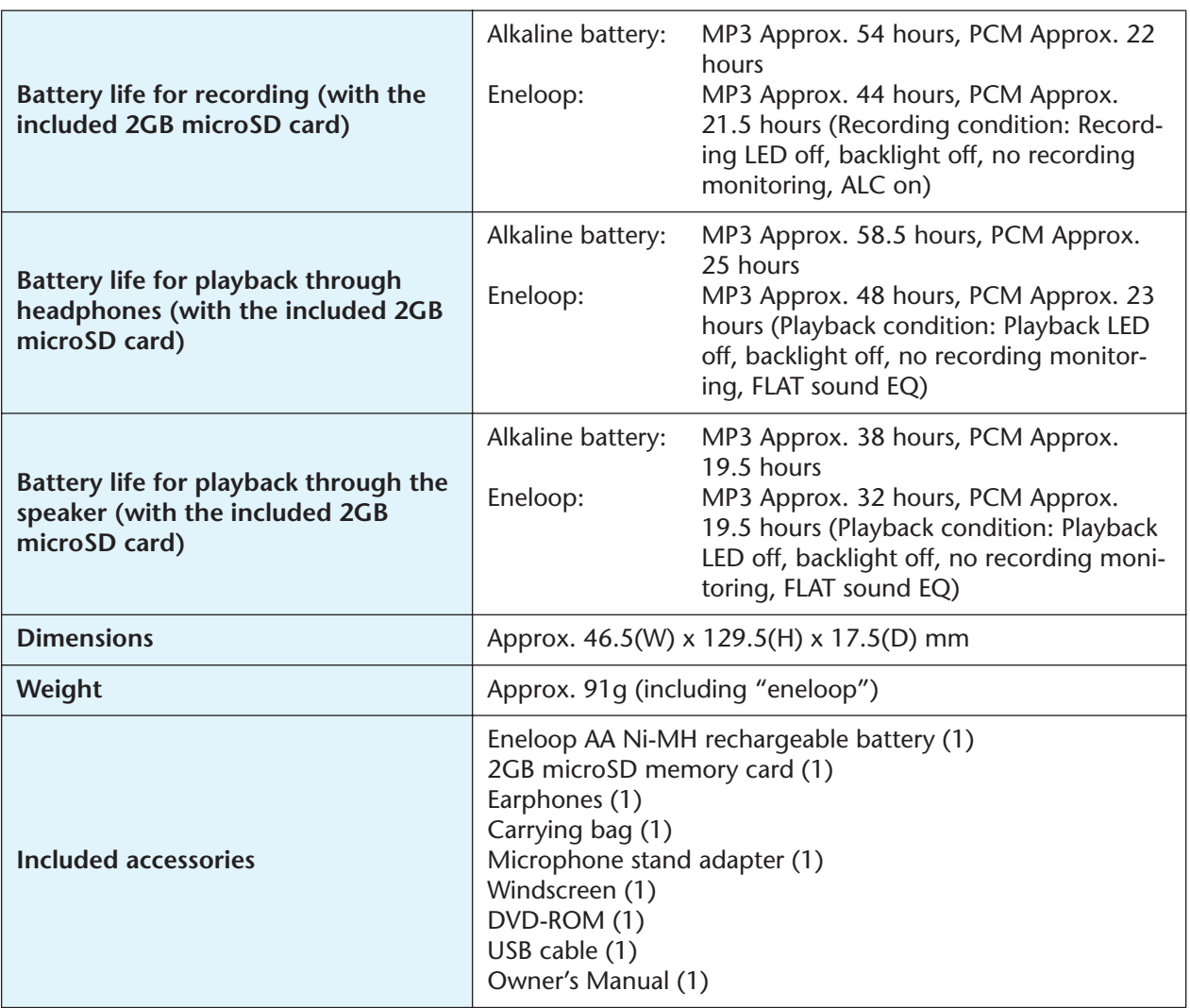

- Battery life varies depending on the type and manufacturer of the battery/ microSD-card, storage conditions, usage, ambient temperature, etc. The battery life values listed above are estimates and are not guaranteed. Yamaha will not guarantee operation if you use any battery other than an alkaline battery or a rechargeable battery specified by Yamaha (eneloop).
- Specifications and descriptions in this owner's manual are for information purposes only. Yamaha Corp. reserves the right to change or modify products or specifications at any time without prior notice. Since specifications, equipment or options may not be the same in every locale, please check with your Yamaha dealer.

# **Index**

## **Symbols**

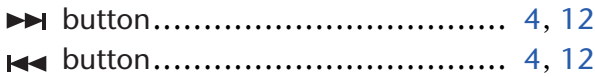

# **A**

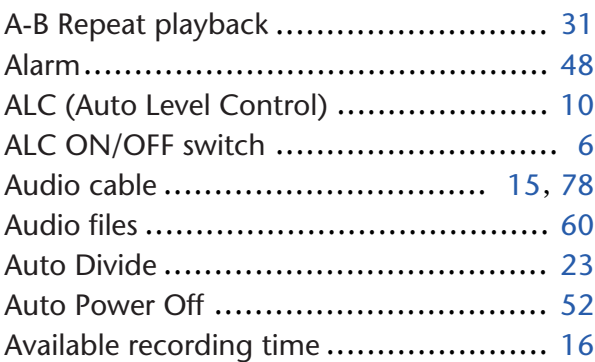

# **B**

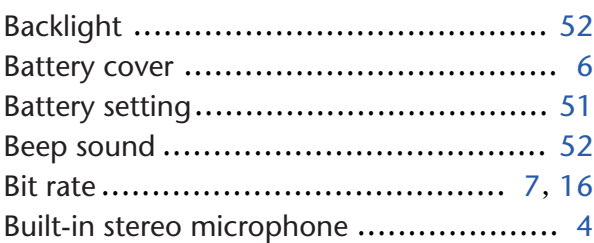

# **C**

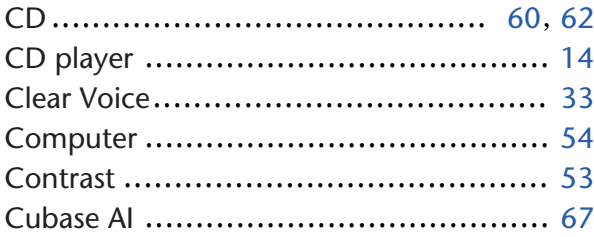

# **D**

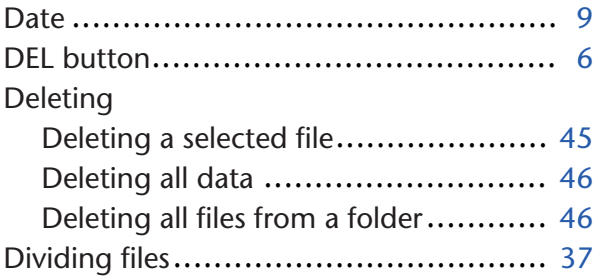

# **E**

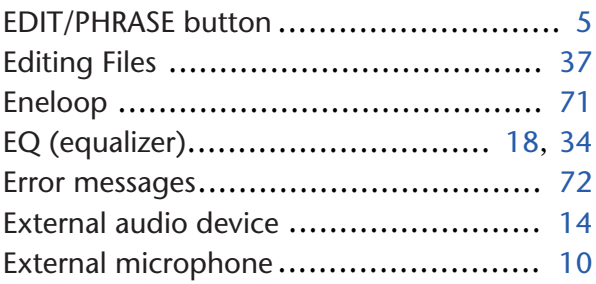

### **F**

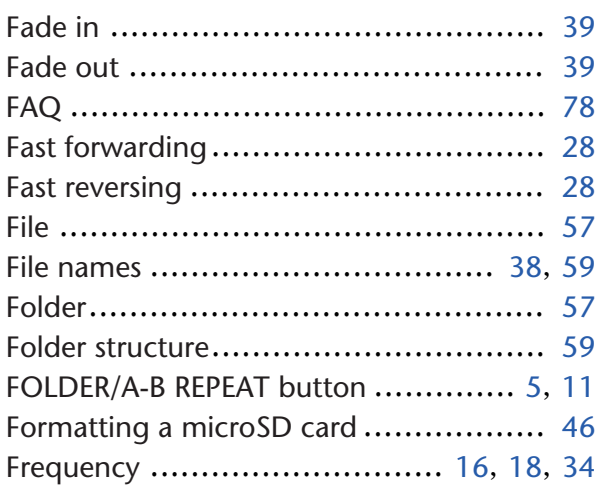

# **H**

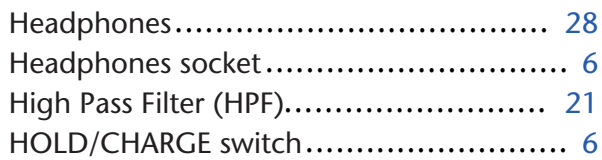

## **I**

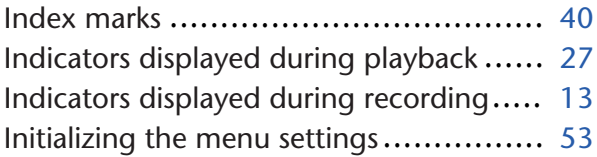

## **L**

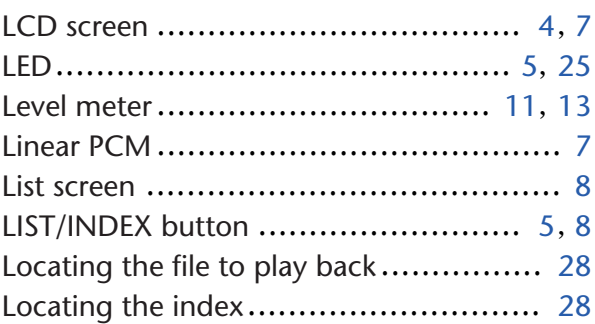

### **M**

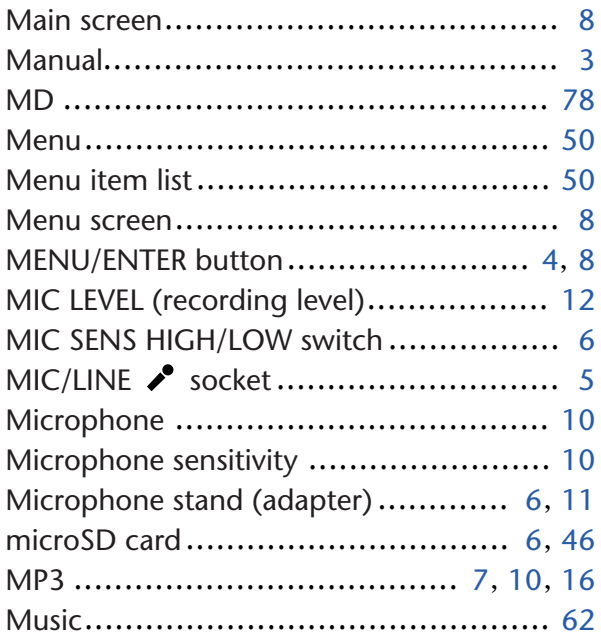

## **P**

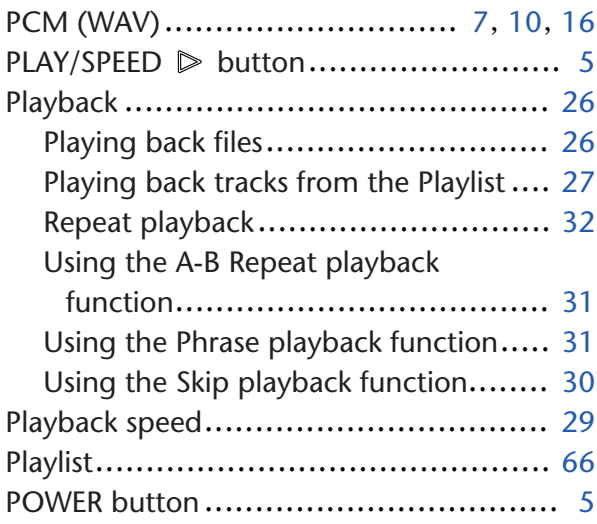

# **R**

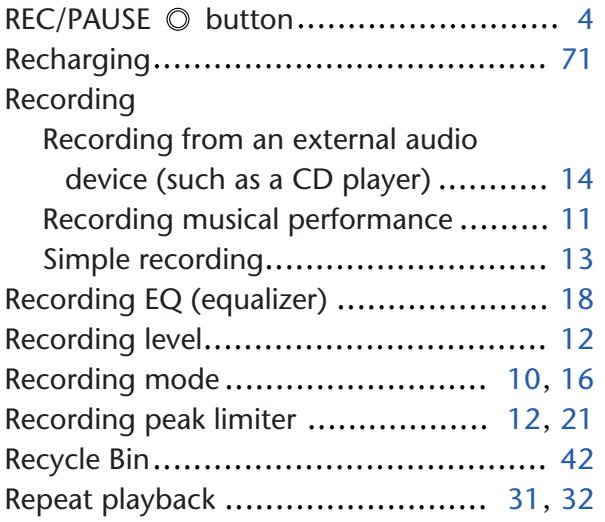

## **S**

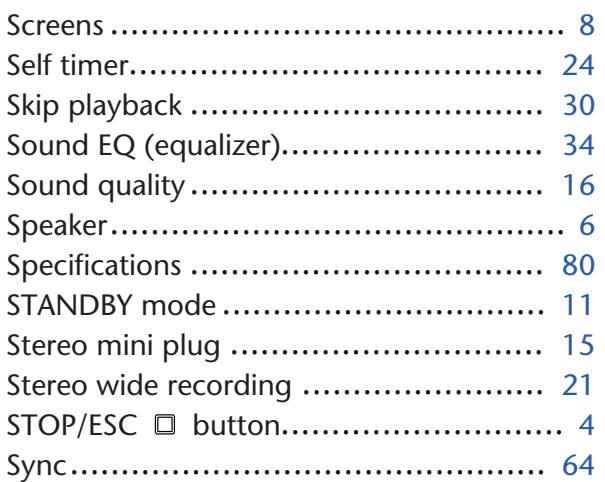

# **T**

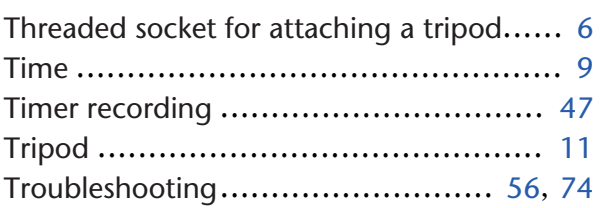

## **U**

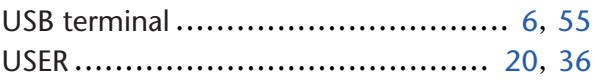

# **V**

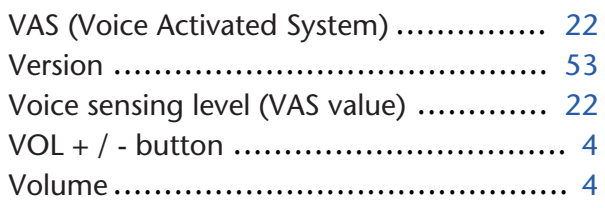

#### **W**

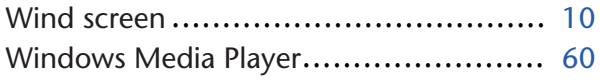